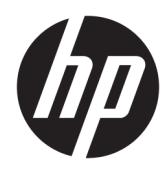

# Maintenance and Service Guide

HP ProDesk 600 G5 SFF

© Copyright 2019 HP Development Company, L.P.

Product notice

Bluetooth is a trademark owned by its proprietor and used by HP Inc. under license. Intel, Core, and Celeron are trademarks of Intel Corporation in the U.S. and other countries. Microsoft and Windows are either registered trademarks or trademarks of Microsoft Corporation in the United States and/or other countries. SD Logo is a trademark of its proprietor.

This guide describes features that are common to most models. Some features may not be available on your computer.

Not all features are available in all editions of Windows 10. This computer may require upgraded and/or separately purchased hardware, drivers and/or software to take full advantage of Windows 10 functionality. See <http://www.microsoft.com>for details.

The only warranties for HP products and services are set forth in the express warranty statements accompanying such products and services. Nothing herein should be construed as constituting an additional warranty. HP shall not be liable for technical or editorial errors or omissions contained herein.

The information contained herein is subject to change without notice. The only warranties for HP products and services are set forth in the express warranty statements accompanying such products and services. Nothing herein should be construed as constituting an additional warranty. HP shall not be liable for technical or editorial errors or omissions contained herein.

Third Edition: September 2019

First Edition: May 2018

Document Part Number: L16887-003

### Software terms

By installing, copying, downloading, or otherwise using any software product preinstalled on this computer, you agree to be bound by the terms of the HP End User License Agreement (EULA). If you do not accept these license terms, your sole remedy is to return the entire unused product (hardware and software) within 14 days for a full refund subject to the refund policy of your seller.

## About This Book

M WARNING! Text set off in this manner indicates that failure to follow directions could result in bodily harm or loss of life.

A CAUTION: Text set off in this manner indicates that failure to follow directions could result in damage to equipment or loss of information.

NOTE: Text set off in this manner provides important supplemental information.

# **Table of contents**

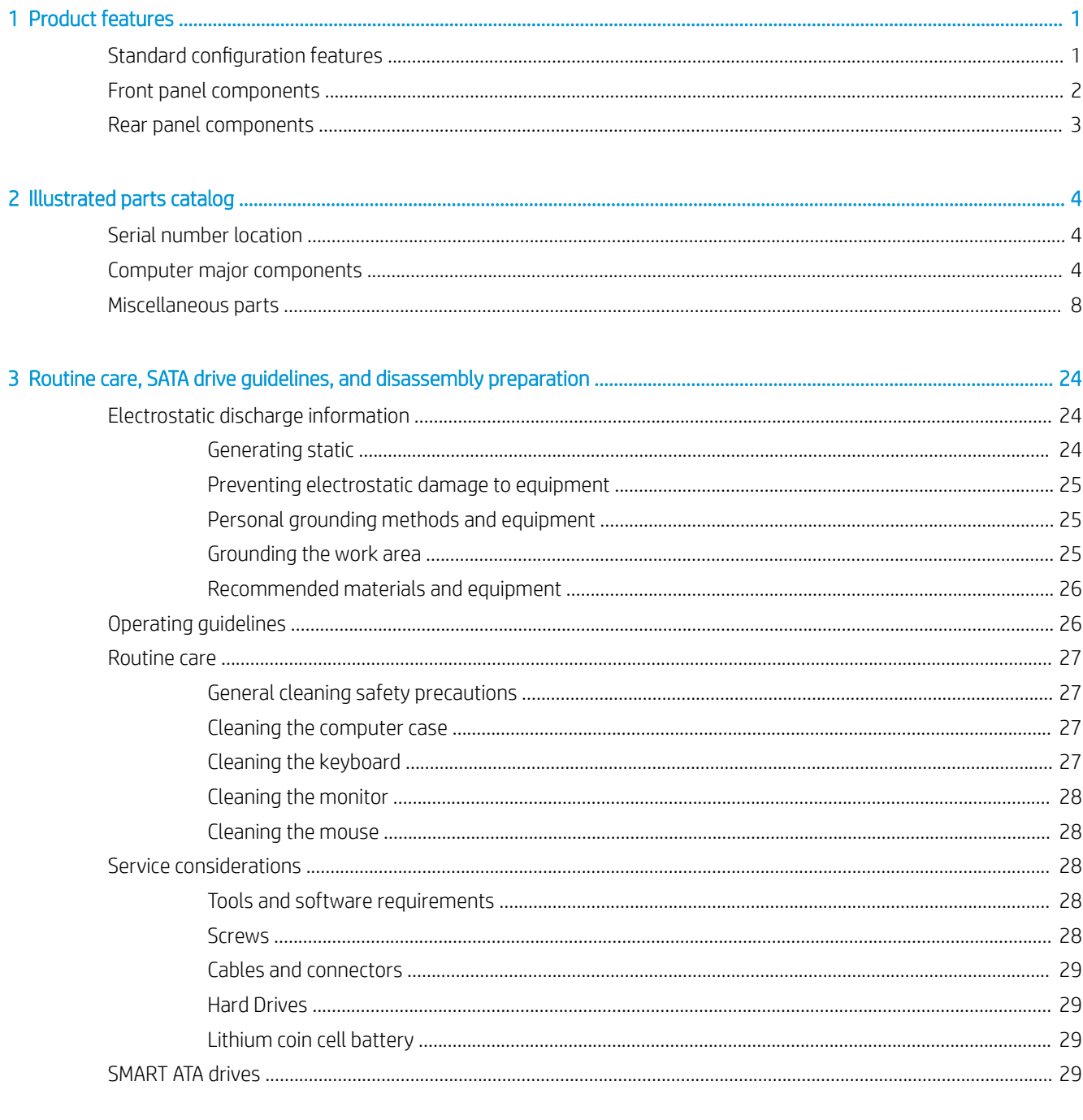

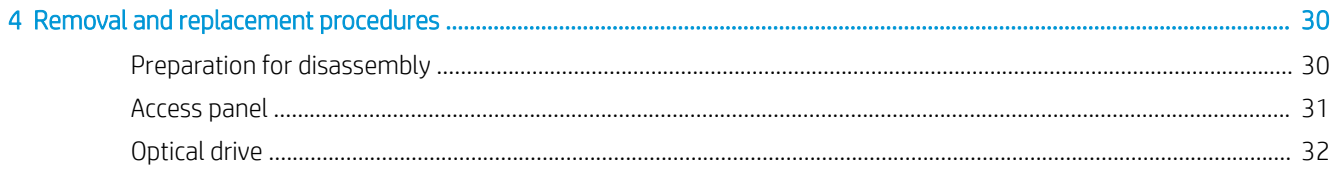

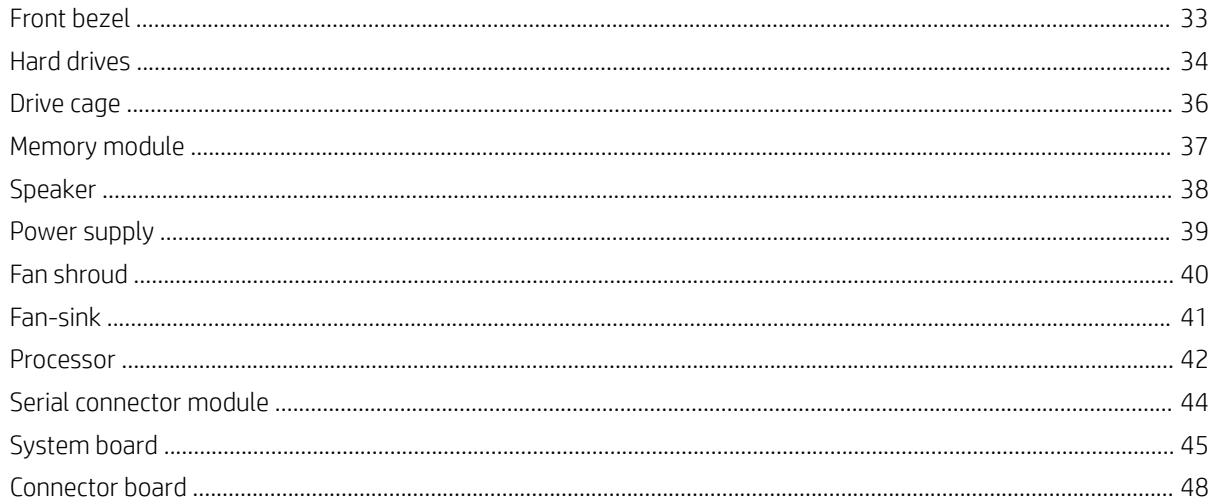

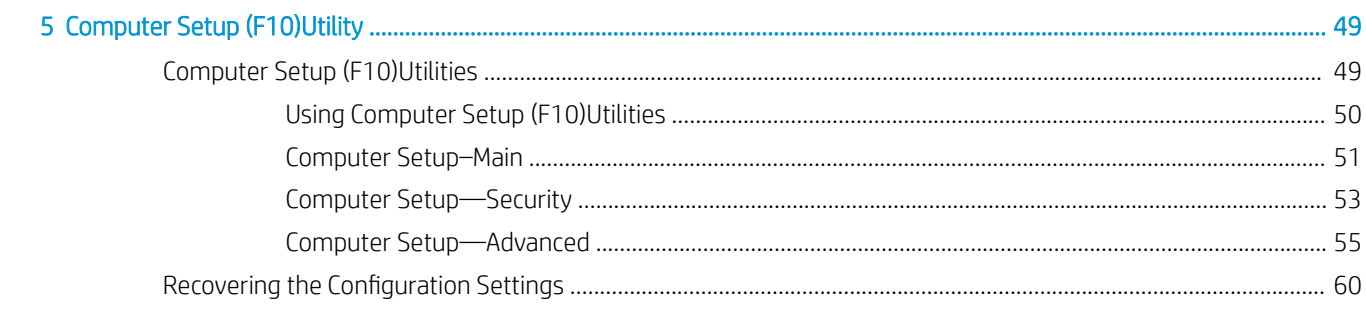

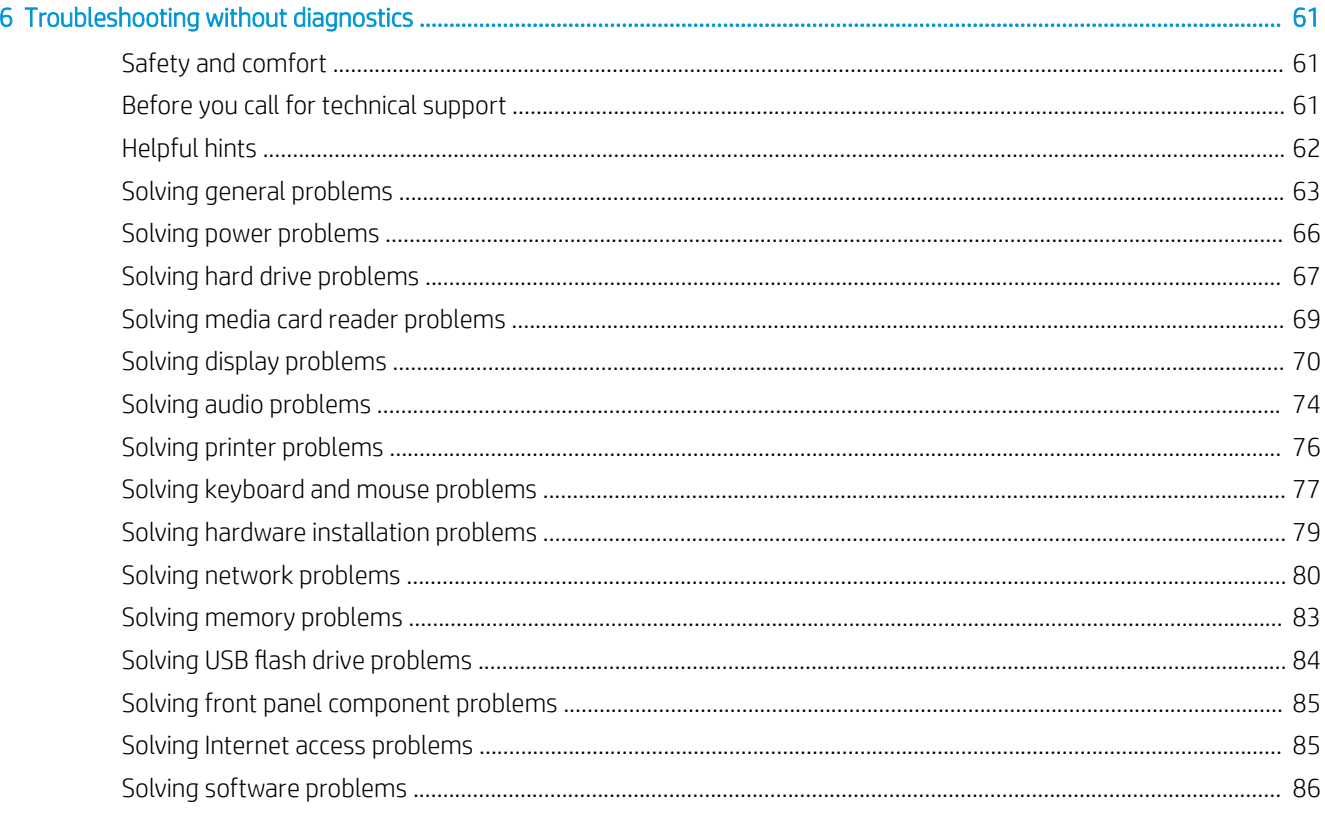

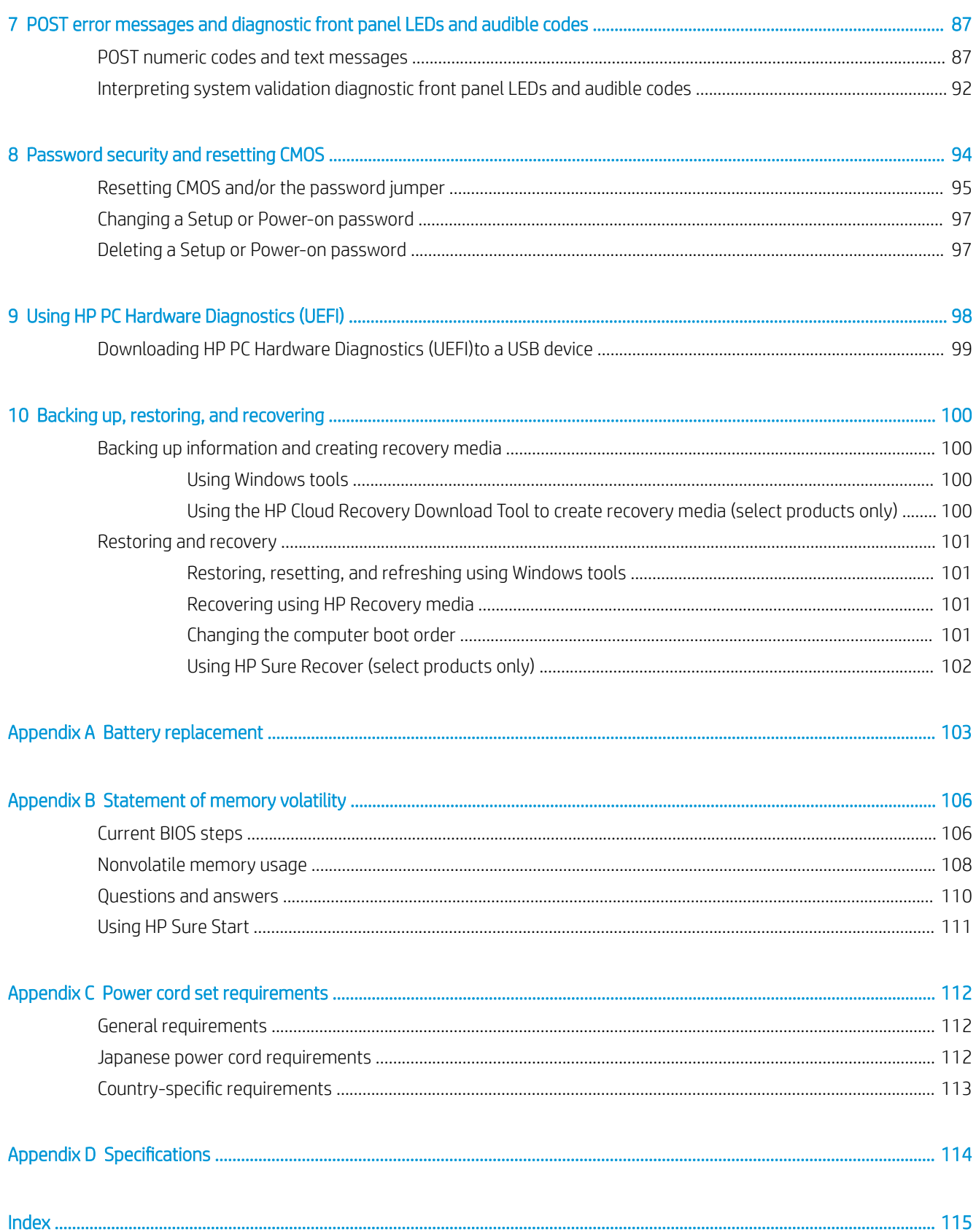

# <span id="page-8-0"></span>1 Product features

# Standard configuration features

Features can vary depending on the model. For support assistance and to learn more about the hardware and software installed on the computer model, run the HP Support Assistant utility.

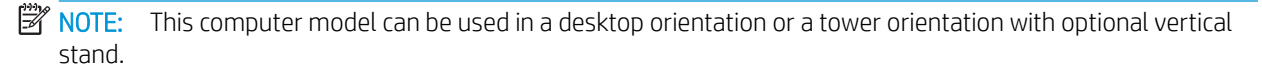

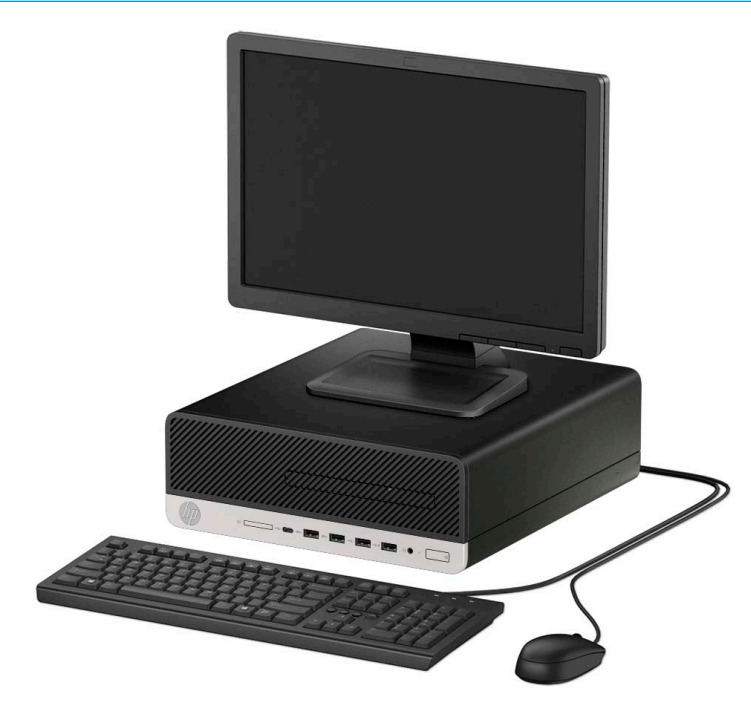

# <span id="page-9-0"></span>Front panel components

Drive configuration can vary by model. Some models have a bezel blank covering the slim optical drive bay.

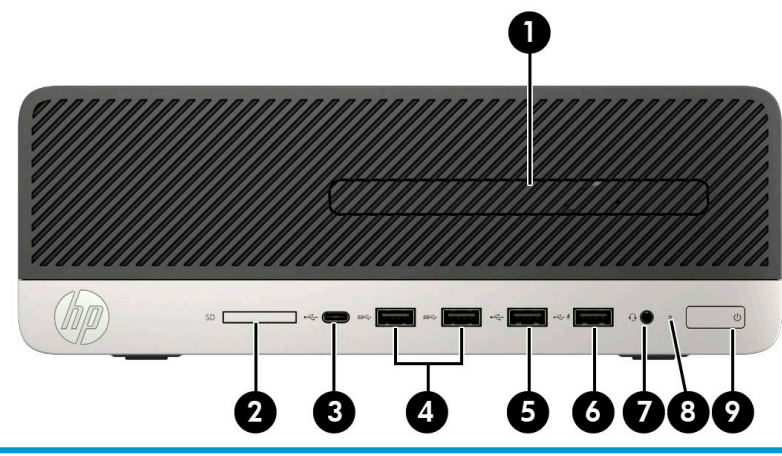

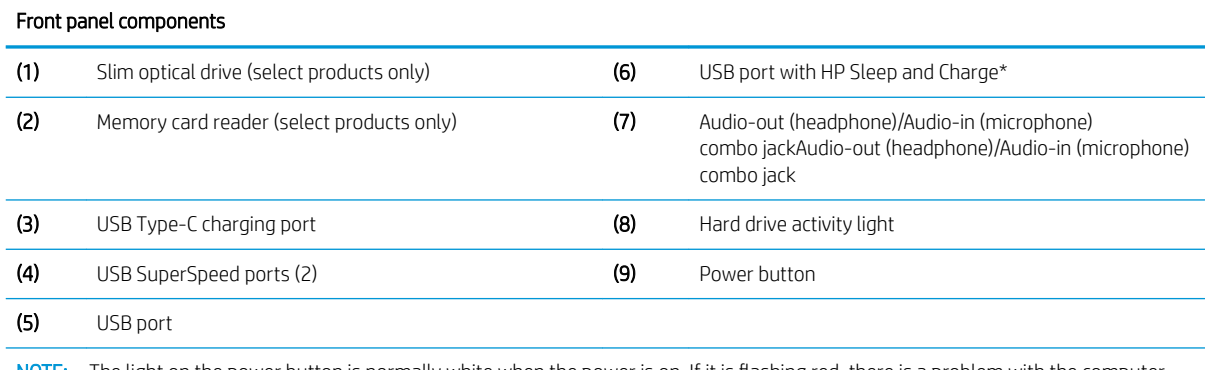

NOTE: The light on the power button is normally white when the power is on. If it is flashing red, there is a problem with the computer and it is displaying a diagnostic code. Refer to the Maintenance and Service Guide to interpret the code.

# <span id="page-10-0"></span>Rear panel components

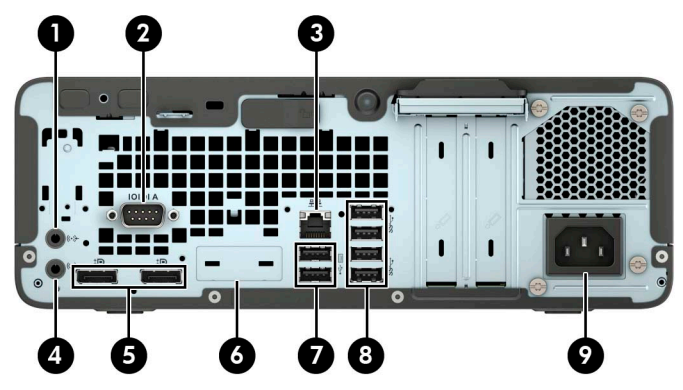

### Rear panel components

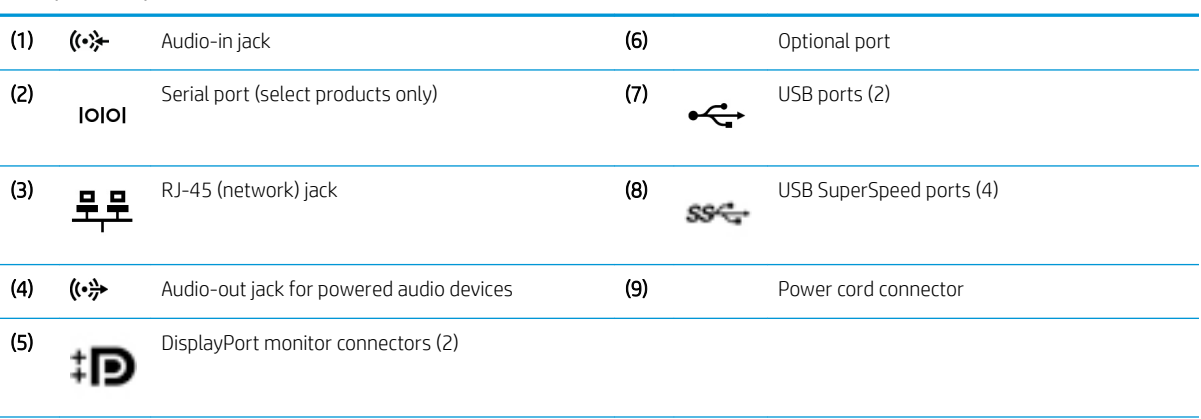

NOTE: Your model may have additional optional ports available from HP.

When a graphics card is installed in one of the system board slots, the video connectors on the graphics card and/or the integrated graphics on the system board may be used. The specific graphics card installed and software configuration will determine the behavior.

The system board graphics can be disabled by changing settings in Computer Setup.

# <span id="page-11-0"></span>2 Illustrated parts catalog

# Serial number location

Each computer has a unique serial number and a product ID number that are located on the exterior of the computer. Keep these numbers available for use when contacting support for assistance.

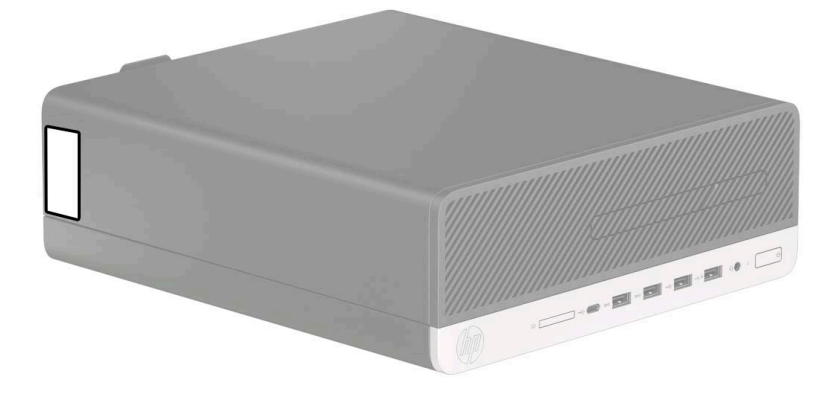

# Computer major components

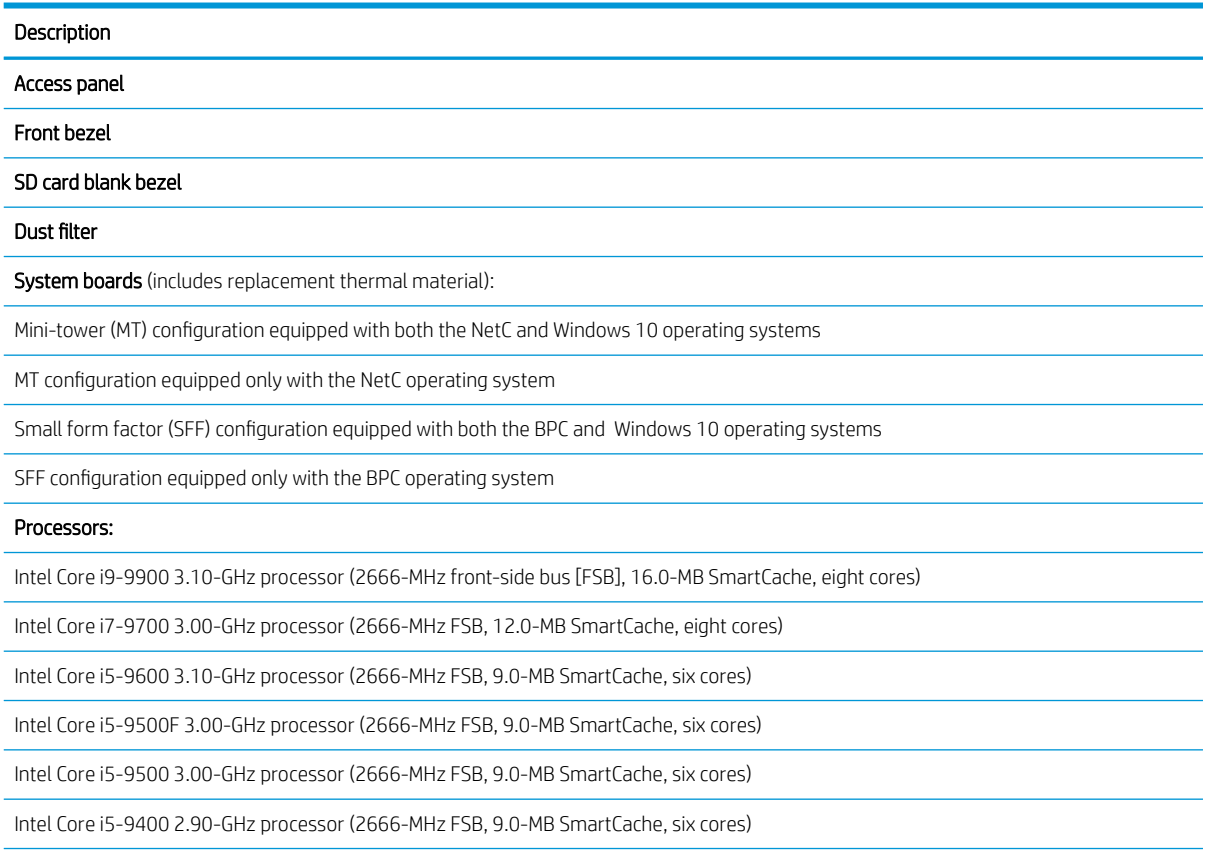

Intel Core i3-9300 3.70-GHz processor (2400-MHz FSB, 8.0-MB SmartCache, quad core)

Intel Core i3-9100 3.60-GHz processor (2400-MHz FSB, 8.0-MB SmartCache, quad core)

Intel Pentium Gold G5620 4.00-GHz processor (2400-MHz FSB, 4.0-MB SmartCache, dual core)

Intel Pentium Gold G5420 3.80-GHz processor (2400-MHz FSB, 4.0-MB SmartCache, dual core)

Intel Celeron G4930 3.20-GHz processor (2.0-MB SmartCache, dual core)

#### Power supply (includes cables):

310-W, 12-V, 90-percent high volume, 2 out connectors, 1 control cable connector

250-W, 12-V, 92-percent high volume, 2 out connectors, 1 control cable connector

180-W, 12-V, 90-percent high volume, 2 out connectors, 1 control cable connector

Fan-sink, 65-W (includes retention-clips)

Fan (includes cable)

Speaker, 40×28.5-mm, 2-W, 4-ohm, 140-mm (includes cable)

Hood sensor module

### Serial port modules:

PS2/serial port combination module

Serial port module

### Optical drive:

DVD-BluRay 6x Writer Drive, 9.5-mm, slim

DVD±RW SuperMulti Dual Layer Drive, 9.5-mm, slim

DVD-ROM Drive, 9.5-mm, slim

Optical drive long bezel blank, 9.5-mm, slim

Optical drive latch, 9.5-mm, slim

### Networking:

Intel Ethernet I210-T1 GbE network interface card (NIC)

Intel 9560 ac 2×2 + Bluetooth 5 non-vPro WW

Realtek 8822BE 802.11ac PCIe×1 Card

Realtek ac 1×1 + Bluetooth 4.2 LE M.2 2230 PCI-e+USB WW

Realtek RTL8723DE bgn 1×1 + Bluetooth 4.2 LE M.2 2230 PCI-e+USB WW with 1 antenna

Antenna cover

Internal wireless antenna cable assembly

Memory modules (4, DDR4-2666, 1.2-V, NECC, UDIMM):

128-GB (64 GB×2)

64-GB (32 GB×2)

32-GB (32 GB×1)

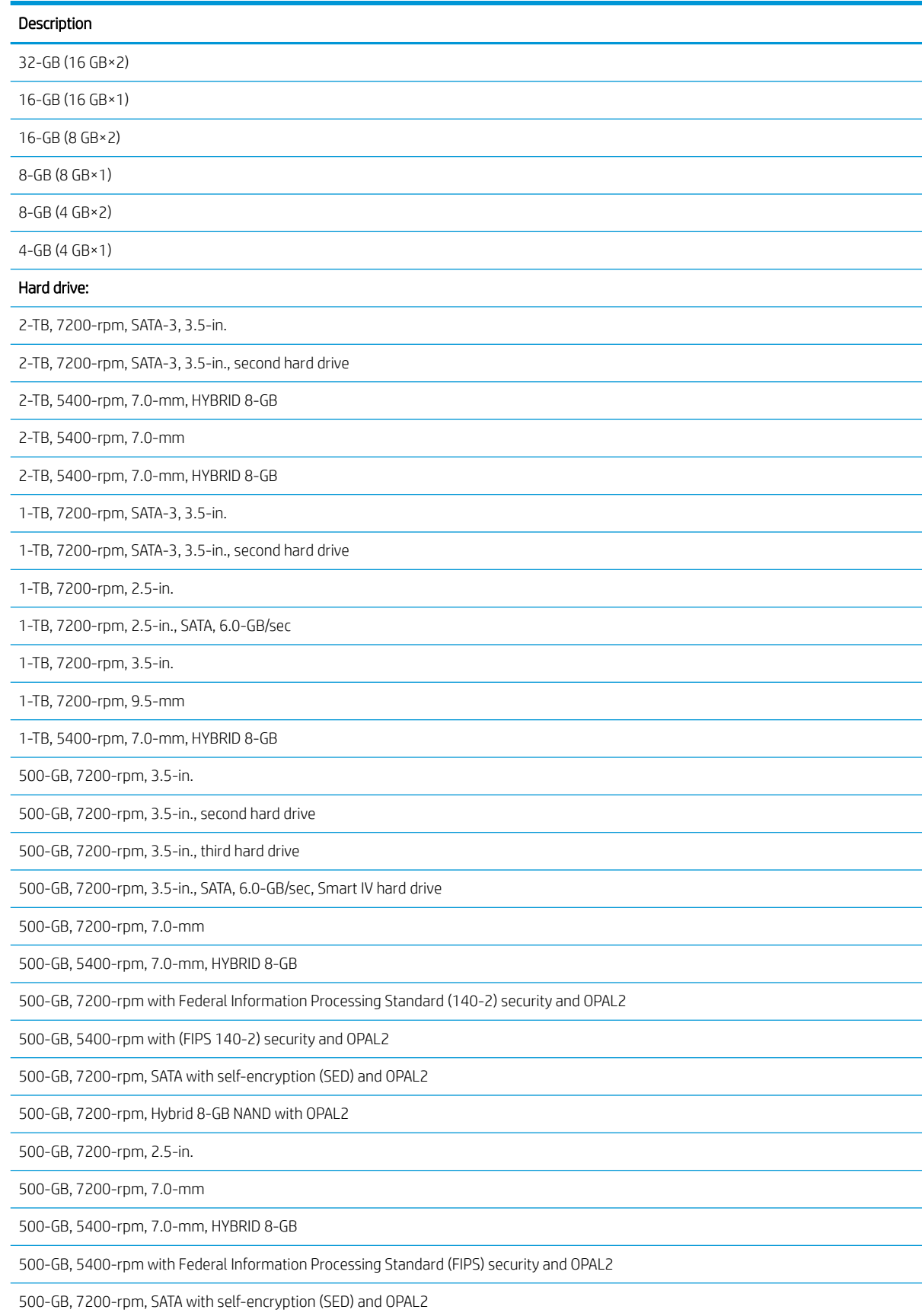

500-GB, 7200-rpm, Hybrid 8-GB NAND with OPAL2

Removable SATA slim hard drive carrier

5.25-in.–to–3.5-in. hard drive adapter

#### Solid-state drive:

1-TB, M.2 2280, Non-Volatile Memory express (NVMe) solid-state drive with secure seal (SS) and triple-level cell (TLC)

512-GB, M.2 2280, peripheral component interconnect express (PCIe), NVMe solid-state drive with SS and TLC

512-GB, M.2 2280, PCIe, NVMe solid-state drive with self-encryption (SED), OPAL2, and TLC

512-GB, M.2 2280, PCIe, NVMe solid-state drive with TLC

512-GB, M.2 2280, PCIe, NVMe solid-state drive (value)

512-GB, M.2 2280, PCIe3×4 solid-state drive with self-encryption (SED) and TLC

512-GB, M.2, PCIe, NVMe solid-state drive with TLC

512-GB, SATA-3 solid-state drive with TLC

512-GB, SATA-3 solid-state drive with TLC, second drive

512-GB, SATA-3 solid-state drive with Federal Information Processing Standard (FIPS) security and TLC

512-GB, SATA-3 solid-state drive with SED, OPAL2, and TLC

512-GB, SATA-3 solid-state drive with SED, OPAL2, and TLC, second drive

512-GB solid-state drive with FIPS security

512-GB solid-state drive with FIPS security, second drive

256-GB, M.2 2280, PCIe, NVMe solid-state drive with SS and TLC

256-GB, M.2 2280, PCIe, NVMe solid-state drive with TLC

256-GB, M.2 2280, PCIe, NVMe solid-state drive (value)

256-GB, M.2 2280, PCIe, NVMe solid-state drive with SED, OPAL2, and TLC

256-GB, M.2 2280, PCIe3×4 solid-state drive with SED and TLC

256-GB, M.2, PCIe, NVMe solid-state drive with TLC (value)

256-GB, SATA-3 solid-state drive with TLC

256-GB, SATA-3 solid-state drive with SED, OPAL2, and TLC

256-GB, SATA-3 solid-state drive with SED, OPAL2, and TLC, second drive

256-GB, SATA-3 solid-state drive with TLC

256-GB, SATA-3 solid-state drive with TLC, second drive

256-GB, SATA-3 solid-state drive with FIPS security and TLC

256-GB, SATA-3 solid-state drive with SED, OPAL2, and TLC

256-GB, solid-state drive with FIPS

256-GB, SATA-3 solid-state drive with FIPS, second drive

128-GB, M2 2280, PCIe3×4, NVMe solid-state drive with TLC

<span id="page-15-0"></span>128-GB, M2 2280, PCIe3×4, NVMe solid-state drive

128-GB, M2 2280, PCIe3×2 solid-state drive with TLC

118-GB, M2 2280, PCIe, NVMe solid-state drive

16-GB, M2 2280, PCIe3×2, NVMe solid-state drive with TLC

# Miscellaneous parts

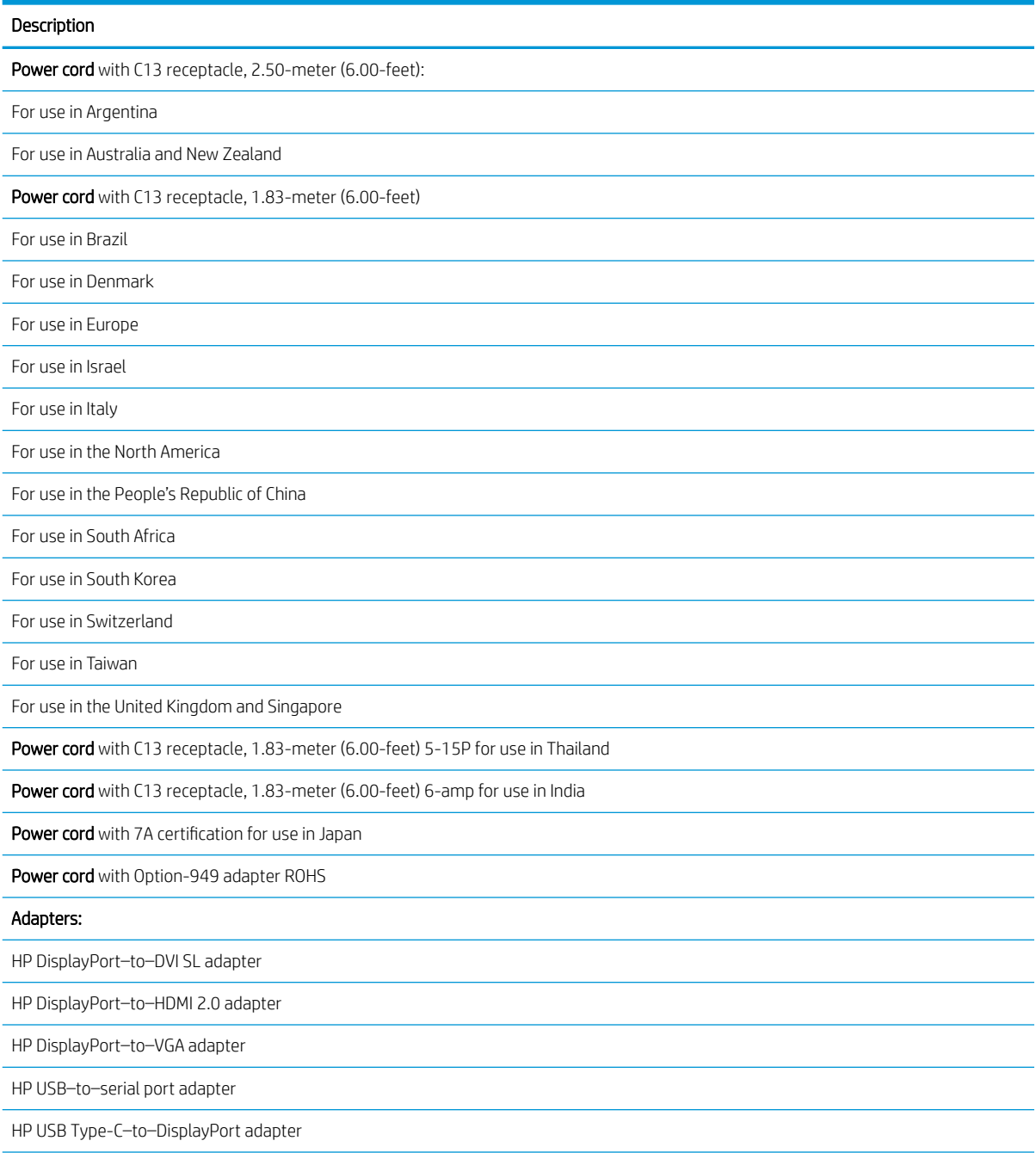

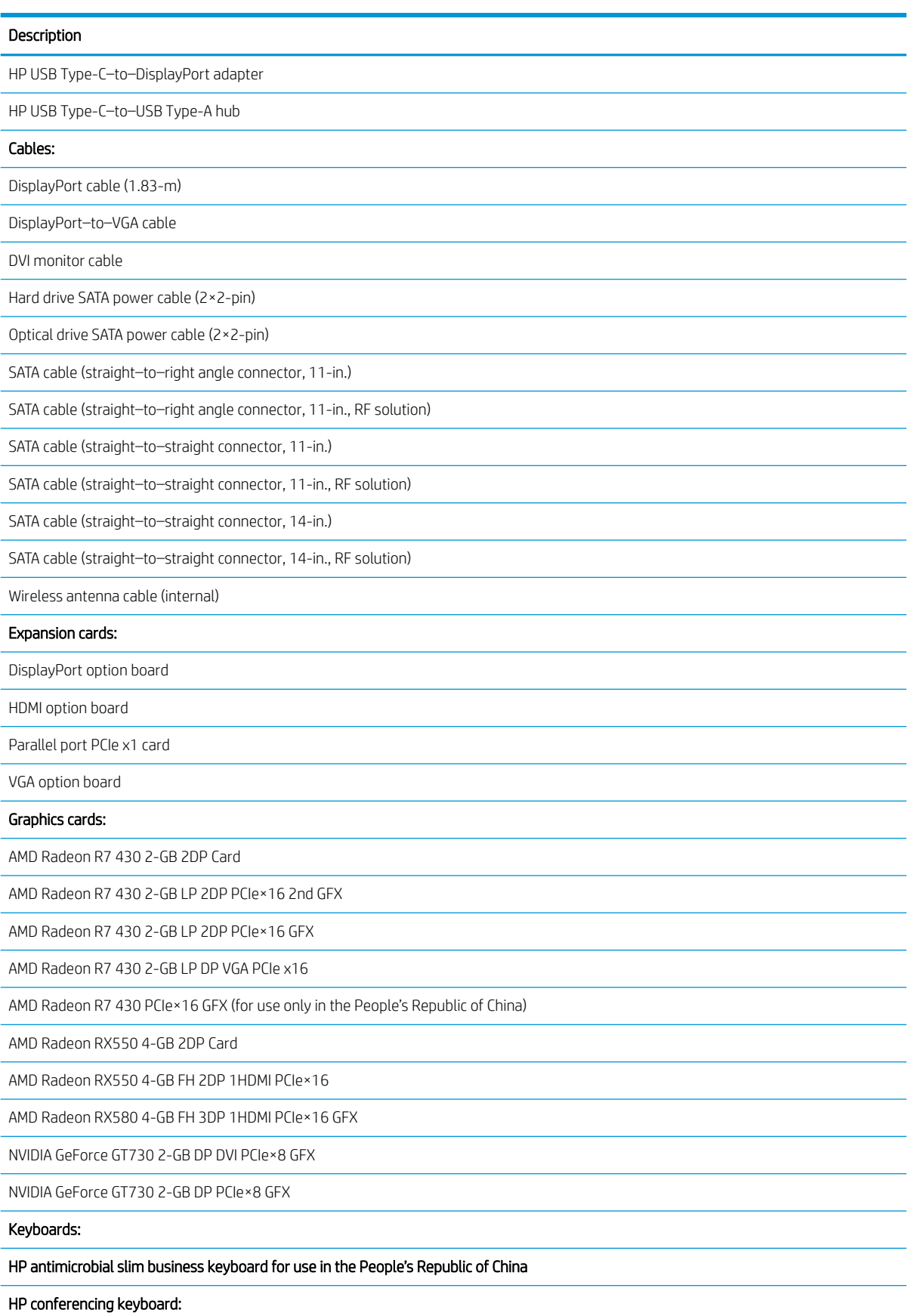

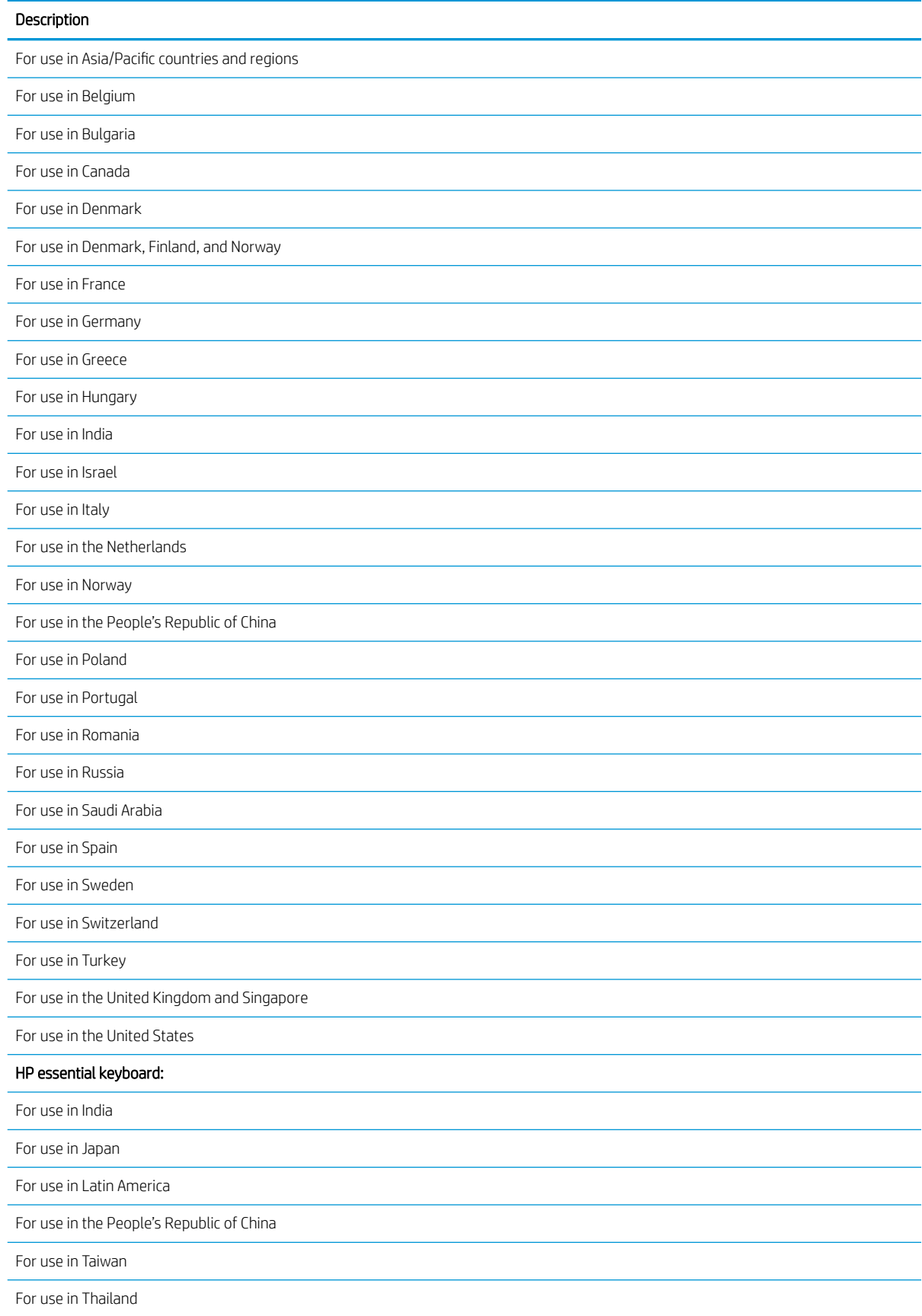

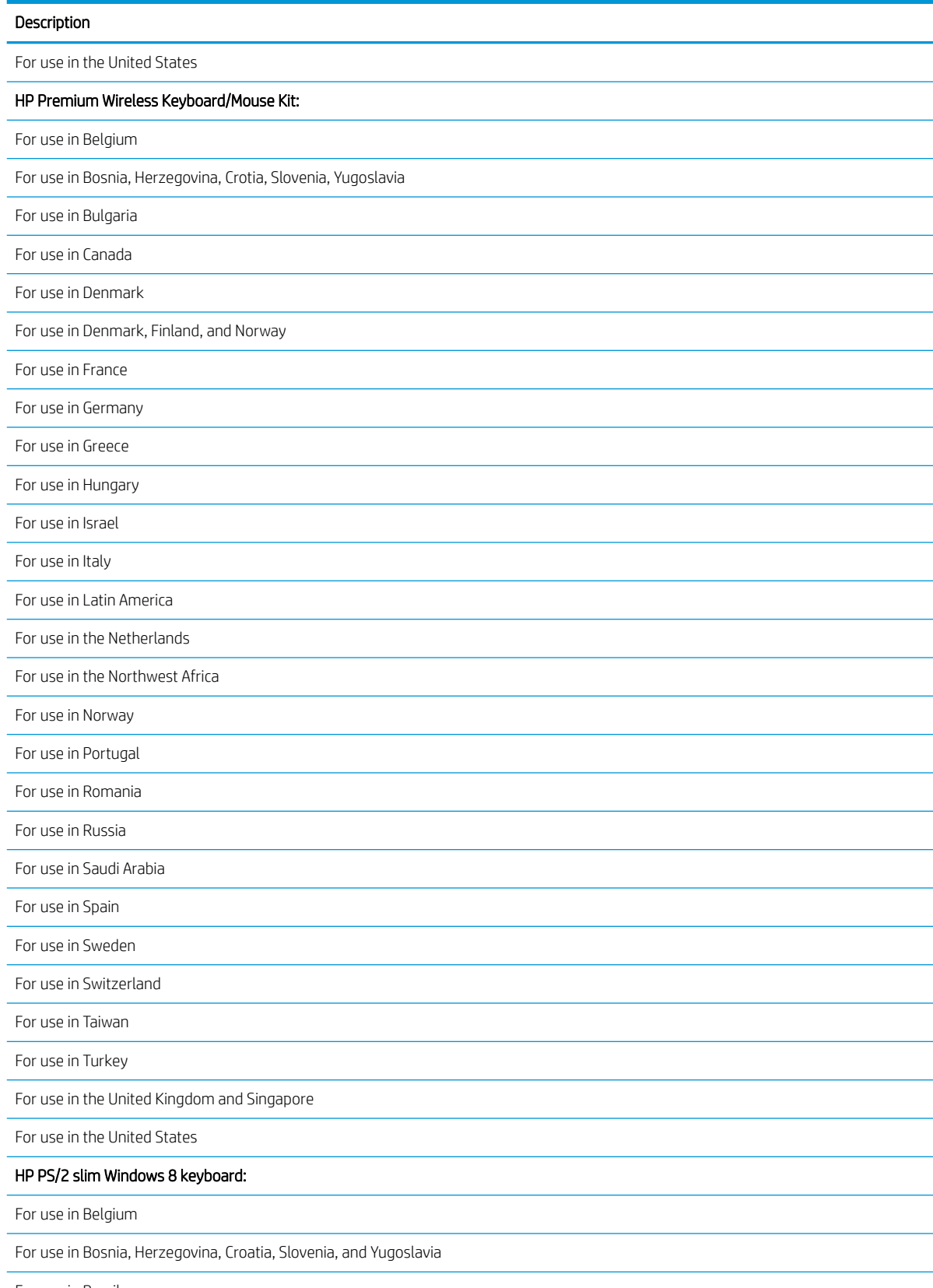

For use in Brazil

For use in Bulgaria

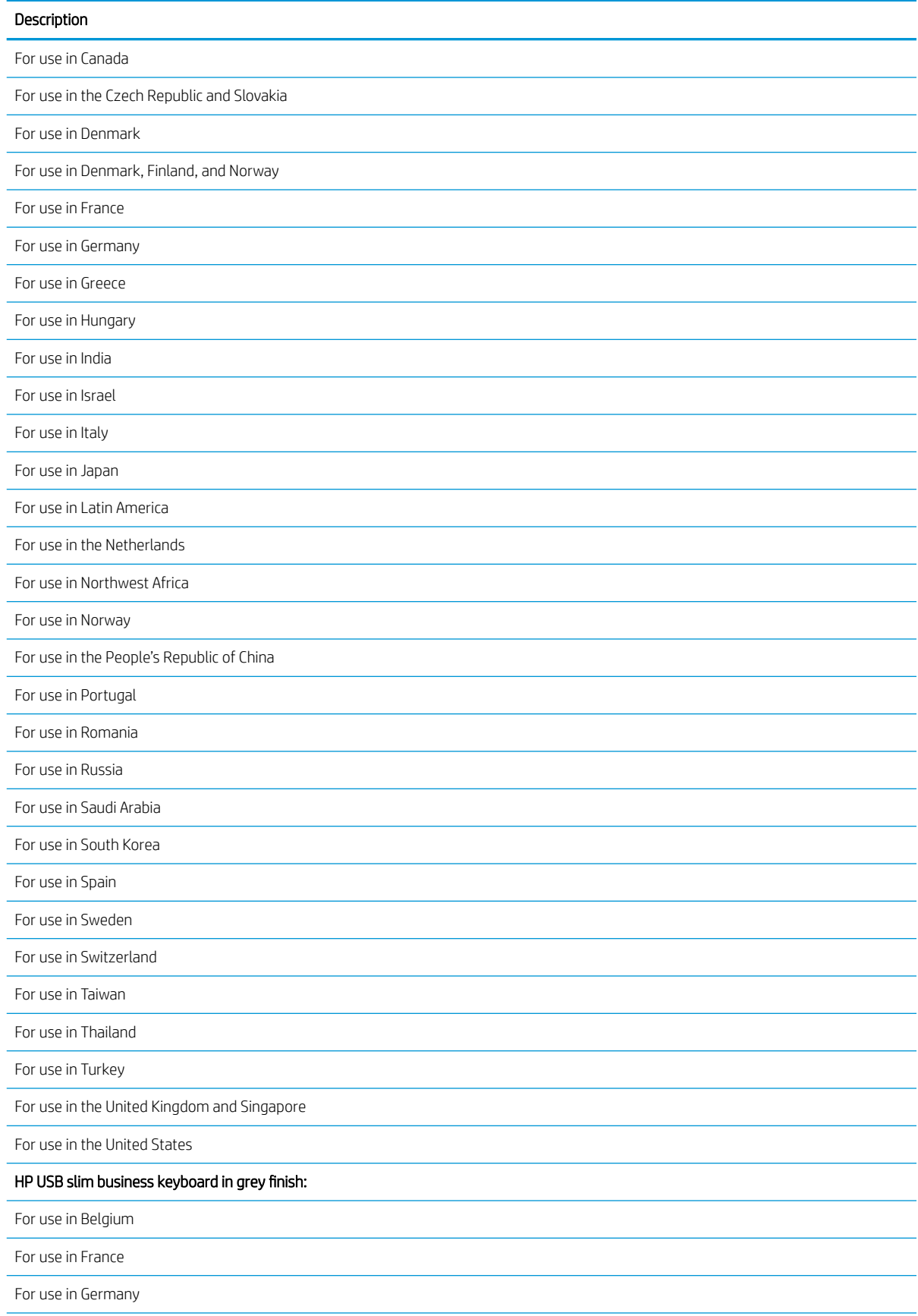

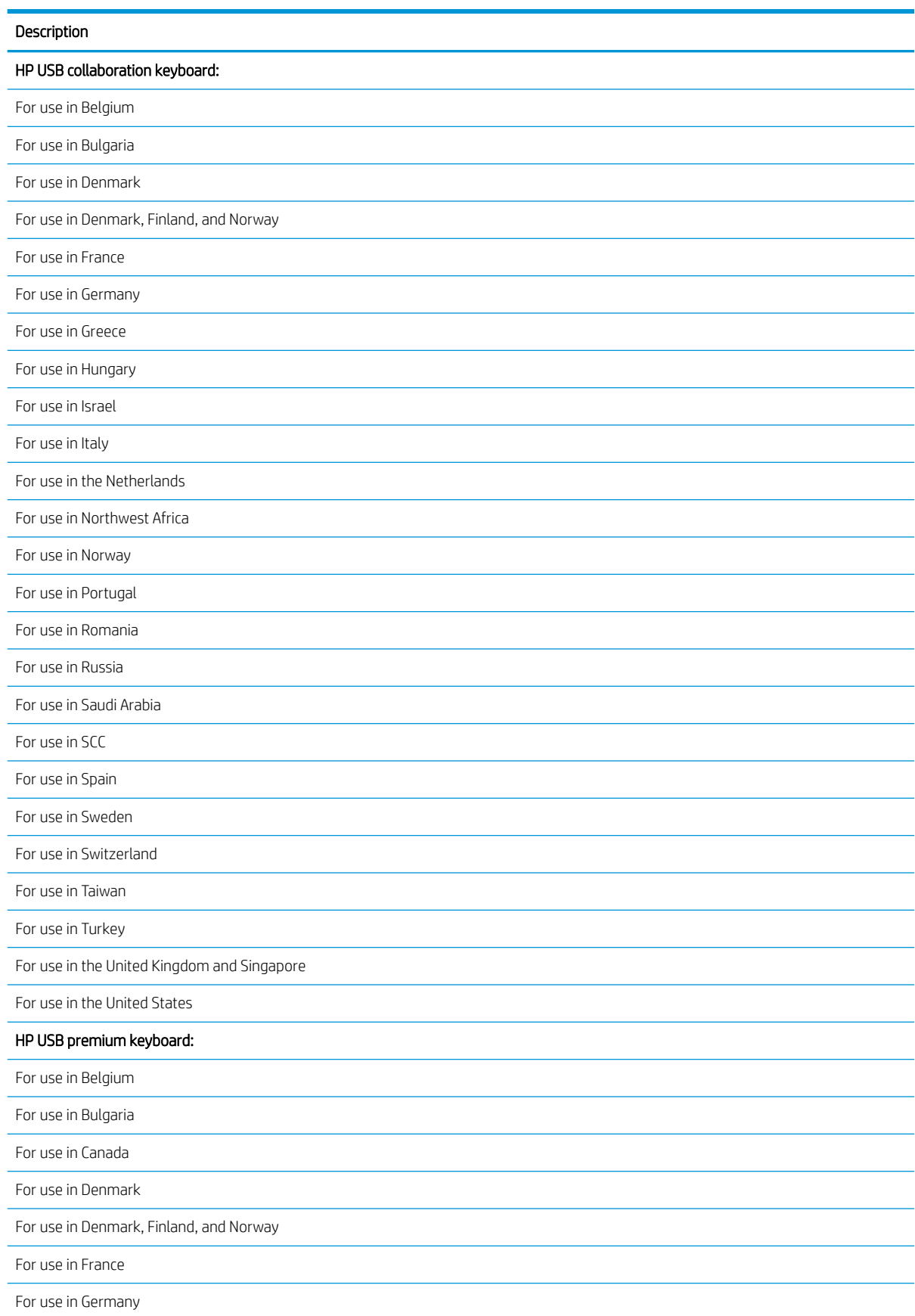

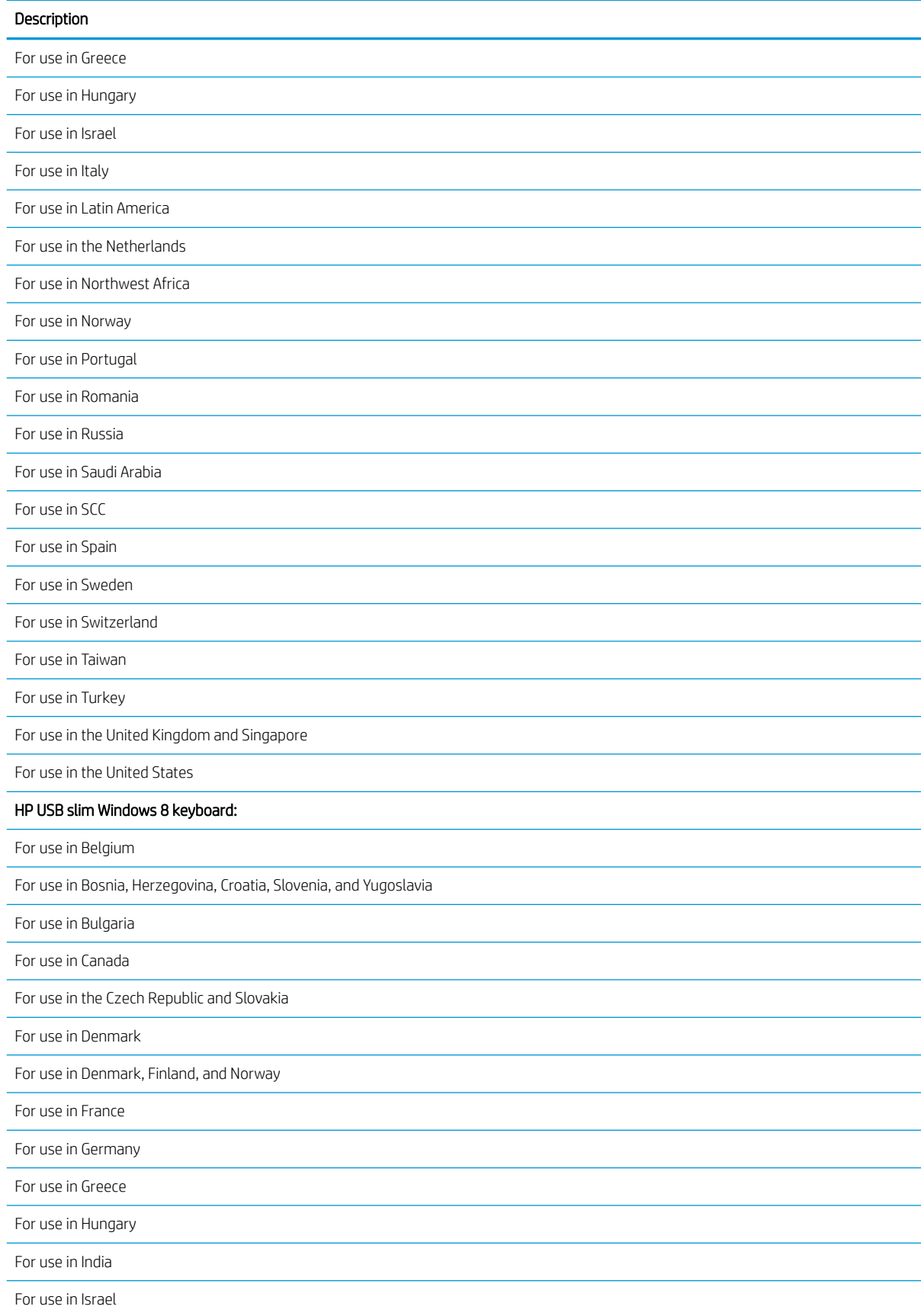

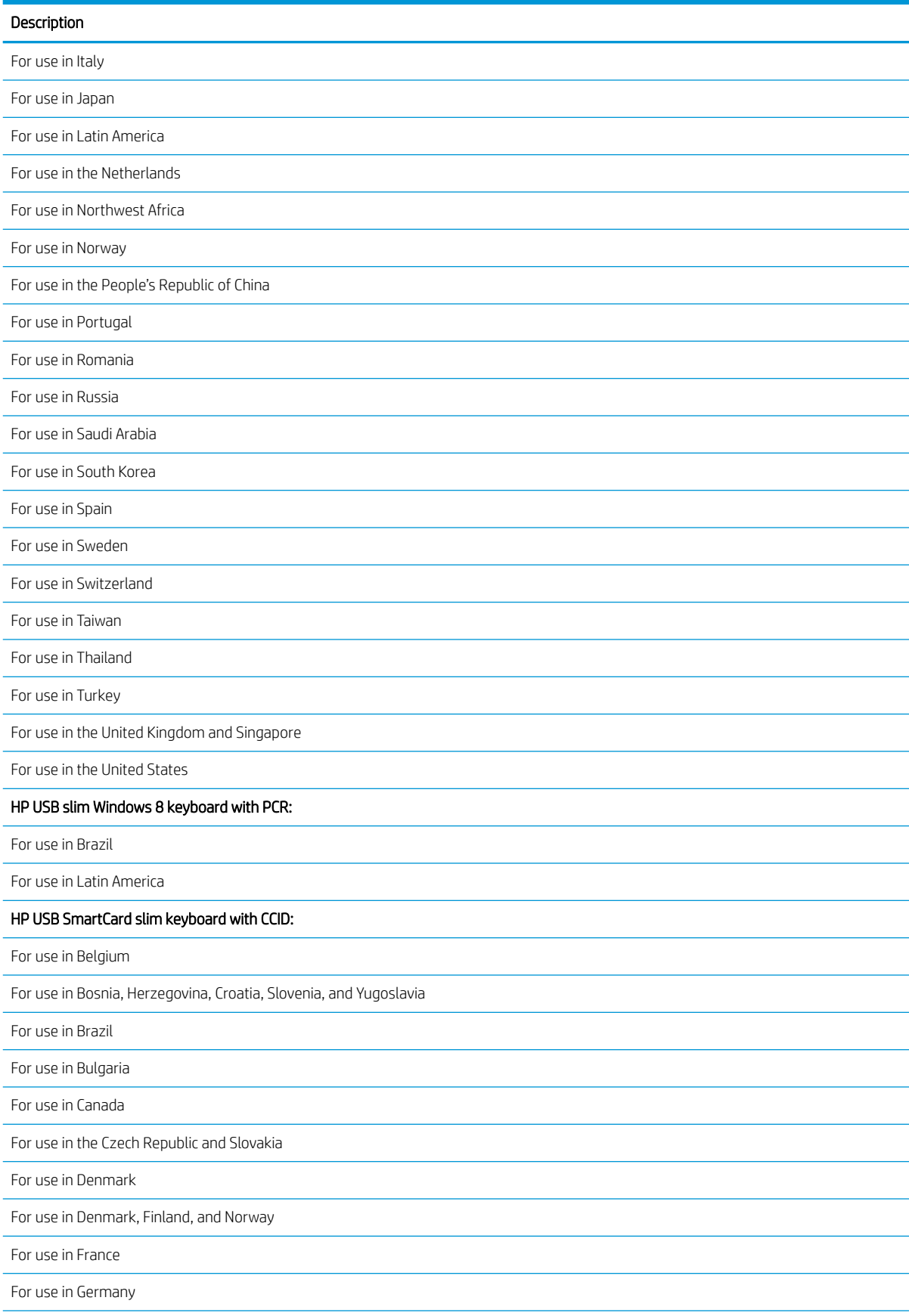

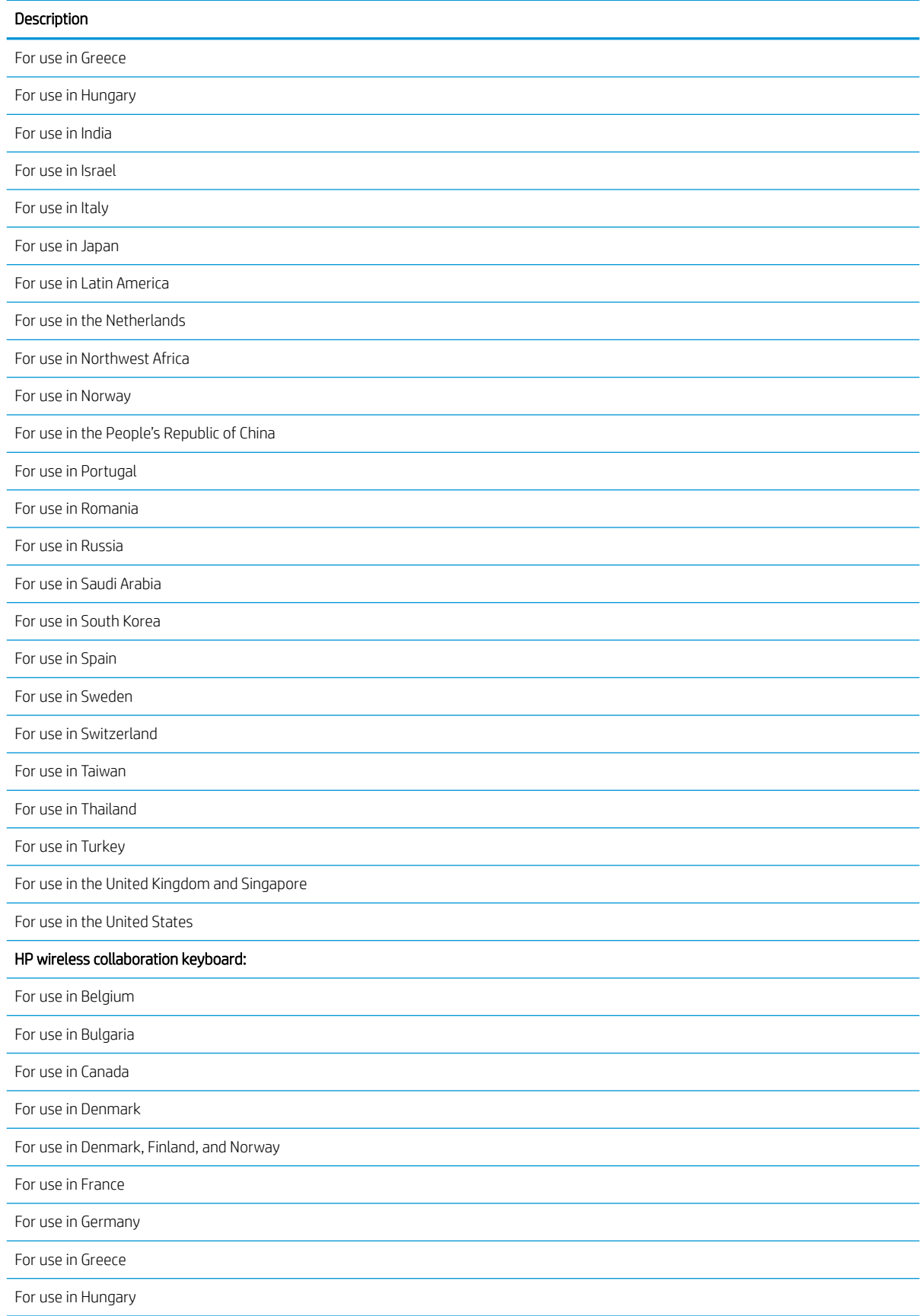

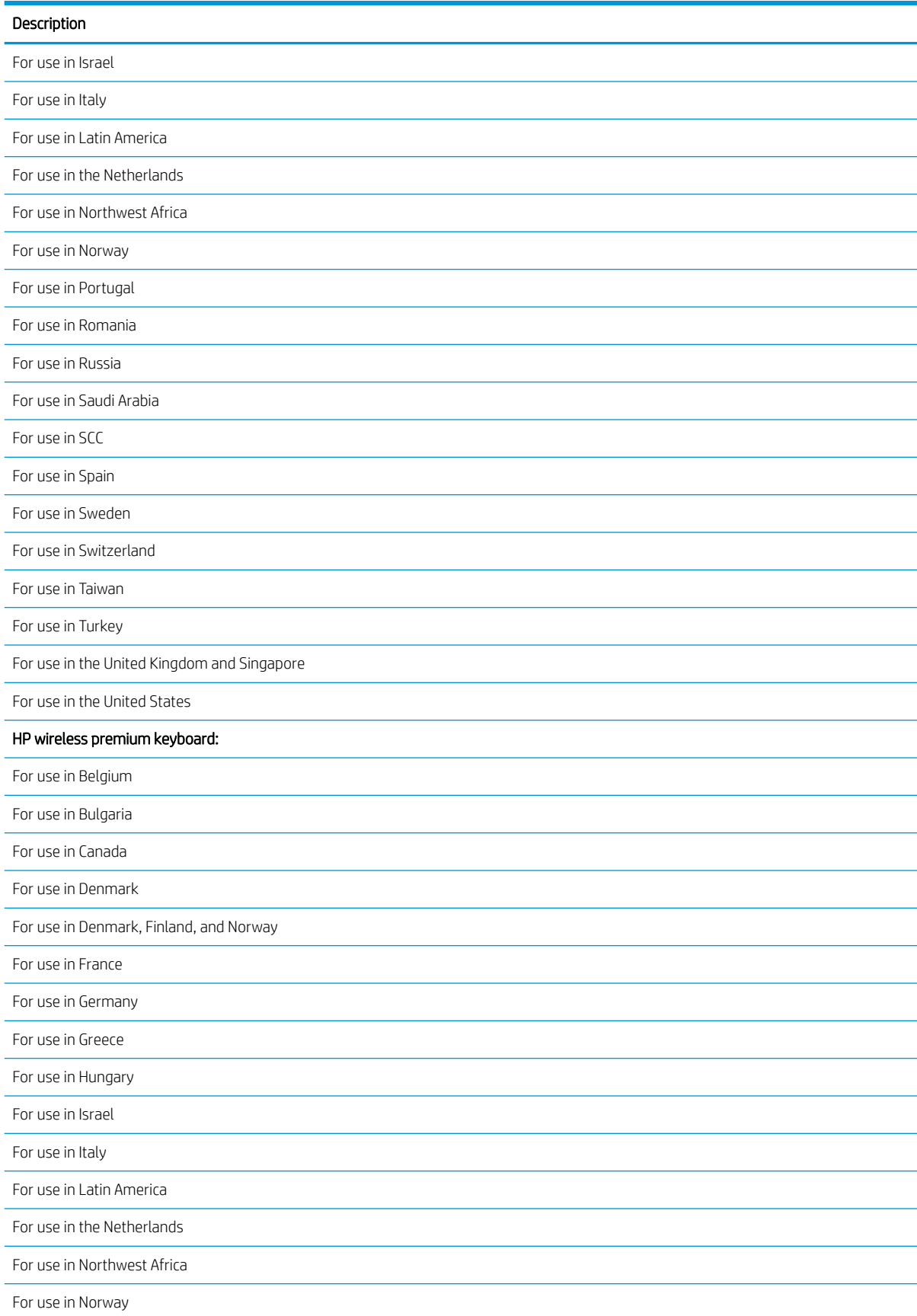

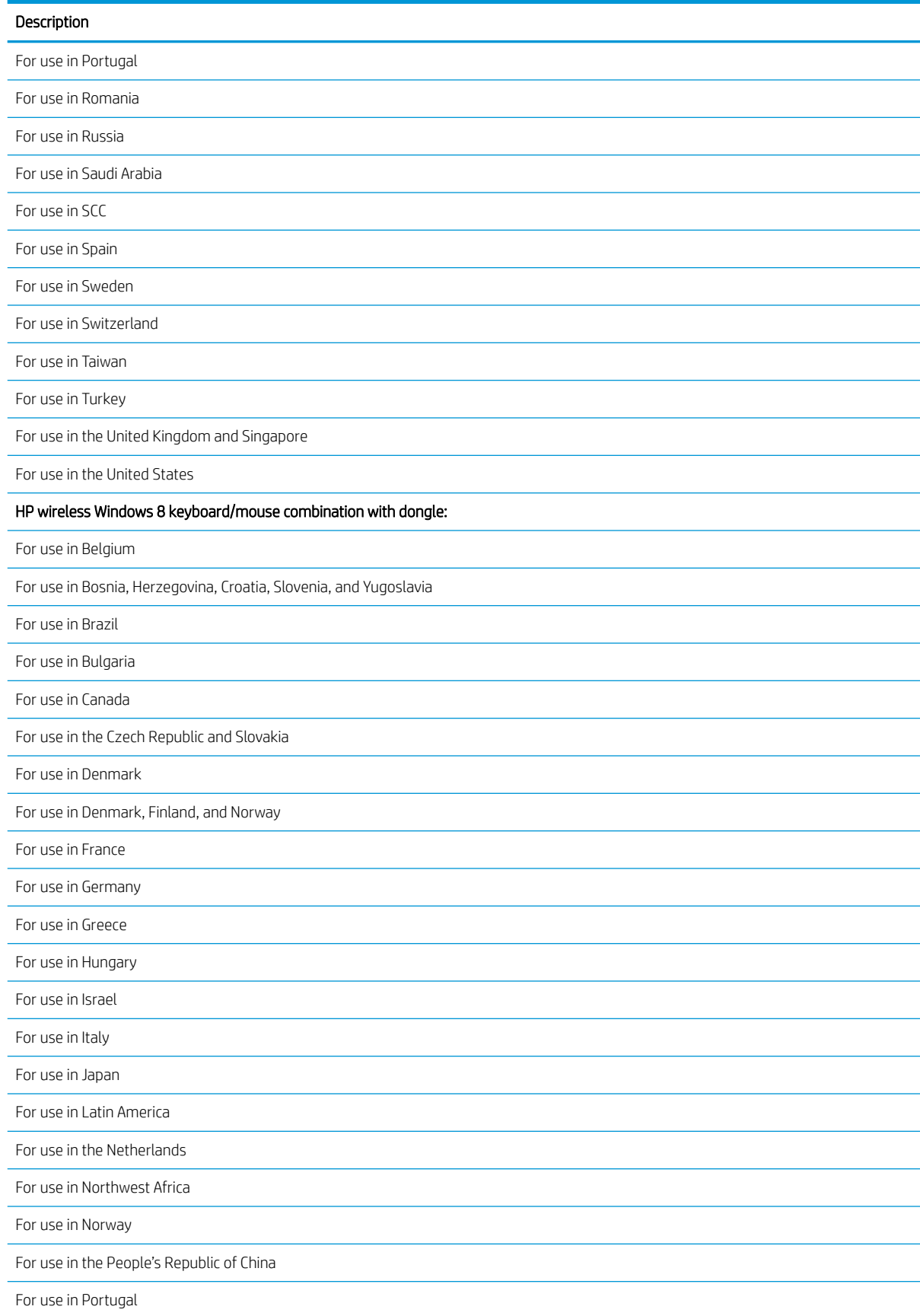

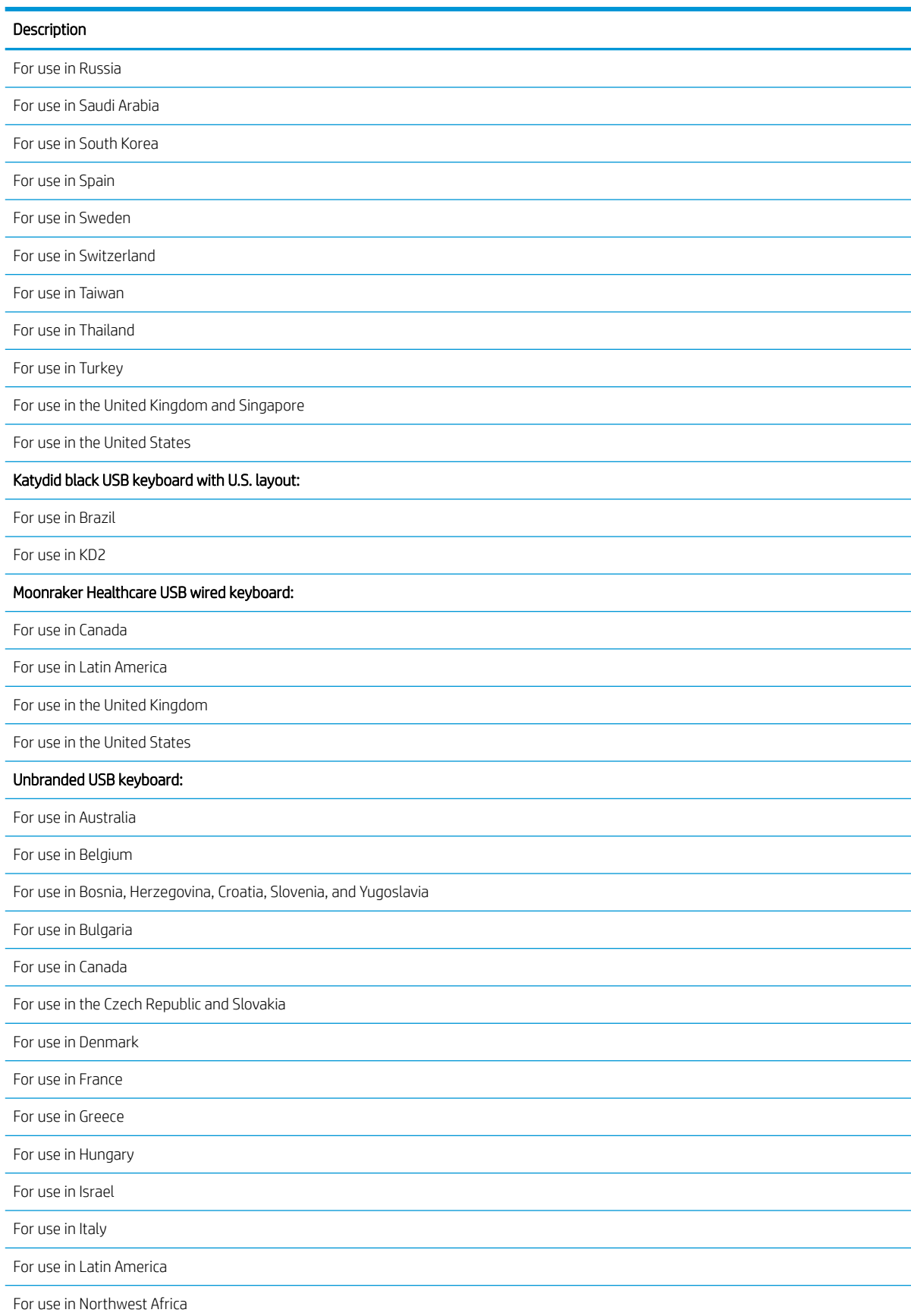

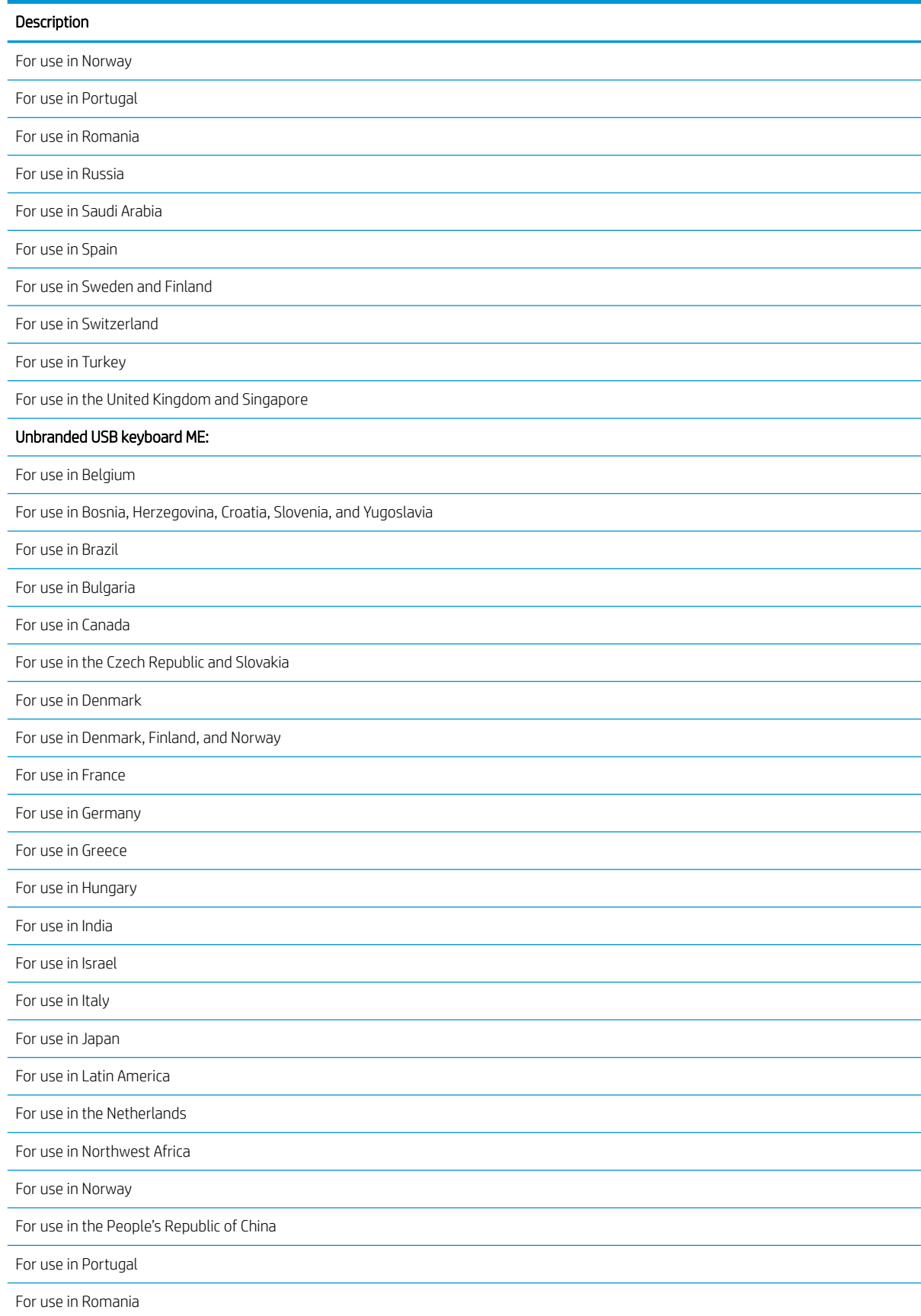

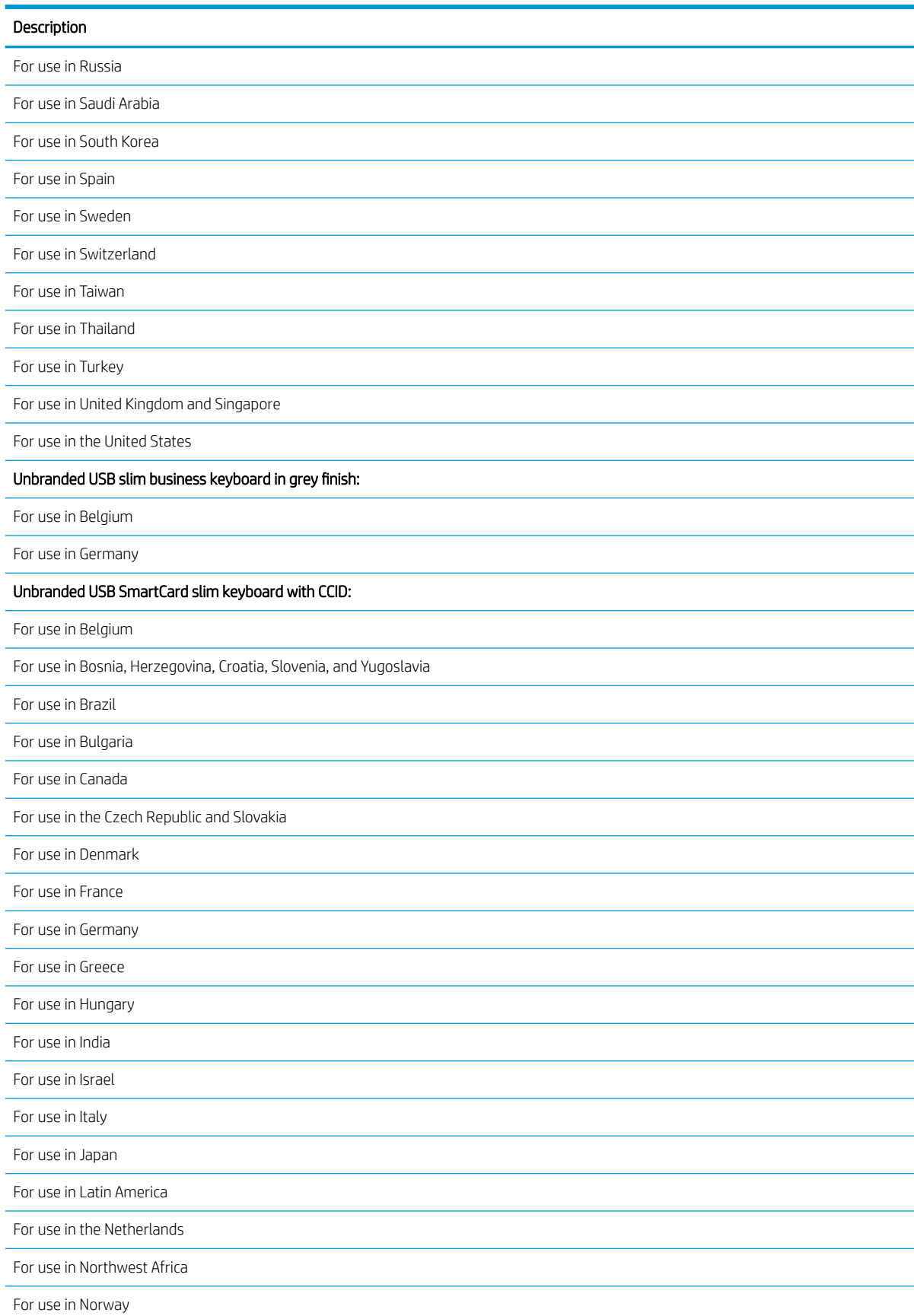

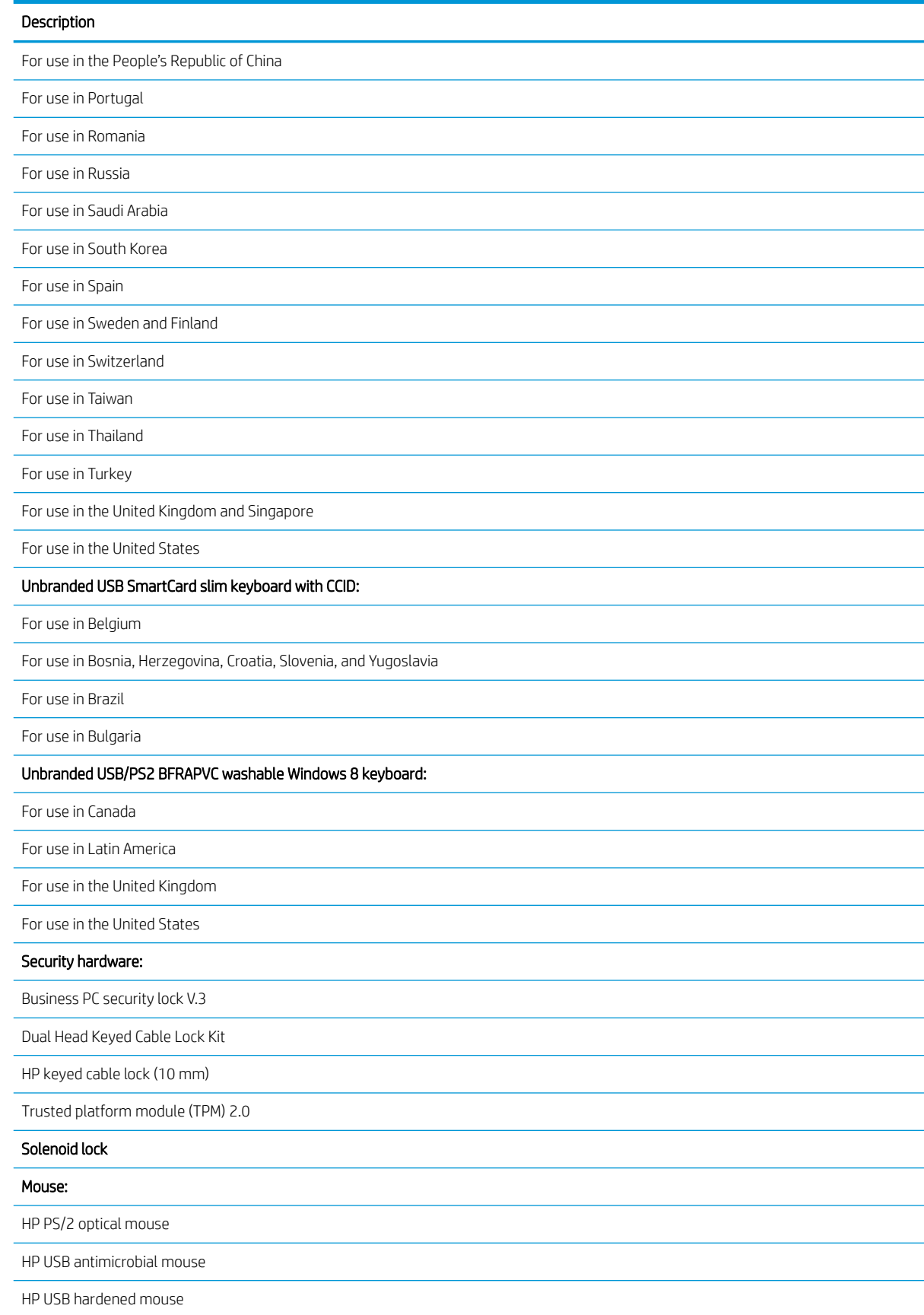

HP USB laser mouse

HP USB mouse in grey finish

HP USB mouse in grey finish v.2

HP USB optical mouse

HP USB premium mouse

Moonraker Healthcare USB wired mouse

USB PS/2 washable mouse

USB 3.0 SD Card reader

Wired local area network (LAN)

Intel Ethernet I210-T1 PCIe×1 Gb network interface card (NIC)

Realtek RTL8111HSH-CG GbE Ethernet

# <span id="page-31-0"></span>3 Routine care, SATA drive guidelines, and disassembly preparation

This chapter provides general service information for the computer. Adherence to the procedures and precautions described in this chapter is essential for proper service.

 $\triangle$  CAUTION: When the computer is plugged into an AC power source, voltage is always applied to the system board. The power cord must be disconnected from the power source before opening the computer to prevent system board or component damage.

## Electrostatic discharge information

A sudden discharge of static electricity from your finger or other conductor can destroy static-sensitive devices or microcircuitry. Often the spark is neither felt nor heard, but damage occurs. An electronic device exposed to electrostatic discharge (ESD) may not appear to be affected at all and can work perfectly throughout a normal cycle. The device may function normally for a while, but it has been degraded in the internal layers, reducing its life expectancy.

Networks built into many integrated circuits provide some protection, but in many cases, the discharge contains enough power to alter device parameters or melt silicon junctions.

### Generating static

The following table shows how humidity affects the electrostatic voltage levels generated by different activities. A product can be degraded by 700 V.

- Different activities generate different amounts of static electricity.
- Static electricity increases as humidity decreases.

### Table 3-1 Static electricity occurrence based on activity and humidity

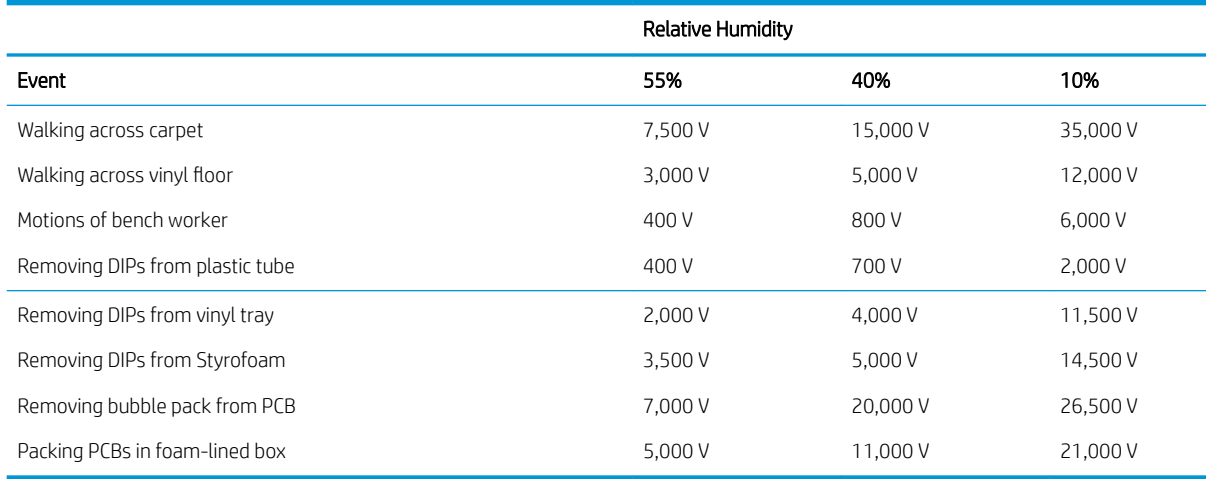

## <span id="page-32-0"></span>Preventing electrostatic damage to equipment

Many electronic components are sensitive to ESD. Circuitry design and structure determine the degree of sensitivity. The following packaging and grounding precautions are necessary to prevent damage to electric components and accessories.

- To avoid hand contact, transport products in static-safe containers such as tubes, bags, or boxes.
- Protect all electrostatic-sensitive parts and assemblies with conductive or approved containers or packaging.
- Keep electrostatic-sensitive parts in their containers until they arrive at static-free stations.
- Place items on a grounded surface before removing them from their containers.
- Always be properly grounded when touching a sensitive component or assembly.
- Avoid contact with pins, leads, or circuitry.
- Place reusable electrostatic-sensitive parts from assemblies in protective packaging or conductive foam.

## Personal grounding methods and equipment

Use the following equipment to prevent static electricity damage to equipment:

- Wrist straps are flexible straps with a maximum of 1 M $\Omega$  ±10% resistance in the ground cords. To provide proper ground, a strap must be worn snugly against bare skin. The ground cord must be connected to the banana plug connector on the grounding mat or workstation and fit snugly into it.
- Heel straps/Toe straps/Boot straps can be used at standing workstations and are compatible with most types of shoes or boots. On conductive floors or dissipative floor mats, use them on both feet with a maximum of 1 MΩ ±10% resistance between the operator and ground.

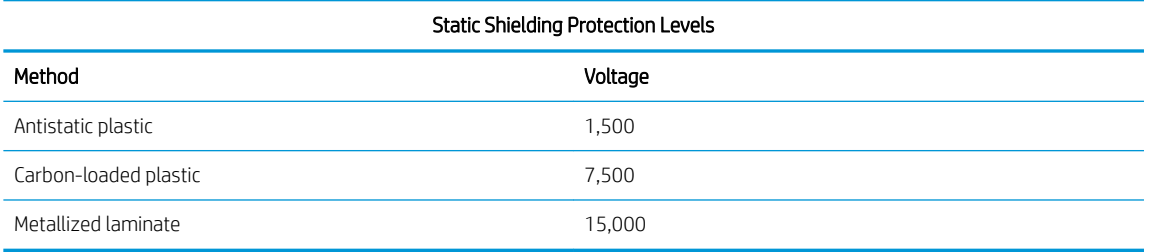

### Table 3-2 Static shielding protection levels

## Grounding the work area

To prevent static damage at the work area, observe the following precautions:

- Cover the work surface with approved static-dissipative material. Provide a wrist strap connected to the work surface and use properly grounded tools and equipment.
- Use static-dissipative mats, foot straps, or air ionizers to give added protection.
- Handle electrostatic-sensitive components, parts, and assemblies by the case or PCB laminate. Handle them only at static-free work areas.
- Turn off power and input signals before inserting and removing connectors or test equipment.
- Use fixtures made of static-safe materials when fixtures must directly contact dissipative surfaces.
- <span id="page-33-0"></span>Keep work area free of non-conductive materials such as ordinary plastic assembly aids and Styrofoam.
- Use field service tools, such as cutters, screwdrivers, and vacuums, that are conductive.

## Recommended materials and equipment

HP recommends the following grounding equipment to prevent electrostatic damage:

- Antistatic tape
- Antistatic smocks, aprons, or sleeve protectors
- Conductive bins and other assembly or soldering aids
- Conductive foam
- Conductive tabletop workstations with ground cords of 1 M $\Omega$  ±10% resistance
- Static-dissipative table or floor mats with hard ties to ground
- Field service kits
- Static awareness labels
- Wrist straps and footwear straps providing 1 MΩ ±10% resistance
- Material handling packages
- Conductive plastic bags
- Conductive plastic tubes
- Conductive tote boxes
- Opaque shielding bags
- Transparent metallized shielding bags
- Transparent shielding tubes

## Operating guidelines

To prevent overheating and to help prolong the life of the computer:

- Keep the computer away from excessive moisture, direct sunlight, and extremes of heat and cold.
- Operate the computer on a sturdy, level surface. Leave a 10.2 cm (4-inch) clearance on all vented sides of the computer and above the monitor to permit the required airflow.
- Never restrict the airflow into the computer by blocking any vents or air intakes. Do not place the keyboard, with the keyboard feet down, directly against the front of the desktop unit as this also restricts airflow.
- Occasionally clean the air vents on all vented sides of the computer. Lint, dust, and other foreign matter can block the vents and limit the airflow. Be sure to unplug the computer before cleaning the air vents.
- Never operate the computer with the cover or side panel removed.
- Do not stack computers on top of each other or place computers so near each other that they are subject to each other's recirculated or preheated air.
- If the computer is to be operated within a separate enclosure, intake and exhaust ventilation must be provided on the enclosure, and the same operating guidelines listed above will still apply.
- Keep liquids away from the computer and keyboard.
- <span id="page-34-0"></span>Never cover the ventilation slots on the monitor with any type of material.
- Install or enable power management functions of the operating system or other software, including sleep states.

# Routine care

## General cleaning safety precautions

- 1. Never use solvents or flammable solutions to clean the computer.
- 2. Never immerse any parts in water or cleaning solutions; apply any liquids to a clean cloth and then use the cloth on the component.
- 3. Always unplug the computer when cleaning with liquids or damp cloths.
- 4. Always unplug the computer before cleaning the keyboard, mouse, or air vents.
- 5. Disconnect the keyboard before cleaning it.
- 6. Wear safety glasses equipped with side shields when cleaning the keyboard.

## Cleaning the computer case

Follow all safety precautions in General cleaning safety precautions on page 27 before cleaning the computer.

To clean the computer case, follow these procedures:

- To remove light stains or dirt, use plain water with a clean, lint-free cloth or swab.
- For stronger stains, use a mild dishwashing liquid diluted with water. Rinse well by wiping the surface with a cloth or swab dampened with clear water.
- For stubborn stains, use isopropyl (rubbing) alcohol. No rinsing is needed; alcohol will evaporate quickly without leaving a residue.
- After cleaning, always wipe the unit with a clean, lint-free cloth.
- Occasionally clean the air vents on the computer. Lint and other foreign matter can block the vents and limit the airflow.

## Cleaning the keyboard

Follow all safety precautions in General cleaning safety precautions on page 27 before cleaning the keyboard.

To clean the tops of the keys or the keyboard body, follow the procedures described in Cleaning the computer case on page 27.

When cleaning debris from under the keys, review all rules in General cleaning safety precautions on page 27 before following these procedures:

 $\triangle$  CAUTION: Use safety glasses equipped with side shields before attempting to clean debris from under the keys.

- Visible debris underneath or between the keys may be removed by vacuuming or shaking.
- Canned, pressurized air may be used to clean debris from under the keys. Caution should be used as too much air pressure can dislodge lubricants applied under the wide keys.

<span id="page-35-0"></span>If you want to remove a key, use a specially designed key puller to prevent damage to the keys. This tool is available through many electronics supply outlets.

 $\triangle$  CAUTION: Never remove a wide, level key (like the space bar) from the keyboard. If these keys are improperly removed or installed, the keyboard may not function properly.

You can clean under a key with a swab moistened with isopropyl alcohol and then squeezed out. Be careful not to wipe away lubricants necessary for proper key functions. Use tweezers to remove any fibers or dirt in confined areas. Allow the parts to air dry before reassembly.

## Cleaning the monitor

- Wipe the monitor screen with a towelette designed for cleaning monitors or with a clean cloth moistened with water. Do not use sprays or aerosols directly on the screen; the liquid may seep into the housing and damage a component. Never use solvents or flammable liquids on the monitor.
- To clean the monitor body follow the procedures in [Cleaning the computer case on page 27.](#page-34-0)

### Cleaning the mouse

Before cleaning the mouse, ensure that the power to the computer is turned off.

- Clean the mouse ball by first removing the retaining plate and the ball from the housing. Pull out any debris from the ball socket and wipe the ball with a clean, dry cloth before reassembly.
- To clean the mouse body, follow the procedures in [Cleaning the computer case on page 27.](#page-34-0)

## Service considerations

Listed below are some of the considerations that you should keep in mind during the disassembly and assembly of the computer.

### Tools and software requirements

To service the computer, you need the following:

- Torx T-15 screwdriver
- Flat-bladed screwdriver (may sometimes be used in place of the Torx screwdriver)
- Phillips #2 screwdriver
- Diagnostics software

### **Screws**

The screws used in the computer are not interchangeable. They may have standard or metric threads and may be of different lengths. If an incorrect screw is used during the reassembly process, it can damage the unit. HP strongly recommends that all screws removed during disassembly be kept with the part that was removed, and then returned to their proper locations.

CAUTION: Metric screws have a black finish. U.S. screws have a silver finish and are used on hard drives only.

CAUTION: As each subassembly is removed from the computer, it should be placed away from the work area to prevent damage.
### Cables and connectors

Most cables used throughout the unit are flat, flexible cables. These cables must be handled with care to avoid damage. Apply only the tension required to seat or unseat the cables during insertion or removal from the connector. Handle cables by the connector whenever possible. In all cases, avoid bending or twisting the cables, and ensure that the cables are routed in such a way that they cannot be caught or snagged by parts being removed or replaced.

 $\triangle$  CAUTION: When servicing this computer, ensure that cables are placed in their proper location during the reassembly process. Improper cable placement can damage the computer.

#### Hard Drives

Handle hard drives as delicate, precision components, avoiding all physical shock and vibration. This applies to failed drives as well as replacement spares.

- If a drive must be mailed, place the drive in a bubble-pack mailer or other suitable protective packaging and label the package "Fragile: Handle With Care."
- Do not remove hard drives from the shipping package for storage. Keep hard drives in their protective packaging until they are actually mounted in the computer.
- Avoid dropping drives from any height onto any surface.
- If you are inserting or removing a hard drive, turn off the computer. Do not remove a hard drive while the computer is on or in standby mode.
- Before handling a drive, ensure that you are discharged of static electricity. While handling a drive, avoid touching the connector.
- Do not use excessive force when inserting a drive.
- Avoid exposing a hard drive to liquids, temperature extremes, or products that have magnetic fields such as monitors or speakers.

### Lithium coin cell battery

The battery that comes with the computer provides power to the real-time clock and has a minimum lifetime of about three years.

See the appropriate removal and replacement chapter for the chassis you are working on in this guide for instructions on the replacement procedures.

 $\triangle$  WARNING! This computer contains a lithium battery. There is a risk of fire and chemical burn if the battery is handled improperly. Do not disassemble, crush, puncture, short external contacts, dispose in water or fire, or expose it to temperatures higher than 140ºF (60ºC). Do not attempt to recharge the battery.

**X** NOTE: Batteries, battery packs, and accumulators should not be disposed of together with general household waste. In order to forward them for recycling or proper disposal, please use the public collection system or return them to HP.

### SMART ATA drives

The Self Monitoring Analysis and Recording Technology (SMART)ATA drives for HP personal computers have built-in drive failure prediction that warns the user or network administrator of an impending failure (crash) of the hard drive. The SMART drive tracks fault prediction and failure indication parameters such as reallocated sector count, spin retry count, and calibration retry count. If the drive determines that a failure is imminent, it generates a fault alert.

# <span id="page-37-0"></span>4 Removal and replacement procedures

Adherence to the procedures and precautions described in this chapter is essential for proper service. After completing all necessary removal and replacement procedures, run the Diagnostics utility to verify that all components operate properly.

**W** NOTE: Not all features listed in this guide are available on all computers.

# Preparation for disassembly

 $\triangle$  WARNING! Voltage is always present on the system board when the computer is plugged into an active AC outlet. To avoid possible personal injury and damage to the equipment the power cord should be disconnected from the computer and/or the AC outlet before opening the computer.

See [Routine care, SATA drive guidelines, and disassembly preparation on page 24](#page-31-0) for initial safety procedures.

- 1. Remove/disengage any security devices that prohibit opening the computer.
- 2. Remove all removable media, such as compact discs or USB flash drives, from the computer.
- 3. Turn off the computer properly through the operating system, then turn off any external devices.
- 4. Disconnect the power cord from the power outlet and disconnect any external devices.

A CAUTION: Turn off the computer before disconnecting any cables.

Regardless of the power-on state, voltage is always present on the system board as long as the system is plugged into an active AC outlet. In some systems the cooling fan is on even when the computer is in the "Standby," or "Suspend" modes. The power cord should always be disconnected before servicing a unit.

**W** NOTE: During disassembly, label each cable as you remove it, noting its position and routing. Keep all screws with the removed components.

# <span id="page-38-0"></span>Access panel

- 1. Prepare the computer for disassembly (see [Preparation for disassembly on page 30\)](#page-37-0).
- 2. Position the computer with the rear toward you.
- 3. Slide the access panel release latch (1) to the right.
- 4. Use the access panel release handle (2) to pull the access panel back.
- 5. Remove the access panel (3).

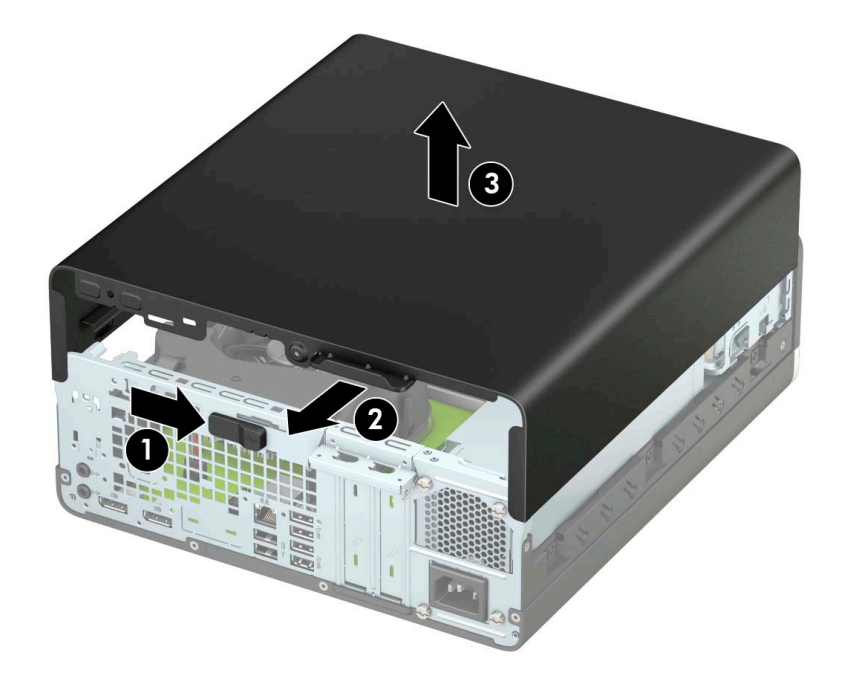

Reverse this procedure to install the access panel.

# Optical drive

- 1. Prepare the computer for disassembly (see [Preparation for disassembly on page 30\)](#page-37-0).
- 2. Remove the access panel (see [Access panel on page 31](#page-38-0)).
- 3. Disconnect the optical drive SATA cable (1) from the back of the optical drive.
- 4. Disconnect the optical drive power cable (2) from the back of the optical drive.

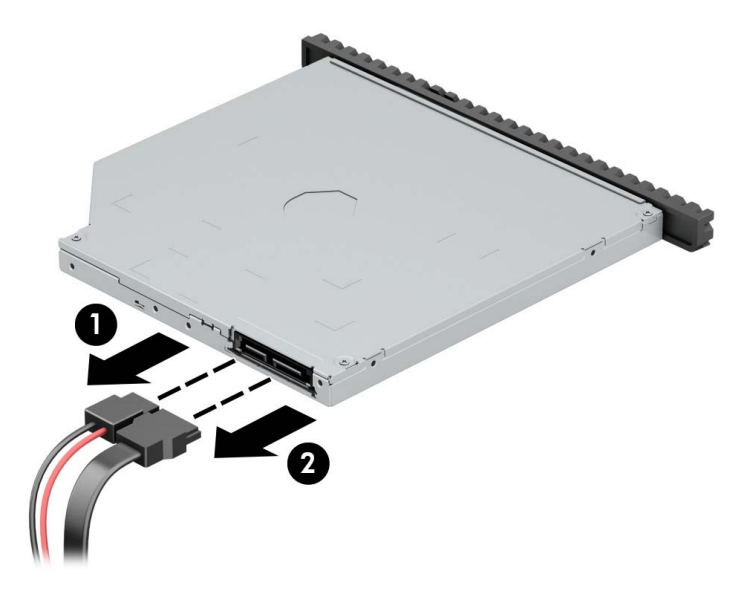

- 5. Press the optical drive release latch (1).
- 6. Remove the optical drive (2).

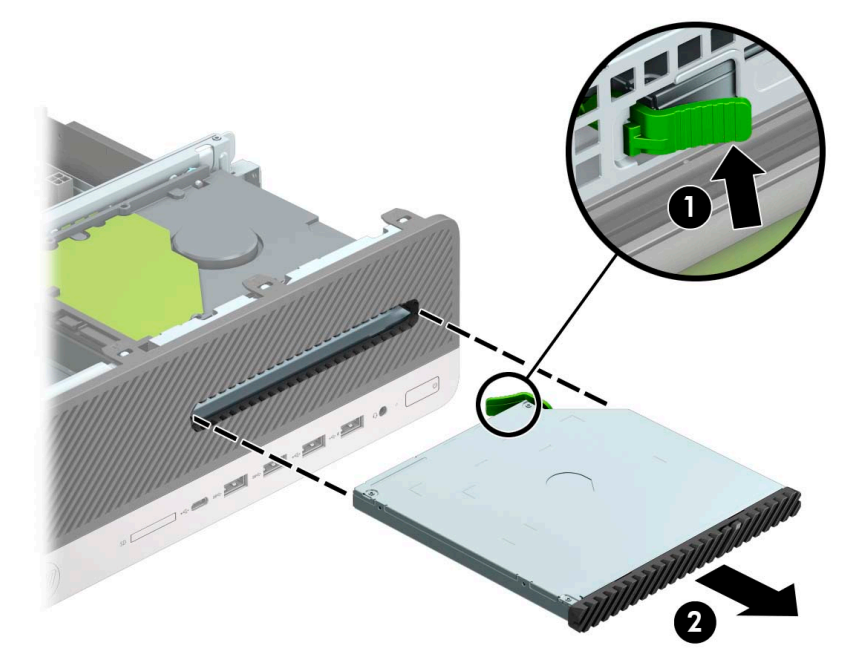

Reverse this procedure to install the optical drive.

# <span id="page-40-0"></span>Front bezel

- 1. Prepare the computer for disassembly (see [Preparation for disassembly on page 30\)](#page-37-0).
- 2. Remove the access panel (see [Access panel on page 31](#page-38-0)).
- 3. Detach the four clips (1) on the top edge of the front bezel from the tabs on the computer chassis.
- 4. Swing the top edge of the front cover (2) away from the computer chassis.

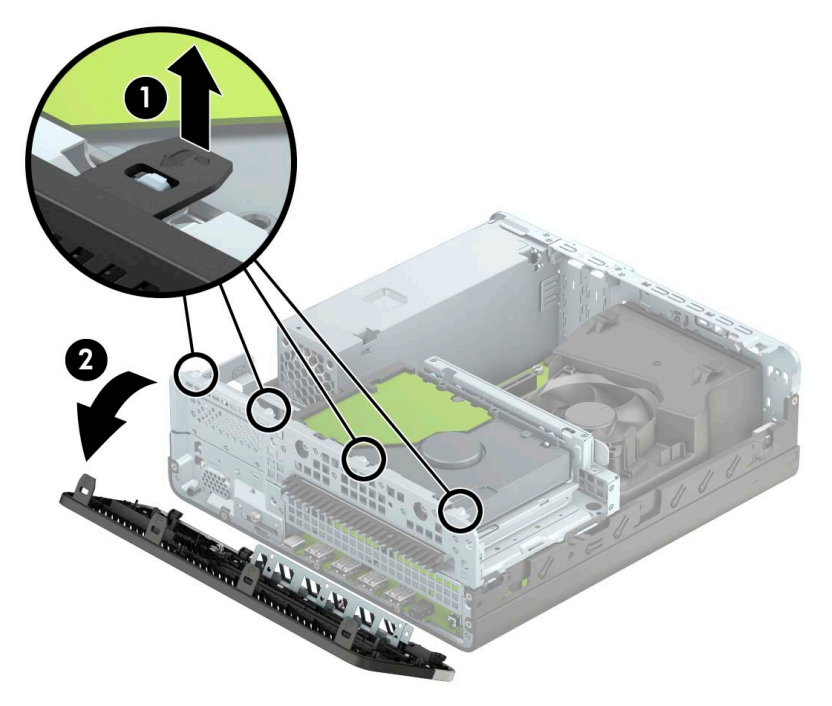

5. Remove the front bezel.

Reverse this procedure to install the front bezel.

# <span id="page-41-0"></span>Hard drives

Follow these steps to remove a 2.5-inch hard drive:

- 1. Prepare the computer for disassembly (see [Preparation for disassembly on page 30\)](#page-37-0).
- 2. Remove the access panel (see [Access panel on page 31](#page-38-0)).
- 3. Disconnect the power cable (1) from the 2.5-inch hard drive.
- 4. Disconnect the data cable (2) from the 2.5-inch hard drive.

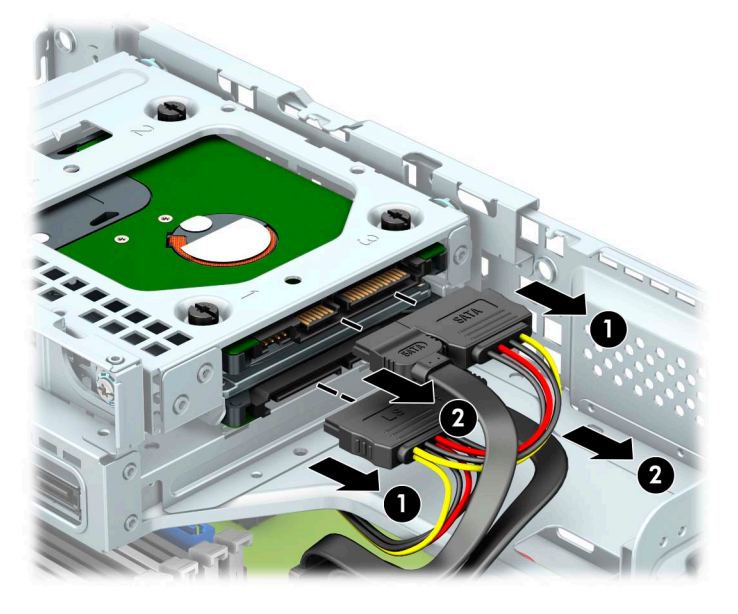

- 5. Release the retention clip (1) that secures the 2.5-inch drive cage to the main drive cage.
- 6. Slide the 2.5-inch hard drive cage to the left as far as it will go, and then remove the 2.5-inch hard drive cage (3).

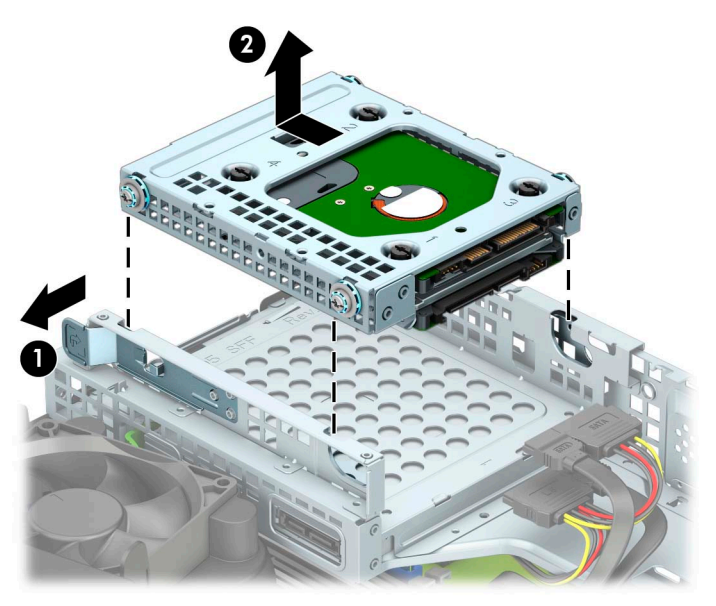

- 7. If it is necessary to remove the top hard drive from the 2.5-inch drive cage, follow the 1, 2, 3, 4 sequence (1) stamped in the cage to remove the four Torx-15 M3.0×7.5 screws (2) that secure the hard drive to the cage.
- 8. Remove the hard drive from the 2.5-inch hard cage (3).

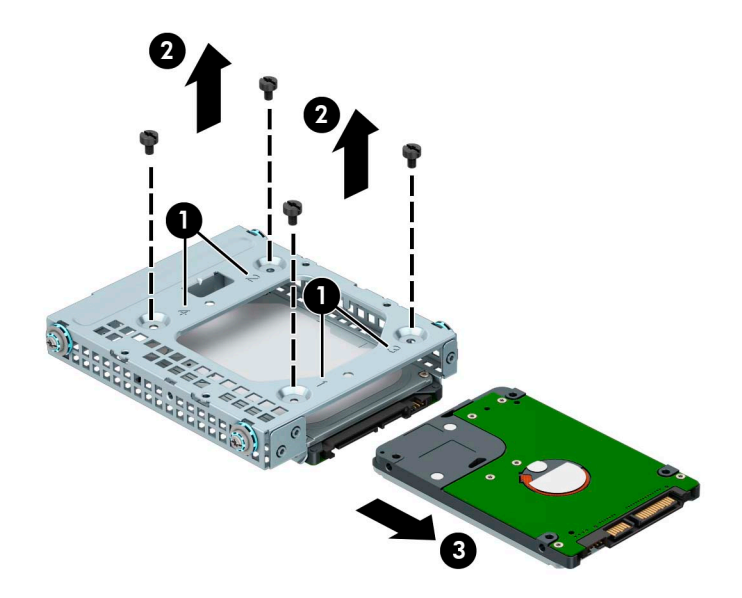

- 9. If it is necessary to remove the bottom hard drive from the 2.5-inch drive cage, follow the 1, 2, 3, 4 sequence (1) stamped in the cage to remove the four Torx-15 M3.0×7.5 screws (2) that secure the hard drive to the cage.
- 10. Remove the hard drive from the 2.5-inch hard cage (3).

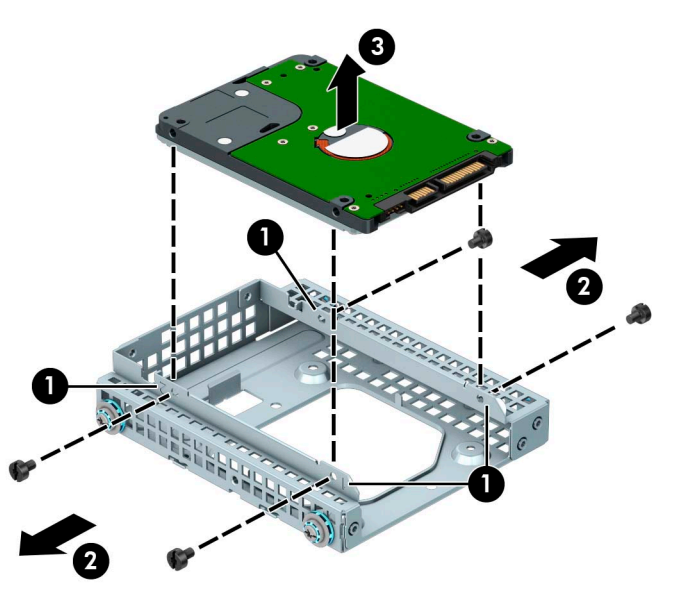

Reverse this procedure to install the hard drives and the 2.5-inch hard drive cage.

# <span id="page-43-0"></span>Drive cage

Follow these steps to remove the drive cage:

- 1. Prepare the computer for disassembly (see [Preparation for disassembly on page 30\)](#page-37-0).
- 2. Remove the access panel (see [Access panel on page 31](#page-38-0)).
- 3. Disconnect all power cables and data cables from the hard drives installed in the drive cage (see Hard [drives on page 34](#page-41-0)).
- 4. Press down on the drive cage release tab (1).
- 5. Lift the right side of the drive cage (2) until it rests at an angle.
- 6. Slide the drive cage (2) up and to the right at an angle and remove it.

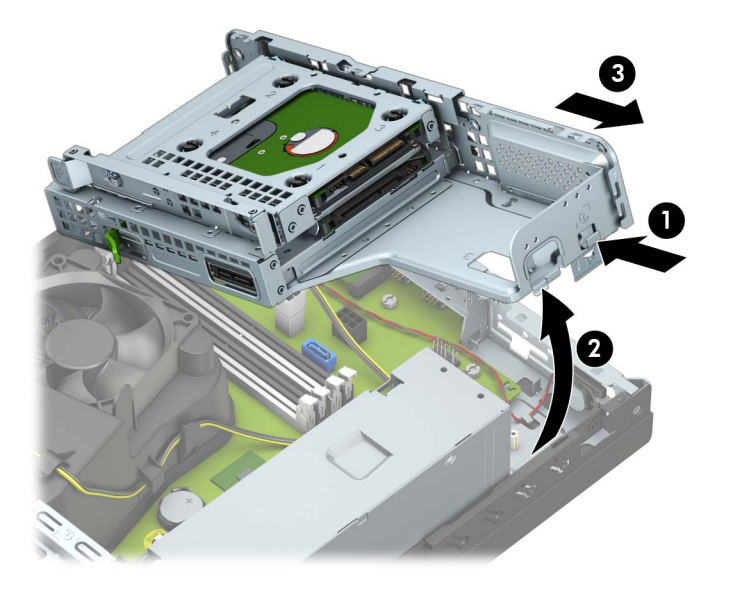

Reverse this procedure to install the drive cage.

# Memory module

The computer has four memory module sockets.

 $\triangle$  CAUTION: You must disconnect the power cord and wait approximately 30 seconds for the power to drain before adding or removing memory modules. Regardless of the power-on state, voltage is always supplied to the memory modules as long as the computer is plugged into an active AC outlet. Adding or removing memory modules while voltage is present may cause irreparable damage to the memory modules or system board.

The memory module sockets have gold-plated metal contacts. When upgrading the memory, it is important to use memory modules with gold-plated metal contacts to prevent corrosion and/or oxidation resulting from having incompatible metals in contact with each other.

Static electricity can damage the electronic components of the computer or optional cards. Before beginning these procedures, ensure that you are discharged of static electricity by briefly touching a grounded metal object.

When handling a memory module, be careful not to touch any of the contacts. Doing so may damage the module.

Follow these steps to remove a memory module:

- 1. Prepare the computer for disassembly (see [Preparation for disassembly on page 30\)](#page-37-0).
- 2. Remove the front bezel (see [Front bezel on page 33\)](#page-40-0).
- 3. Remove the drive cage (see [Drive cage on page 36](#page-43-0)).

Remove the memory module:

- 1. Open both latches (1) of the memory module socket.
- 2. Remove the memory module (2) from the socket.

**W** NOTE: Memory modules are designed with notches to prevent incorrect insertion.

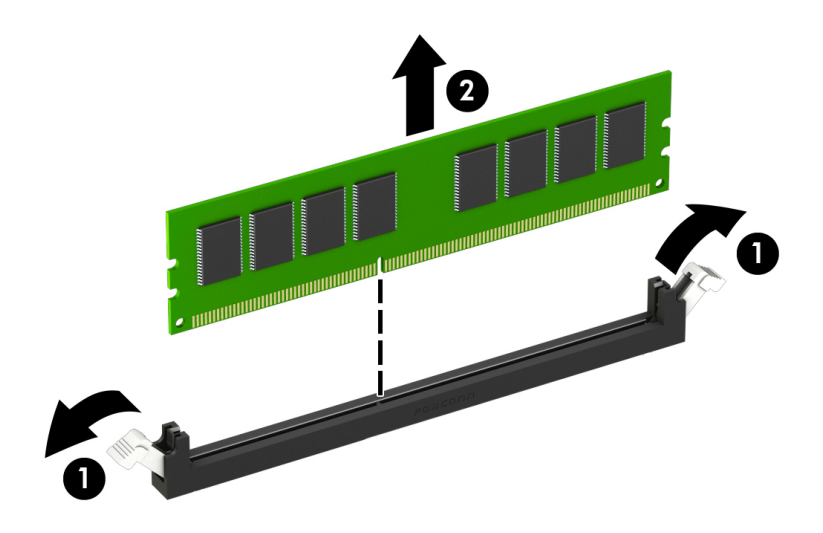

Reverse this procedure to install a memory module. Reconfigure the computer, if necessary.

# Speaker

Follow these steps to remove the speaker:

- 1. Prepare the computer for disassembly (see [Preparation for disassembly on page 30\)](#page-37-0).
- 2. Remove the access panel (see [Access panel on page 31](#page-38-0)).
- 3. Remove the front bezel (see [Front bezel on page 33\)](#page-40-0).
- 4. Remove the drive cage (see [Drive cage on page 36](#page-43-0)).

Remove the speaker:

- 1. Position the computer with the front panel toward you.
- 2. Disconnect the speaker cable (1) from the system board.
- 3. Release the speaker cable (2) from the retention clip built into the computer chassis.
- 4. Remove the two Phillips M2.0×5.5 screws (3) that secure the speaker to the computer chassis.
- 5. Slide the speaker (4) back into the computer chassis, and then remove the speaker.

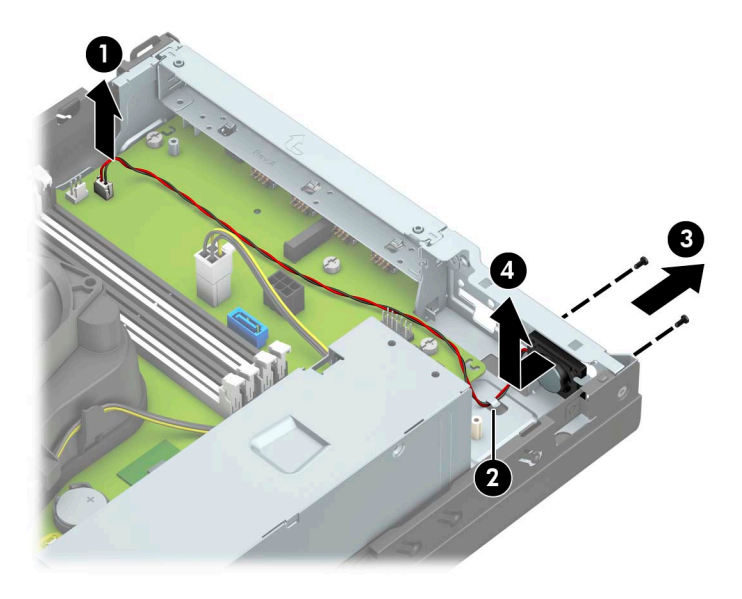

Reverse this procedure to install the speaker.

# Power supply

Follow these steps to remove the power supply:

- 1. Prepare the computer for disassembly (see [Preparation for disassembly on page 30\)](#page-37-0).
- 2. Remove the access panel (see [Access panel on page 31](#page-38-0)).
- 3. Remove the front bezel (see [Front bezel on page 33\)](#page-40-0).
- 4. Remove the drive cage (see [Drive cage on page 36](#page-43-0)).

Remove the power supply:

- 1. Position the computer with the rear panel toward you.
- 2. Disconnect the power supply P1 (1), P2 (2), and P3 (3) cables from the system board.
- 3. Release the power supply P3 cable from the retention clips built into the fan shroud (4).
- 4. Remove the four Torx-15 M3.0×9.0 screws (5) that secure the power supply to the computer chassis.
- 5. Press down on the power supply release tab (6).
- 6. Slide the power supply forward, and then remove the power supply (7).

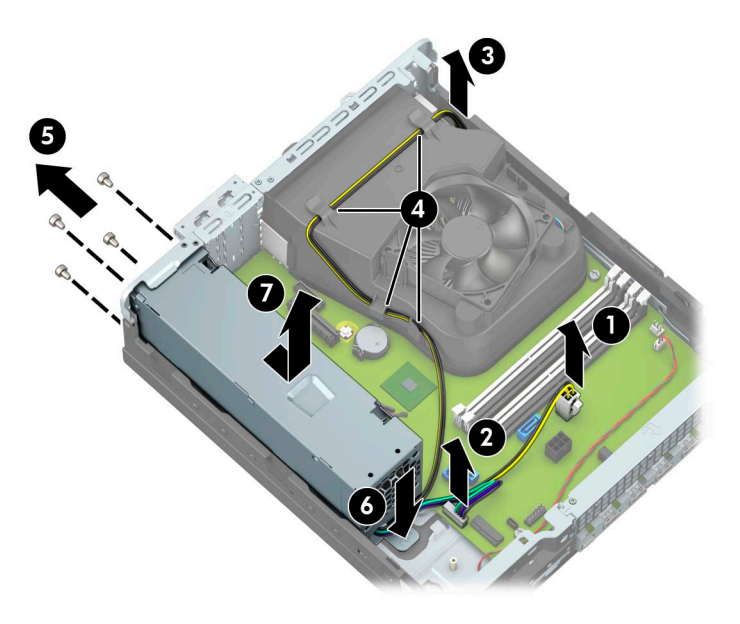

Reverse this procedure to install the power supply.

# <span id="page-47-0"></span>Fan shroud

Follow these steps to remove the fan shroud:

- 1. Prepare the computer for disassembly (see [Preparation for disassembly on page 30\)](#page-37-0).
- 2. Remove the access panel (see [Access panel on page 31](#page-38-0)).
- 3. Remove the front bezel (see [Front bezel on page 33\)](#page-40-0).
- 4. Remove the drive cage (see [Drive cage on page 36](#page-43-0)).

Remove the fan shroud:

- 1. Position the computer with the rear panel toward you.
- 2. Disconnect the power supply P3 (1) cable from the system board.
- 3. Release the power supply P3 cable from the retention clips built into the fan shroud (2).
- 4. Press out on the fan shroud release tabs (3).
- 5. Remove the fan shroud (4).

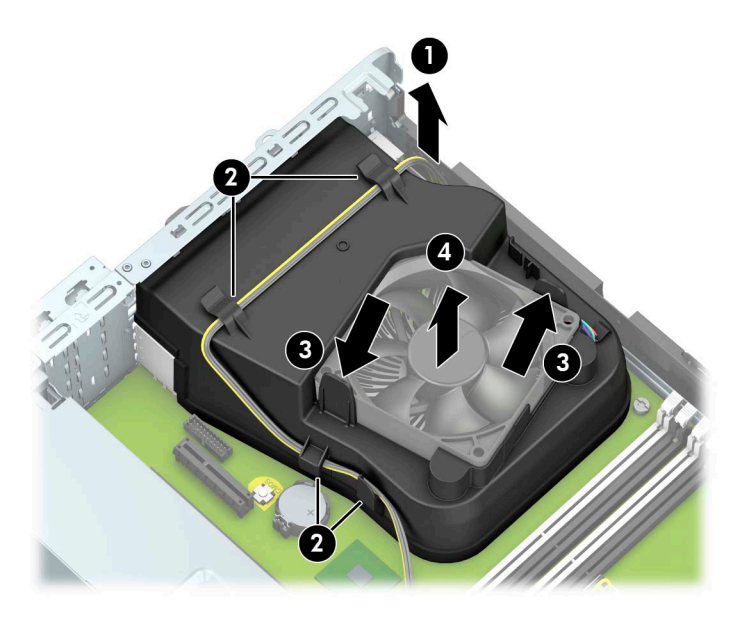

Reverse this procedure to install the fan shroud.

# <span id="page-48-0"></span>Fan-sink

**W** NOTE: The fan-sink spare park kit includes replacement thermal material.

Follow these steps to remove the fan-sink:

- 1. Prepare the computer for disassembly (see [Preparation for disassembly on page 30\)](#page-37-0).
- 2. Remove the access panel (see [Access panel on page 31](#page-38-0)), and then remove the following components:
	- a. Front bezel (see [Front bezel on page 33\)](#page-40-0)
	- **b.** Drive cage (see [Drive cage on page 36\)](#page-43-0)
	- c. Shroud (see [Fan shroud on page 40](#page-47-0))

Remove the fan-sink:

- 1. Disconnect the fan-sink cable (1) from the system board.
- 2. Loosen the four slotted Torx-15 captive screws (2) that secure the fan-sink to the computer chassis.
- $\mathbb{B}^n$  NOTE: Due to the adhesive nature of the thermal material located between the fan-sink and the processor, it may be necessary to move the fan-sink from side to side when removing the it.
- 3. Remove the fan-sink (3).

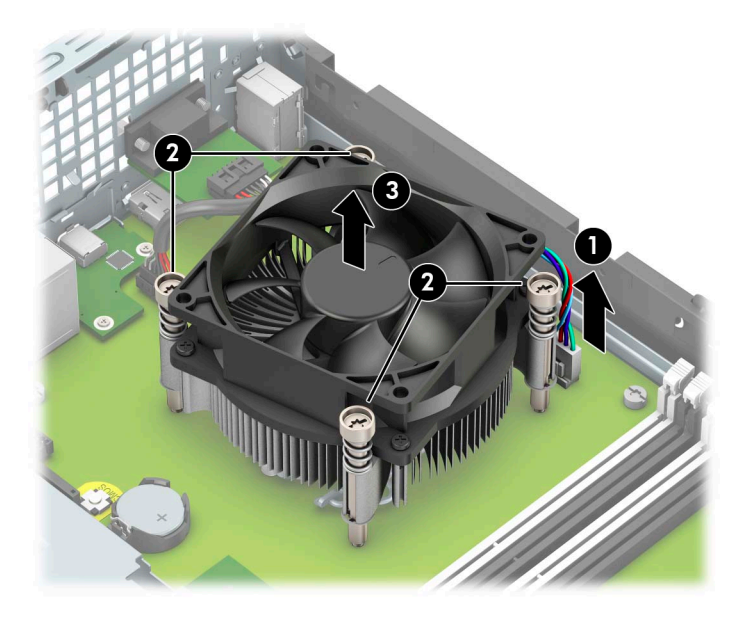

Reverse this procedure to install the fan-sink.

# <span id="page-49-0"></span>Processor

**W** NOTE: The processor spare park kit includes replacement thermal material.

Follow these steps to remove the fan-sink:

- 1. Prepare the computer for disassembly (see [Preparation for disassembly on page 30\)](#page-37-0), and then remove the following components:
- 2. Remove the access panel (see [Access panel on page 31](#page-38-0)), and then remove the following components:
	- a. Front bezel (see [Front bezel on page 33\)](#page-40-0)
	- **b.** Drive cage (see [Drive cage on page 36\)](#page-43-0)
	- c. Shroud (see **[Fan shroud on page 40](#page-47-0)**)
	- d. Fan-sink (see [Fan-sink on page 41\)](#page-48-0)

Remove the processor:

- 1. Depress the processor release lever (1), and then slide the lever to the right until it clears the locking clip.
- 2. Swing the processor release lever (2) up and back as far as it will go.
- 3. Swing the processor retention bracket (3) up and back as far as it will go.

4. Lift the processor (4) straight up and remove it.

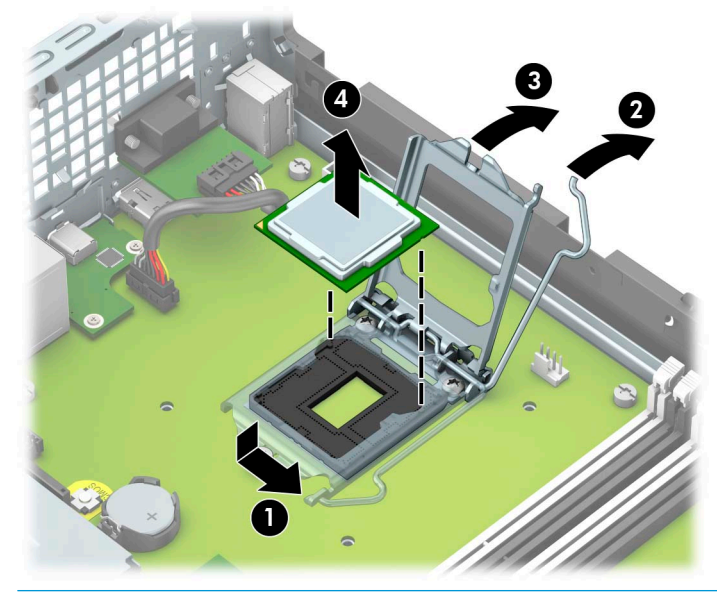

CAUTION: When installing the processor, the gold triangle (1) on the processor must be aligned with the triangle icon (2) embossed on the system board. Failure to follow this caution can result in damage to the pins on the processor and system board processor socket.

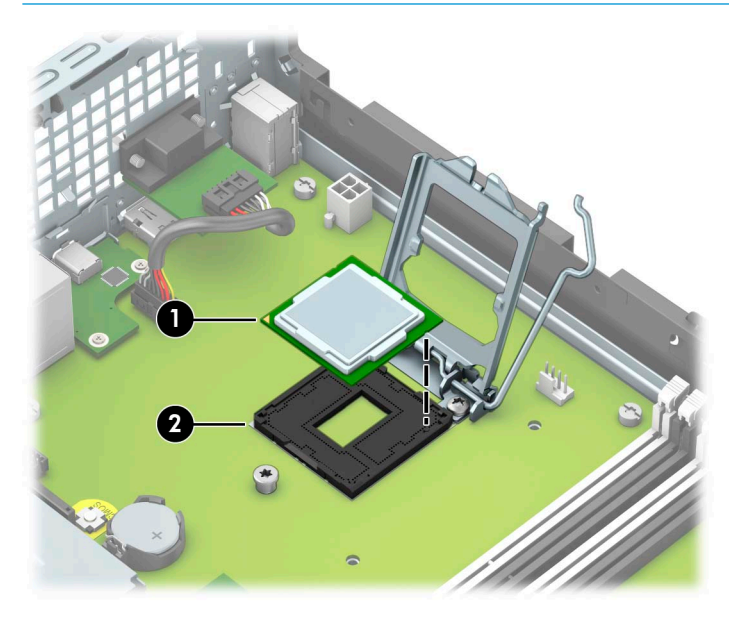

Reverse this procedure to install the processor.

# Serial connector module

Follow these steps to remove the serial connector module:

- 1. Prepare the computer for disassembly (see [Preparation for disassembly on page 30\)](#page-37-0).
- 2. Remove the access panel (see [Access panel on page 31](#page-38-0)), and then remove the following components:
	- a. Front bezel (see [Front bezel on page 33\)](#page-40-0)
	- **b.** Drive cage (see <u>Drive cage on page 36</u>)
	- c. Shroud (see [Fan shroud on page 40](#page-47-0))

Remove the serial connector module:

- 1. Disconnect the serial connector module cable (1) from the system board.
- 2. Remove the two 3/16-in. screw locks (2) that secure the serial connector module to the computer chassis.
- 3. Remove the serial connector module (3).

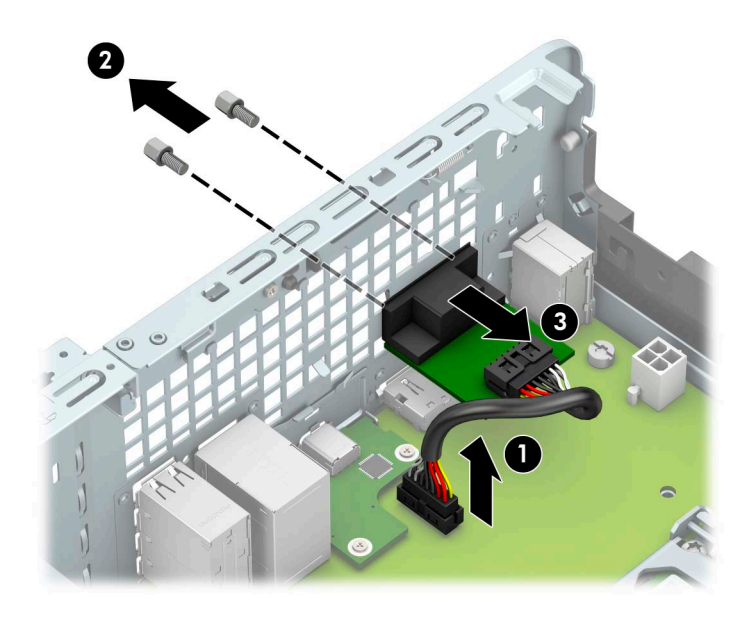

Reverse this procedure to install the serial connector module.

# <span id="page-52-0"></span>System board

**WE:** NOTE: The system board spare park kit includes replacement thermal material.

Follow these steps to remove the system board:

- 1. Prepare the computer for disassembly (see [Preparation for disassembly on page 30\)](#page-37-0).
- 2. Remove the access panel (see [Access panel on page 31](#page-38-0)), and then remove the following components:
	- a. Front bezel (see [Front bezel on page 33\)](#page-40-0)
	- **b.** Drive cage (see [Drive cage on page 36\)](#page-43-0)
	- c. Shroud (see **[Fan shroud on page 40](#page-47-0)**)
	- d. Fan-sink (see [Fan-sink on page 41\)](#page-48-0)
	- **W** NOTE: When replacing the system board, be sure that the processor (see [Processor on page 42\)](#page-49-0) and connector board (see [Connector board on page 48](#page-55-0)) are removed from the defective system board and installed on the replacement system board.
- 3. Disconnect the following cables from the system board:
	- (1) Speaker cable
	- (2) Power supply P1 cable
	- (3) Power supply P2 cable

(4) Serial connector module cable

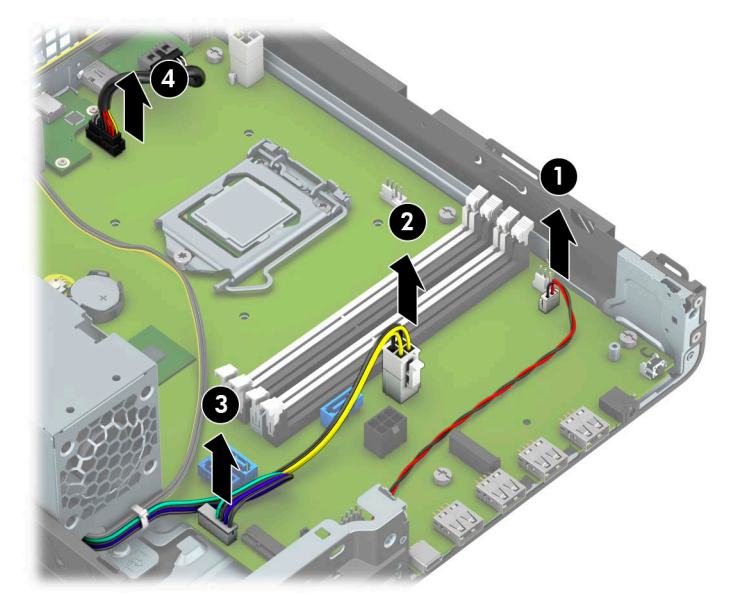

4. Remove the eight Torx-15 M3.0×9.0 screws that secure the system board to the computer chassis.

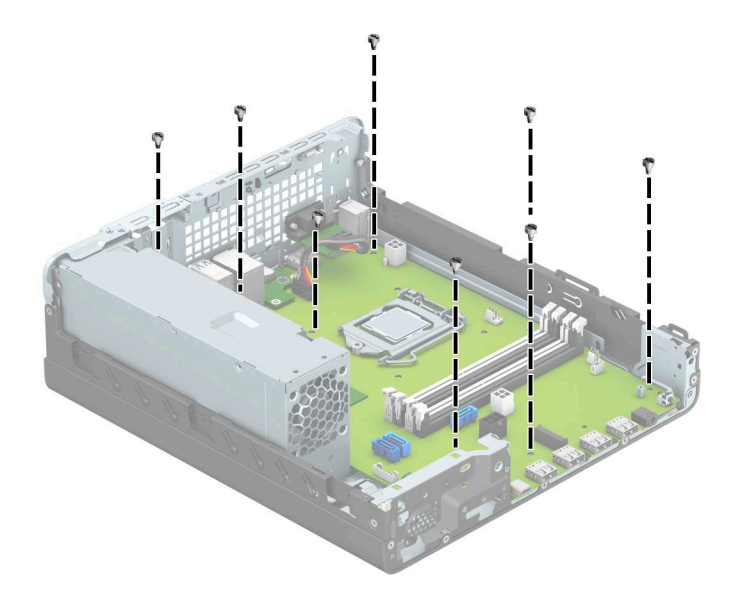

- 5. Swing the top edge of the lower cage (1) away from the computer chassis.
- 6. Remove the lower cage (2).

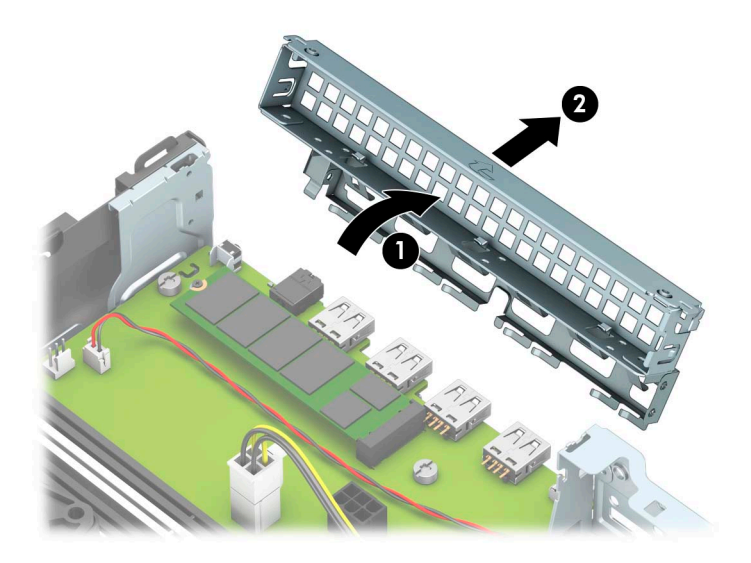

7. Lift the front edge of the system board (1) until it rests at an angle.

8. Remove the system board (2) by sliding the front edge up and forward at an angle.

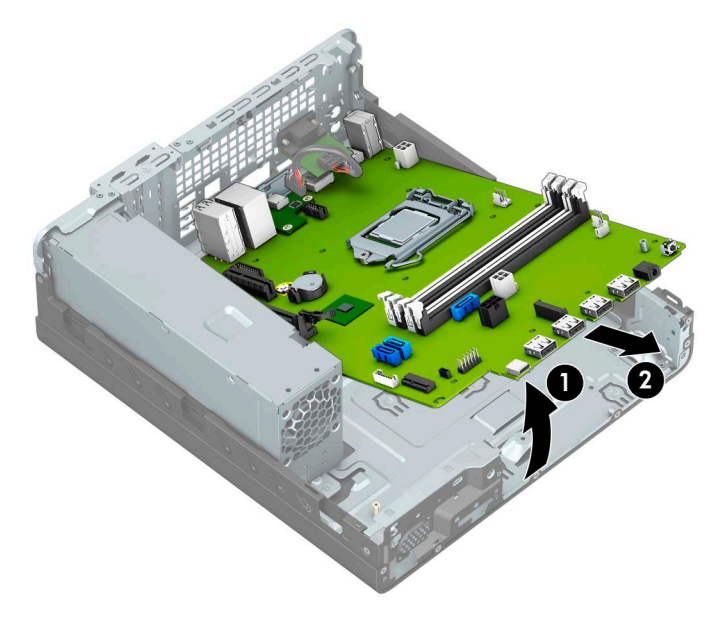

Reverse this procedure to install the system board.

# <span id="page-55-0"></span>Connector board

Follow these steps to remove the connector board:

- 1. Prepare the computer for disassembly (see [Preparation for disassembly on page 30\)](#page-37-0).
- 2. Remove the access panel (see [Access panel on page 31](#page-38-0)), and then remove the following components:
	- a. Front bezel (see [Front bezel on page 33\)](#page-40-0)
	- **b.** Drive cage (see **Drive cage on page 36**)
	- c. Shroud (see [Fan shroud on page 40](#page-47-0))
	- d. System board (see [System board on page 45\)](#page-52-0)

Remove the connector board:

- 1. Remove the two Phillips PM2.0×3.5 screws (1) that secure the connector board to the system board.
- 2. Remove the connector board (2).
	- **W** NOTE: When the connector board is removed, make sure the connector board bracket does not become separated from the board.

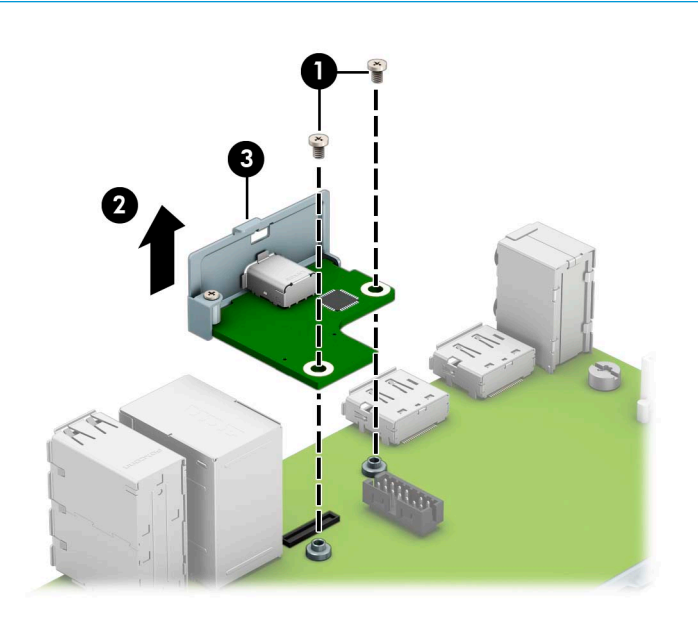

Reverse this procedure to install the connector board.

# <span id="page-56-0"></span>5 Computer Setup (F10)Utility

# Computer Setup (F10)Utilities

Use Computer Setup (F10)Utility to do the following:

- Change settings from the defaults or restore the settings to default values.
- View the system configuration, including settings for processor, graphics, memory, audio, storage, communications, and input devices.
- Modify the boot order of bootable devices such as hard drives, optical drives, or USB flash media devices.
- **Enter the Asset Tag or property identification number assigned by the company to this computer.**
- Enable the power-on password prompt during system restarts (warm boots)as well as during power-on.
- Establish an administrator password that controls access to the Computer Setup (F10)Utility and the settings described in this section.
- Establish minimum requirements for valid passwords, including length and required types of characters.
- Secure integrated I/O functionality, including the serial, USB, or audio, or embedded NIC, so that they cannot be used until they are unsecured.
- Enable or disable different types of boot sources.
- Configure features such as Secure Boot, power management, virtualization support, and language and keyboard type used in Setup and POST.
- Replicate the system setup by saving system configuration information on a USB device and restoring it on one or more computers.
- Enable or disable DriveLock security or securely erase a hard drive (when supported by drive).

### Using Computer Setup (F10)Utilities

Computer Setup can be accessed only by turning the computer on or restarting the system. To access the Computer Setup Utilities menu, complete the following steps:

- 1. Turn on or restart the computer.
- 2. Repeatedly press F10 when the monitor light turns green to access the utility.

You can also press Esc to a menu that allows you to access different options available at startup, including the Computer Setup utility.

- $\mathbb{F}$  NOTE: If you do not press F10 at the appropriate time, you must restart the computer and again repeatedly press  $F10$  when the monitor light turns green to access the utility.
- 3. A choice of four headings appears in the Computer Setup Utilities menu: Main, Security, Advanced, and UEFI Drivers.
	- **X** NOTE: Selecting UEFI Drivers restarts the computer into the 3rd party option ROM management application. You can access this application directly by pressing  $F_3$  during startup.
- 4. Use the arrow (left and right)keys to select the appropriate heading. Use the arrow (up and down)keys to select the option you want, then press Enter. To return to the Computer Setup Utilities menu, press Esc.
- 5. To apply and save changes, select Main > Save Changes and Exit.
	- **•** If you have made changes that you do not want applied, select Ignore Changes and Exit.
	- To restore settings from the Advanced and Main menus to original values, select Apply Factory Defaults and Exit.
	- To restore settings from the Advanced and Main menus to those previously saved by Save Custom Defaults, select Apply Custom Defaults and Exit. If no custom defaults have been saved, then factory defaults are used.
	- **W** NOTE: Settings in the Security menu are not modified by Apply Defaults. Those values are reset by Restore Security Settings to Default at the bottom of the Security menu.
	- NOTE: Not all settings shown in the following sections are available for all models

 $\triangle$  CAUTION: Do NOT turn the computer power OFF while the BIOS is saving the Computer Setup (F10)changes because the settings could become corrupted. It is safe to turn off the computer only after exiting the F10 Setup screen.

### <span id="page-58-0"></span>Computer Setup–Main

#### NOTE: Support for specific Computer Setup options can vary depending on the hardware configuration.

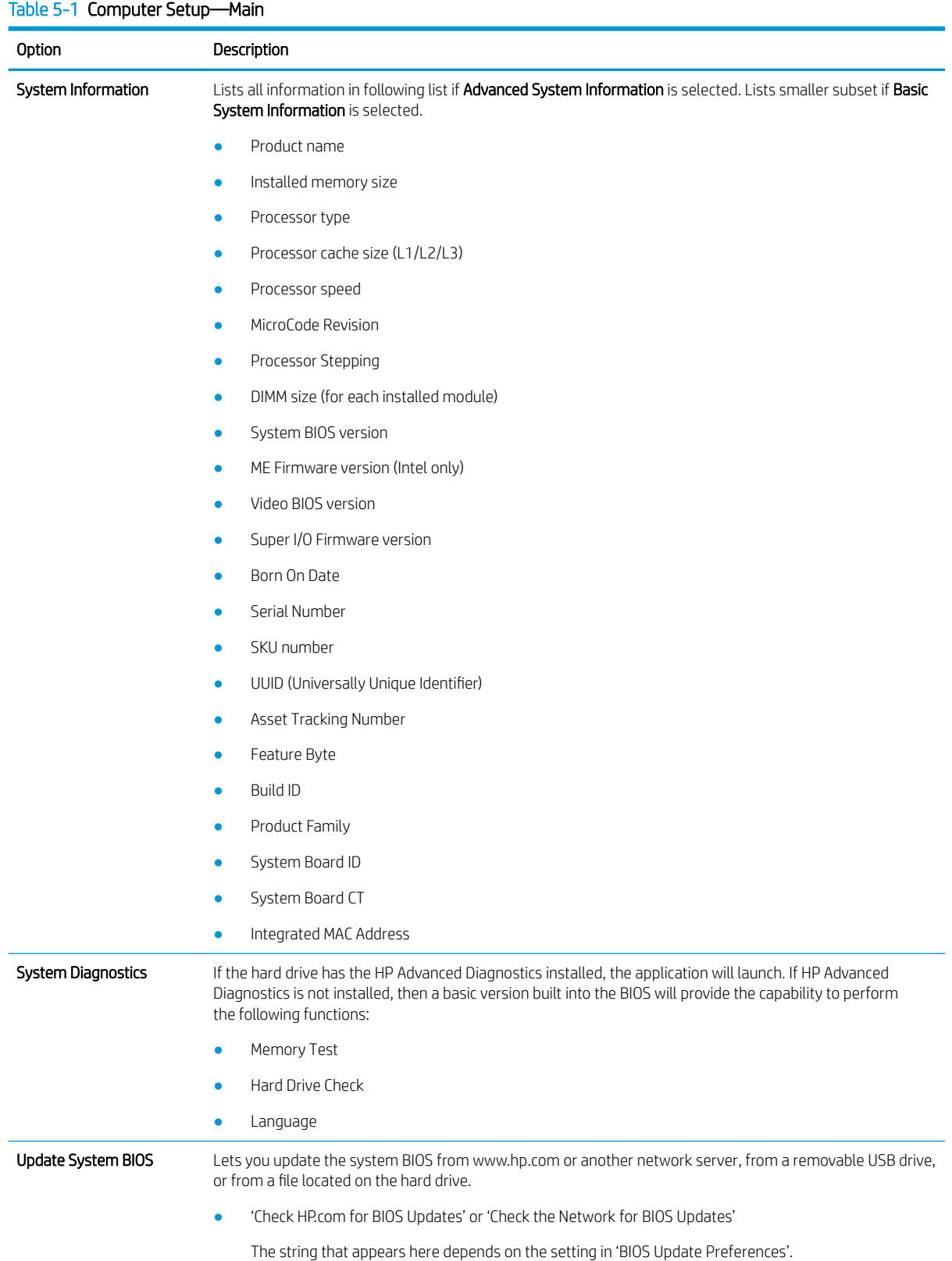

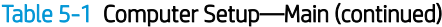

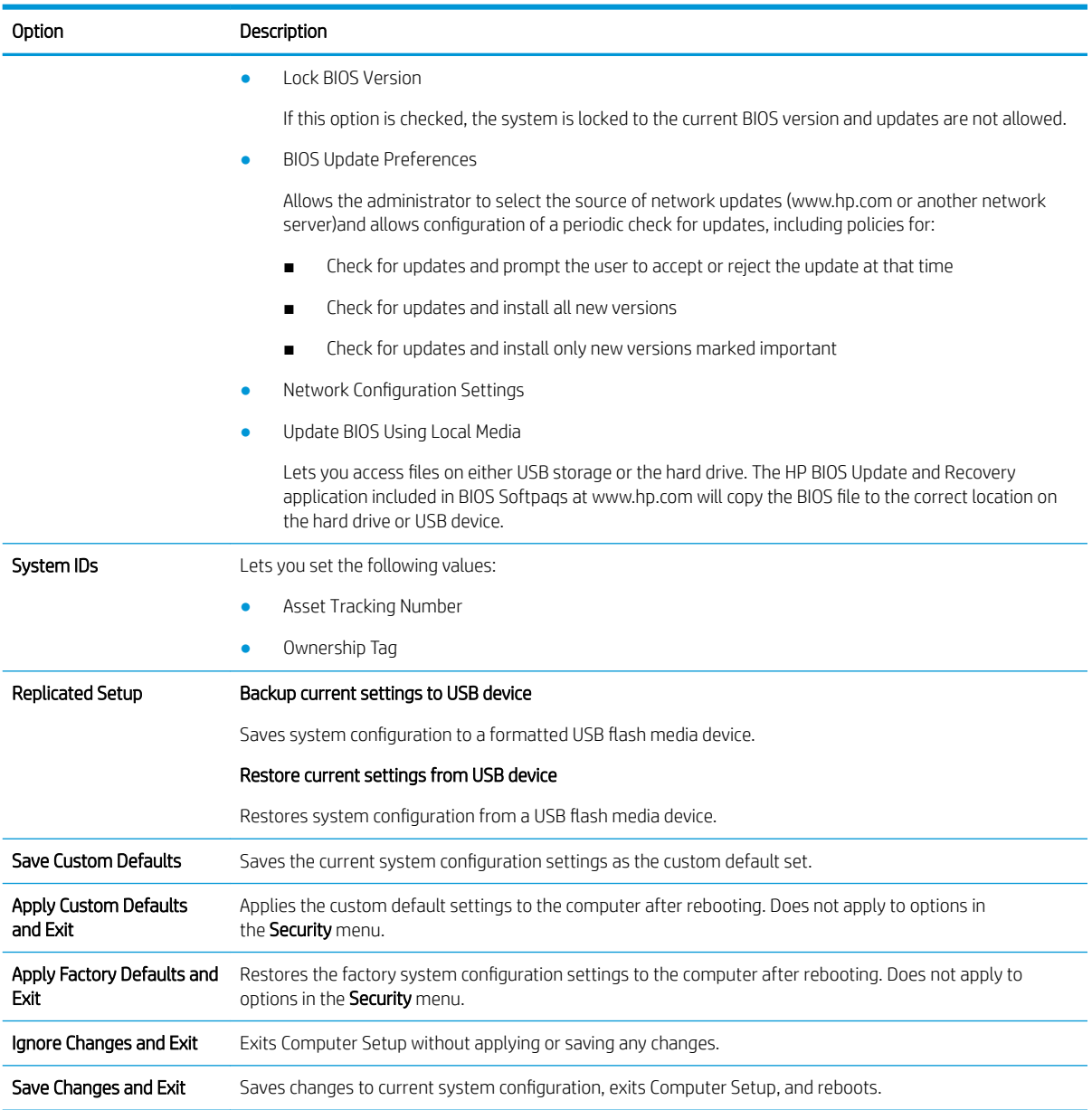

### Computer Setup—Security

#### NOTE: Support for specific Computer Setup options can vary depending on the hardware configuration.

#### Table 5-2 Computer Setup—Security

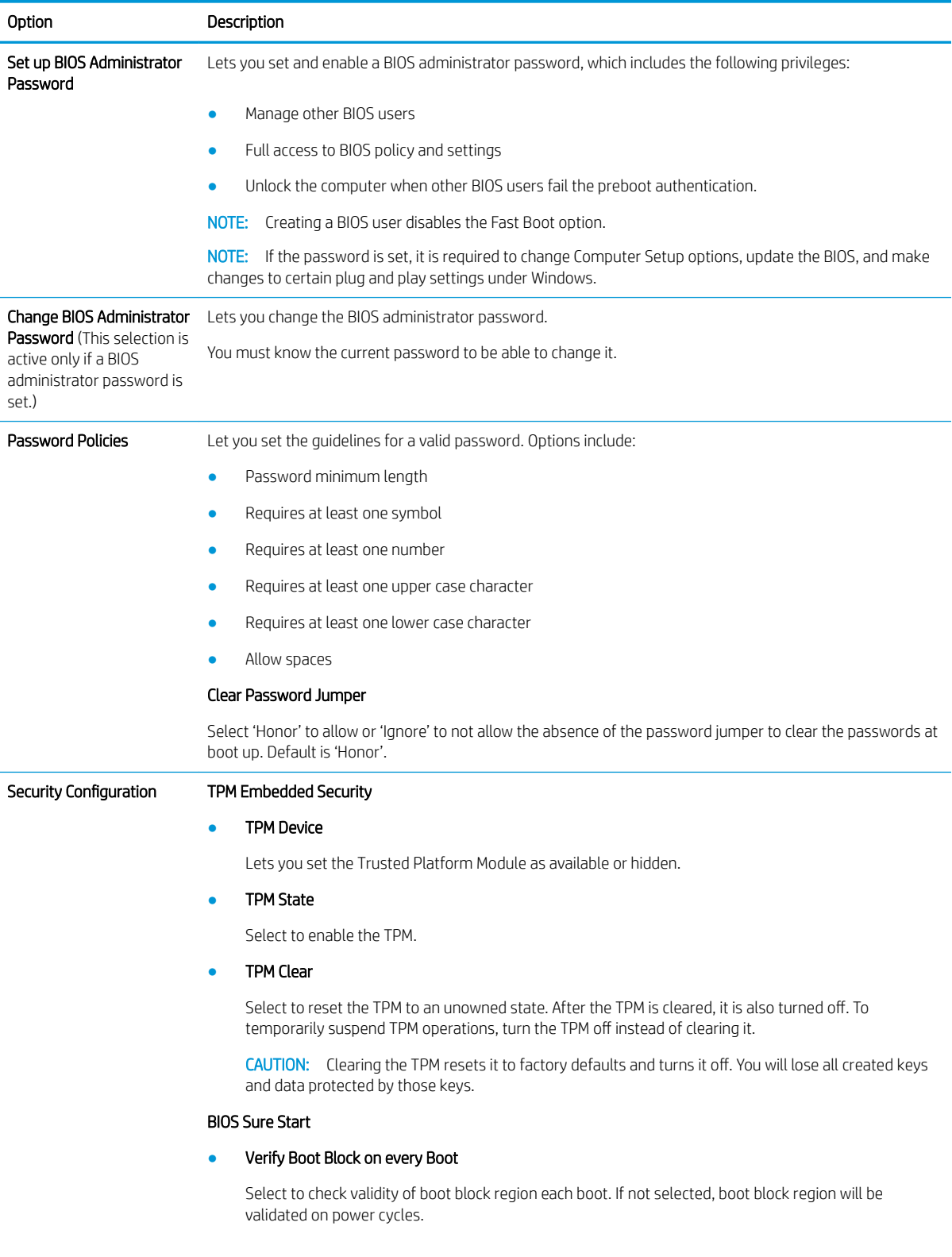

#### Table 5-2 Computer Setup—Security (continued)

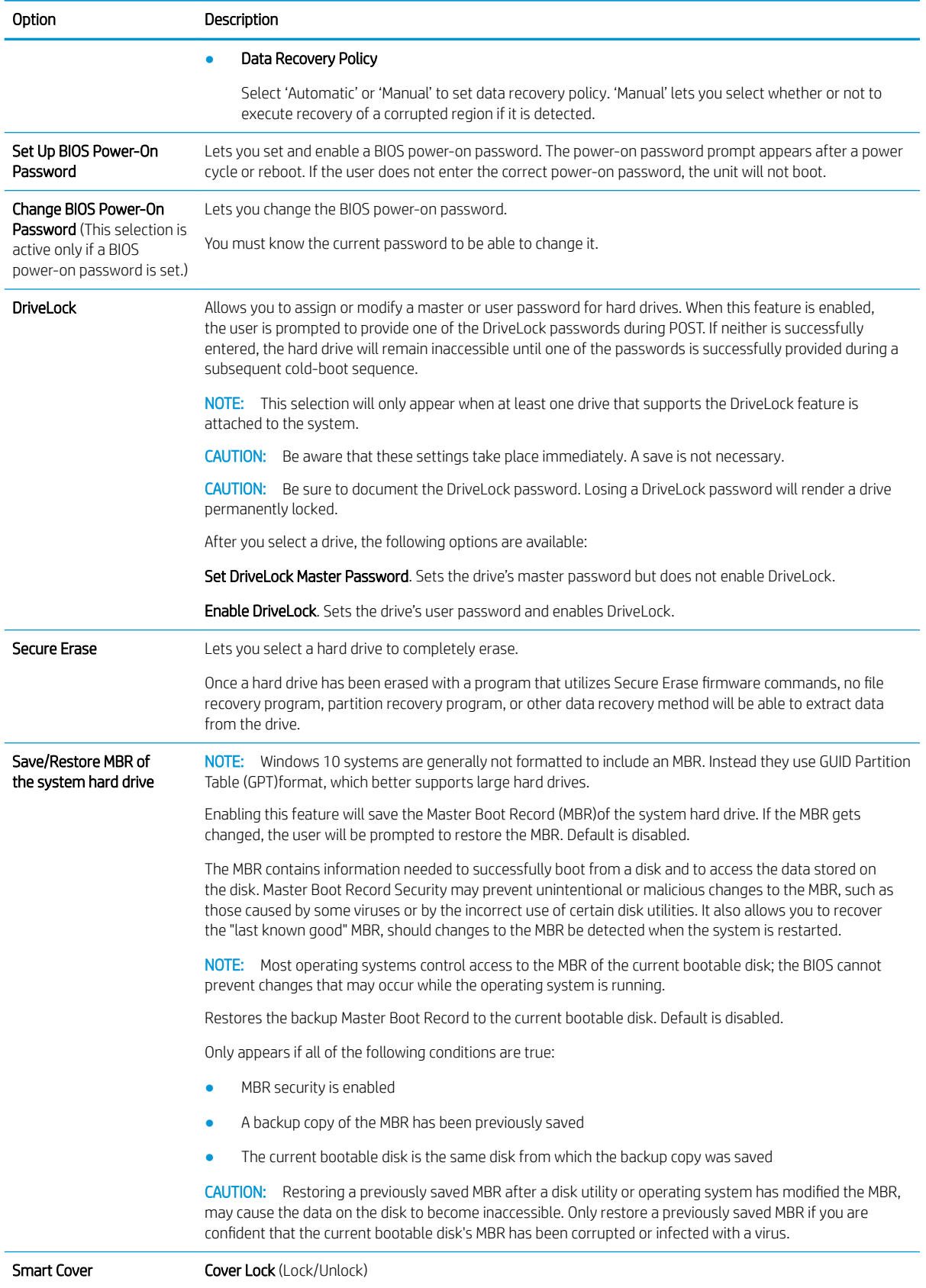

#### Table 5-2 Computer Setup—Security (continued)

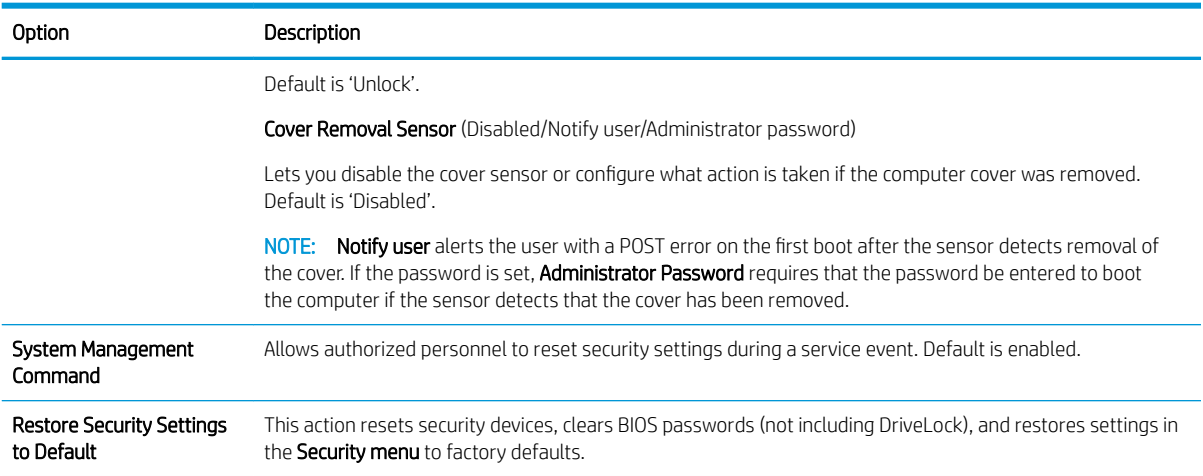

### Computer Setup—Advanced

NOTE: Support for specific Computer Setup options can vary depending on the hardware configuration.

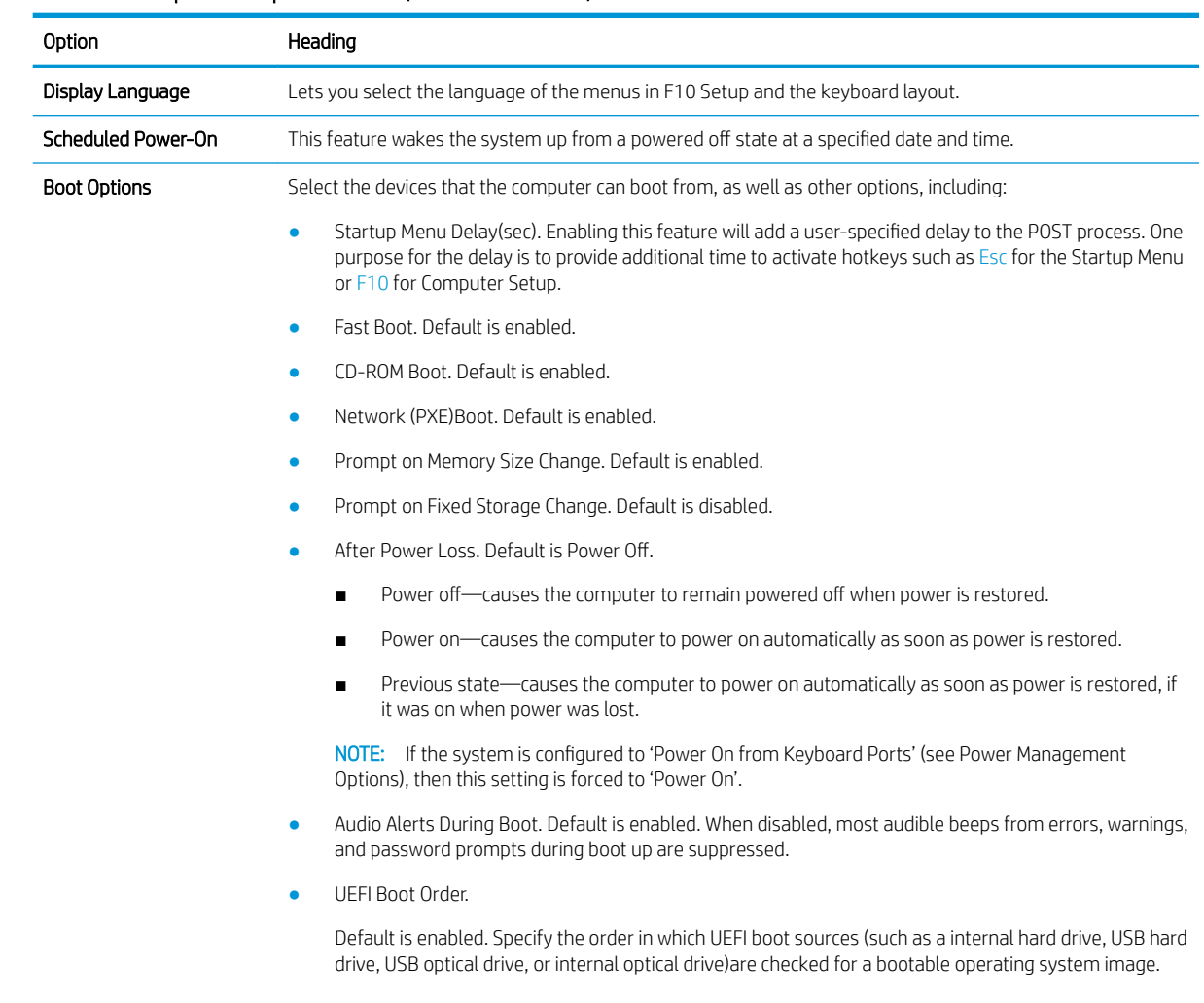

#### Table 5-3 Computer Setup—Advanced (for advanced users)

#### Table 5-3 Computer Setup—Advanced (for advanced users) (continued)

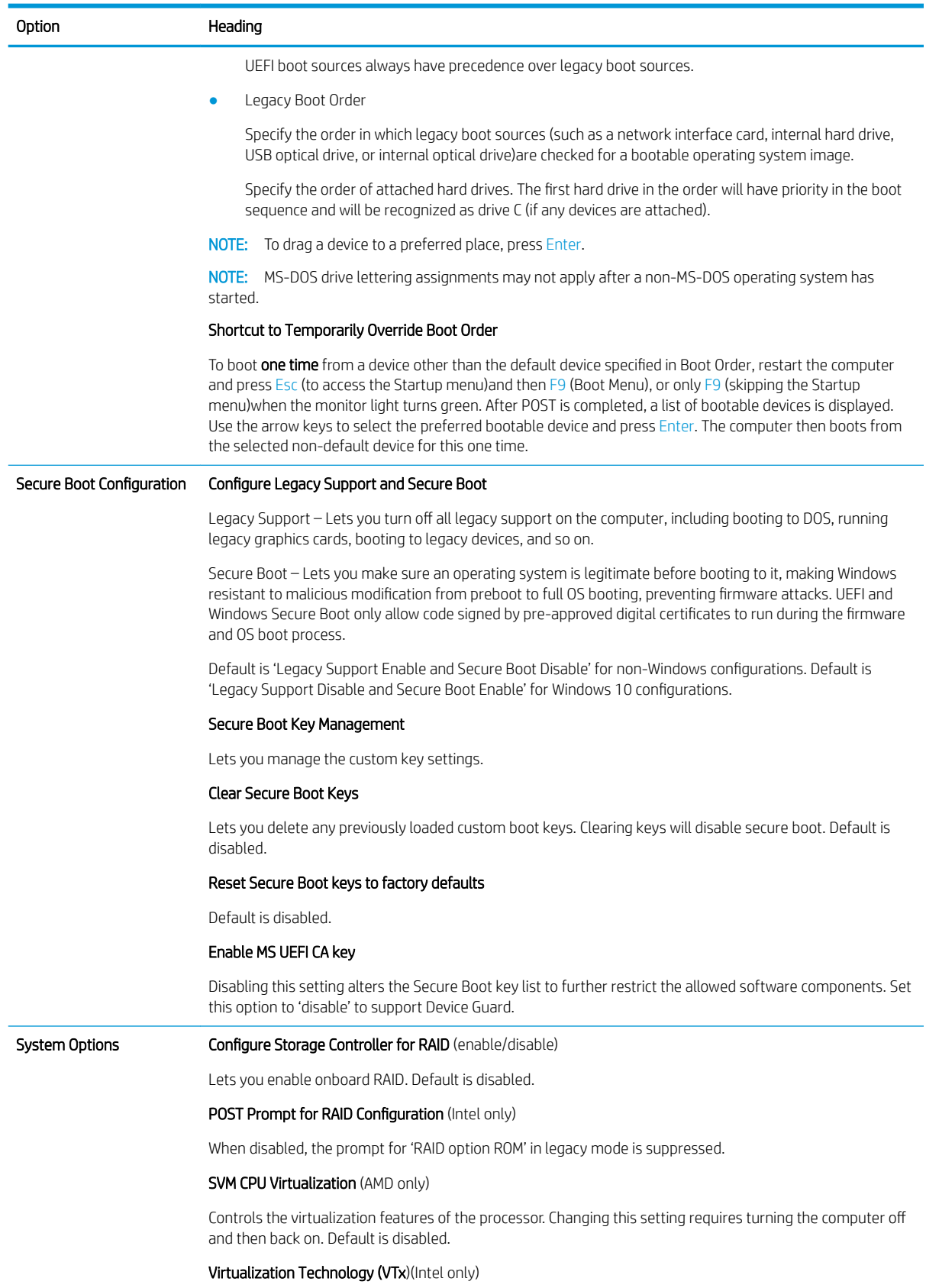

#### Table 5-3 Computer Setup—Advanced (for advanced users) (continued)

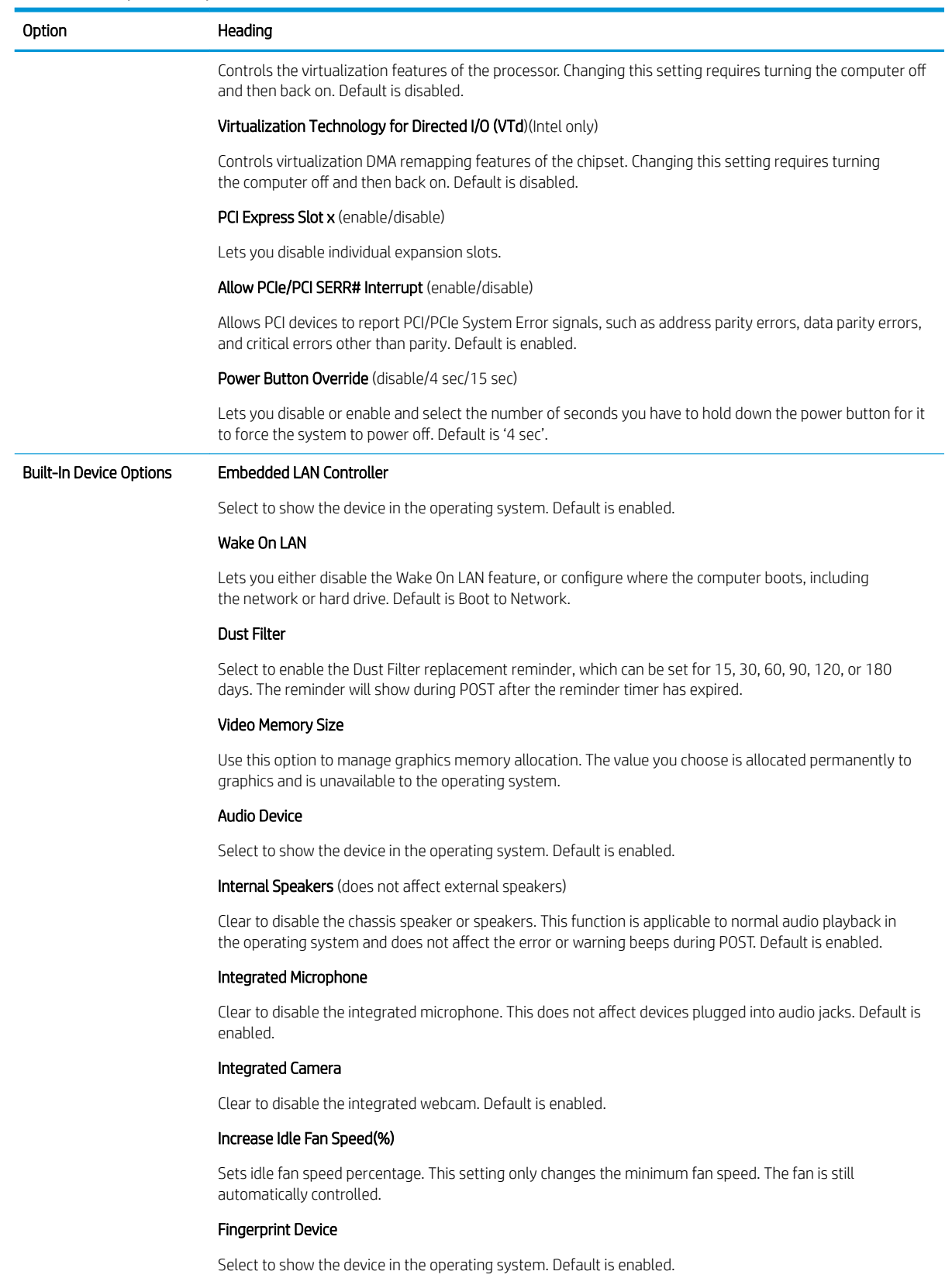

#### Touch Panel

#### Table 5-3 Computer Setup—Advanced (for advanced users) (continued)

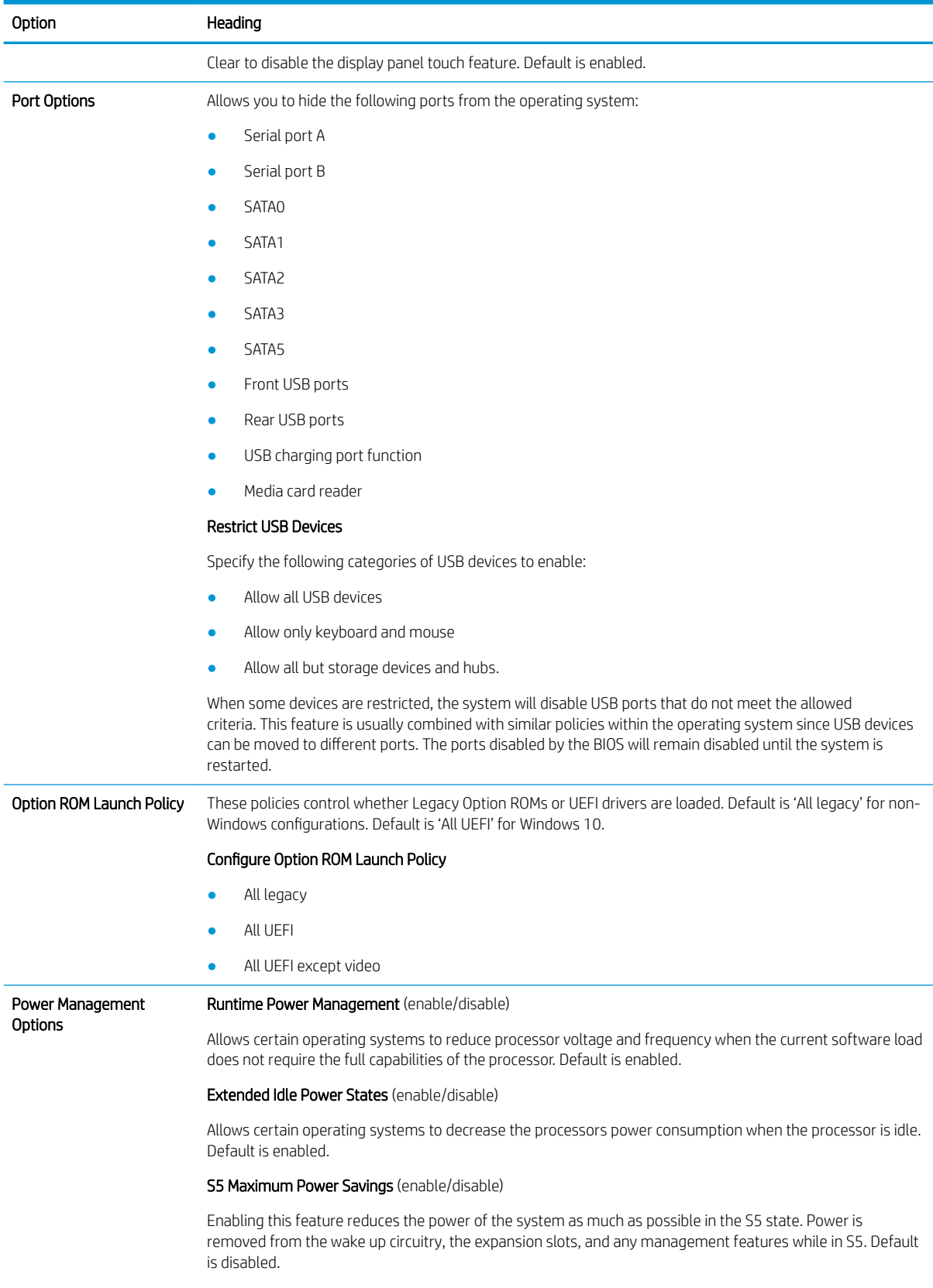

SATA Power Management (enable/disable)

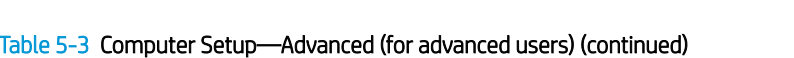

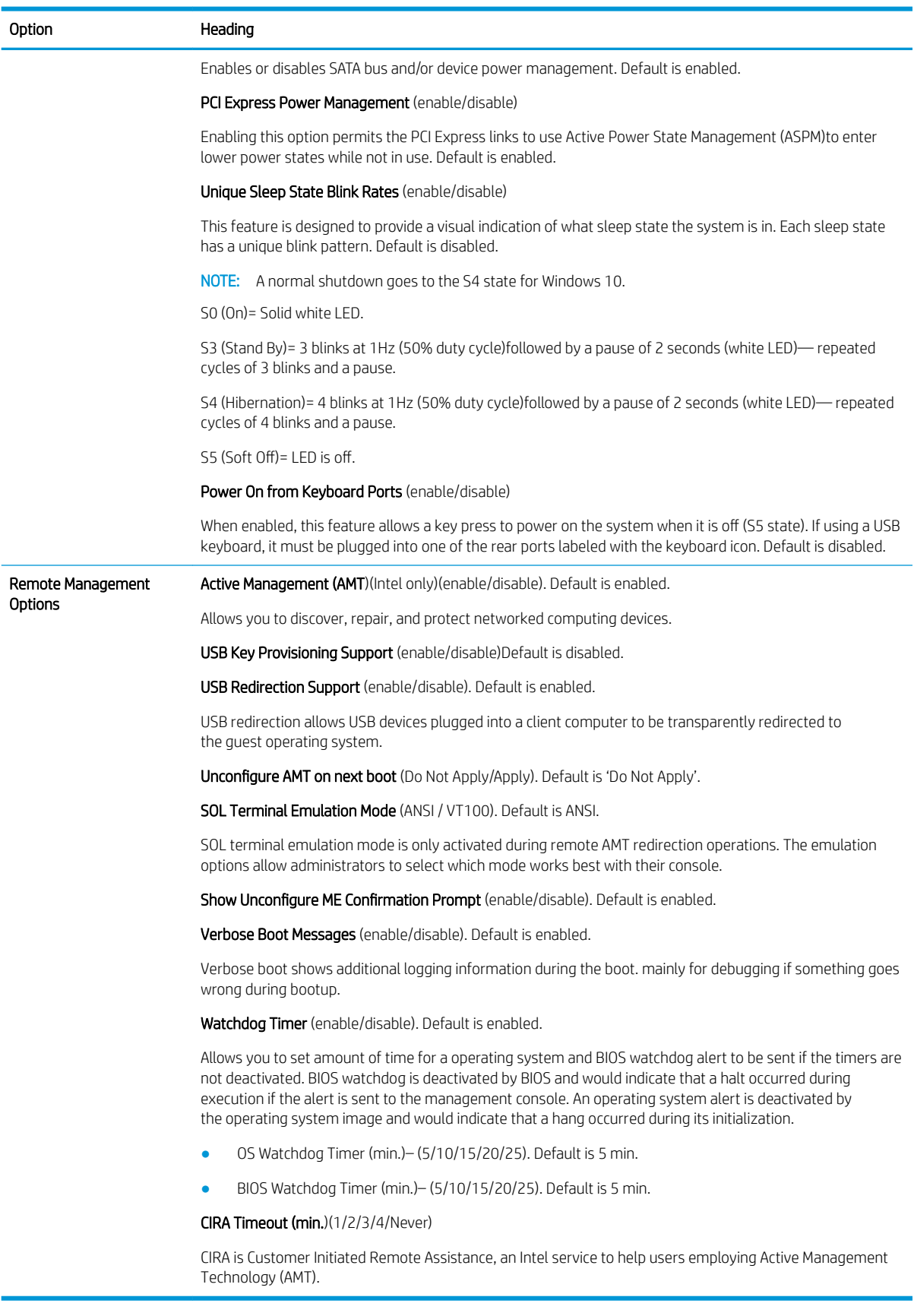

# Recovering the Configuration Settings

This method of recovery requires that you first perform the Save to Removable Media command with the Computer Setup (F10)Utility before Restore is needed. (See Computer Setup-Main on page 51 in the Computer Setup—File table.)

The Save to Removable Media option creates a file named HPSETUP.TXT on an inserted USB flash media device. This file can be edited to change the settings on Restore. An asterisk (\*)marks the selected option for a setting.

**W** NOTE: It is recommended that you save any modified computer configuration settings to a USB flash media device and save the device for possible future use.

To restore the configuration, insert the USB flash media device with the saved configuration and perform the Restore from Removable Media command with the Computer Setup (F10)Utility. (See Computer Setup-Main [on page 51](#page-58-0) in the Computer Setup—File table.)

# 6 Troubleshooting without diagnostics

This chapter provides information on how to identify and correct minor problems, such as USB devices, hard drive, graphics, audio, memory, and software problems. If you encounter problems with the computer, refer to the tables in this chapter for probable causes and recommended solutions.

**BY NOTE:** For information on specific error messages that may appear on the screen during Power-On Self-Test (POST)at startup, refer to [POST error messages and diagnostic front panel LEDs and audible codes on page 87.](#page-94-0)

# Safety and comfort

M WARNING! Misuse of the computer or failure to establish a safe and comfortable work environment may result in discomfort or serious injury. Refer to the *Safety & Comfort Guide* at<http://www.hp.com/ergo>for more information on choosing a workspace and creating a safe and comfortable work environment. For more information, refer to the *Safety & Regulatory Information* guide.

# Before you call for technical support

If you are having problems with the computer, try the appropriate solutions below to try to isolate the exact problem before calling for technical support.

- Run the HP diagnostic tool.
- Run the hard drive self-test in Computer Setup. Refer to [Computer Setup \(F10\)Utility on page 49](#page-56-0) for more information.
- Check the Power LED on the front of the computer to see if it is flashing red. The flashing lights are error codes that will help you diagnose the problem. Refer to [POST error messages and diagnostic front panel](#page-94-0)  [LEDs and audible codes on page 87](#page-94-0) for more information.
- If the screen is blank, plug the monitor into a different video port on the computer if one is available. Or, replace the monitor with a monitor that you know is functioning properly.
- If you are working on a network, plug another computer with a different cable into the network connection. There may be a problem with the network plug or cable.
- If you recently added new hardware, remove the hardware and see if the computer functions properly.
- If you recently installed new software, uninstall the software and see if the computer functions properly.
- Boot the computer to the Safe Mode to see if it will boot without all of the drivers loaded. When booting the operating system, use "Last Known Configuration."
- Refer to the comprehensive online technical support at<http://www.hp.com/support>.
- Refer to [Helpful hints on page 62](#page-69-0) in this guide.

To assist you in resolving problems online, HP Instant Support Professional Edition provides you with self-solve diagnostics. If you need to contact HP support, use HP Instant Support Professional Edition's online chat feature. Access HP Instant Support Professional Edition at: [http://www.hp.com/go/ispe.](http://www.hp.com/go/ispe)

Access the Business Support Center (BSC)at<http://www.hp.com/go/bizsupport> for the latest online support information, software and drivers, proactive notification, and worldwide community of peers and HP experts. <span id="page-69-0"></span>If it becomes necessary to call for technical assistance, be prepared to do the following to ensure that your service call is handled properly:

- Be in front of your computer when you call.
- Write down the computer serial number, product ID number, and monitor serial number before calling.
- Spend time troubleshooting the problem with the service technician.
- Remove any hardware that was recently added to your system.
- Remove any software that was recently installed.
- Restore the system from the Recovery Disc Set that you created or restore the system to its original factory condition in System Software Requirement Disks (SSRD).

 $\triangle$  CAUTION: Restoring the system will erase all data on the hard drive. Be sure to back up all data files before running the restore process.

**EX NOTE:** For sales information and warranty upgrades (Care Packs), call your local authorized service provider or dealer.

## Helpful hints

If you encounter problems with the computer, monitor, or software, see the following list of general suggestions before taking further action:

- Check that the computer and monitor are plugged into a working electrical outlet.
- Check that the voltage select switch (some models) is set to the appropriate voltage for your region (115V or 230V).
- Check that the computer is turned on and the white power light is on.
- Check that the monitor is turned on and the green monitor light is on.
- Check the Power LED on the front of the computer to see if it is flashing red. The flashing lights are error codes that will help you diagnose the problem. Refer to [POST error messages and diagnostic front panel](#page-94-0)  [LEDs and audible codes on page 87](#page-94-0) for more information.
- Turn up the brightness and contrast controls of the monitor if the monitor is dim.
- Press and hold any key. If the system beeps, then the keyboard should be operating correctly.
- Check all cable connections for loose connections or incorrect connections.
- Wake the computer by pressing any key on the keyboard or pressing the power button. If the system remains in suspend mode, shut down the computer by pressing and holding the power button for at least four seconds then press the power button again to restart the computer. If the system will not shut down, unplug the power cord, wait a few seconds, then plug it in again. The computer will restart if it is set to power on automatically as soon as power is restored in Computer Setup. If it does not restart, press the power button to start the computer.
- Reconfigure the computer after installing a non-plug and play expansion board or other option. See [Solving](#page-86-0) [hardware installation problems on page 79](#page-86-0) for instructions.
- Be sure that all the needed device drivers have been installed. For example, if you are using a printer, you need a driver for that model printer.
- Remove all bootable media (CD/DVD or USB device)from the system before turning it on.
- If you have installed an operating system other than the factory-installed operating system, check to be sure that it is supported on the system.
- If the system has multiple video sources (embedded, PCI, or PCI-Express adapters)installed (embedded video on some models only)and a single monitor, the monitor must be plugged into the monitor connector on the source selected as the primary VGA adapter. During boot, the other monitor connectors are disabled and if the monitor is connected into these ports, the monitor will not function. You can select which source will be the default VGA source in Computer Setup.

 $\triangle$  CAUTION: When the computer is plugged into an AC power source, there is always voltage applied to the system board. You must disconnect the power cord from the power source before opening the computer to prevent system board or component damage.

### Solving general problems

You may be able to easily resolve the general problems described in this section. If a problem persists and you are unable to resolve it yourself or if you feel uncomfortable about performing the operation, contact an authorized dealer or reseller.

 $\triangle$  WARNING! When the computer is plugged into an AC power source, voltage is always applied to the system board. To reduce the risk of personal injury from electrical shock and/or hot surfaces, be sure to disconnect the power cord from the wall outlet and allow the internal system components to cool before touching.

#### Cannot access the Computer Setup (F10)Utility when booting the computer.

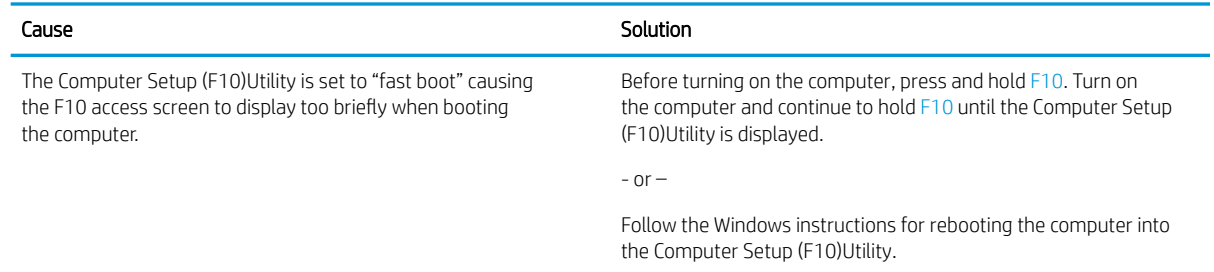

#### Computer appears locked up and will not turn off when the power button is pressed.

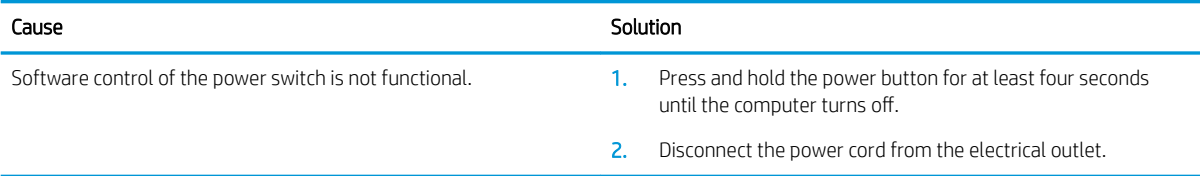

#### Computer will not respond to keyboard or mouse.

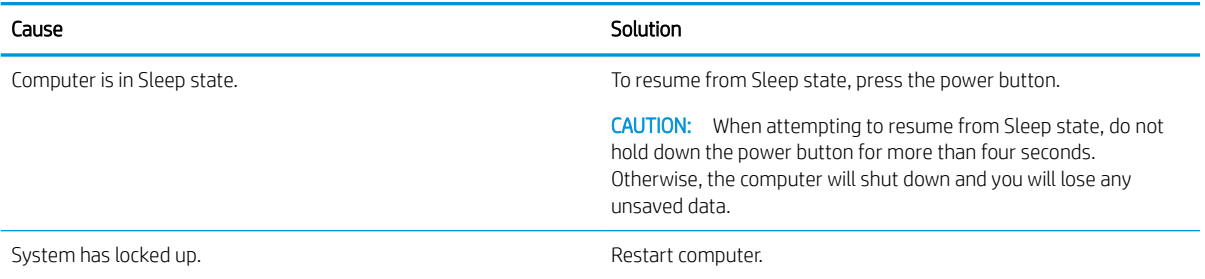

#### Computer date and time display is incorrect.

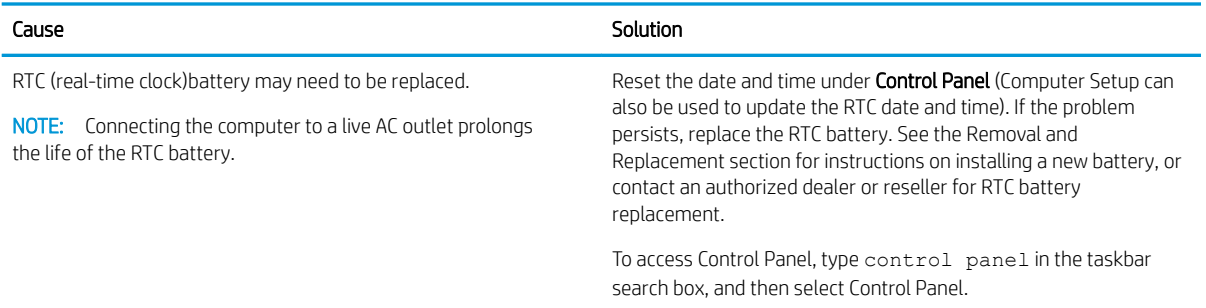

#### There is no sound or sound volume is too low.

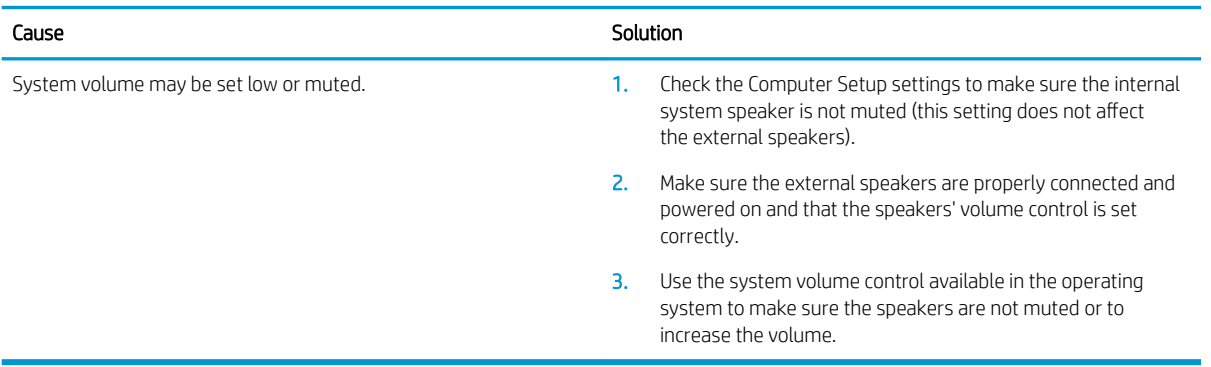

#### Cannot remove computer cover or access panel.

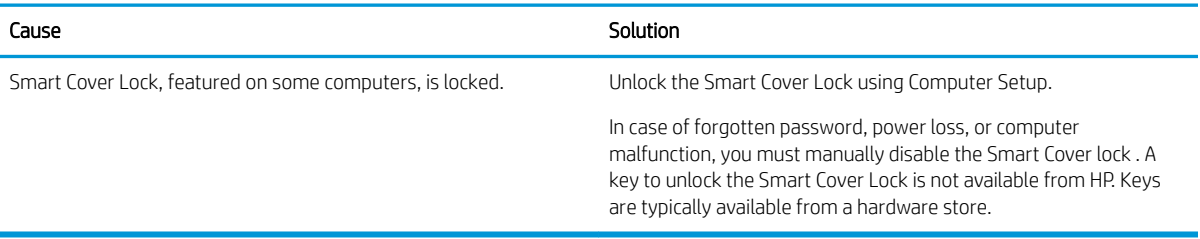

#### Poor performance.

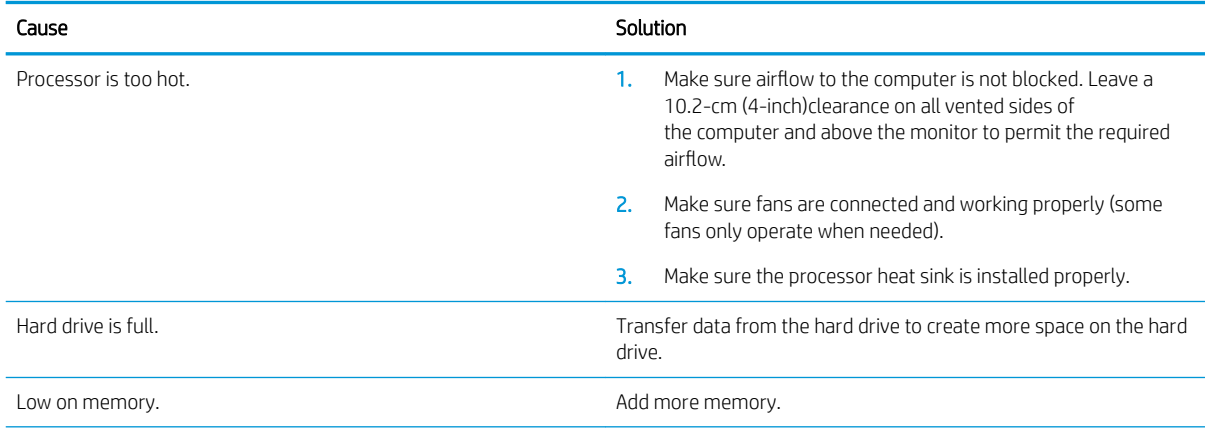
#### Poor performance.

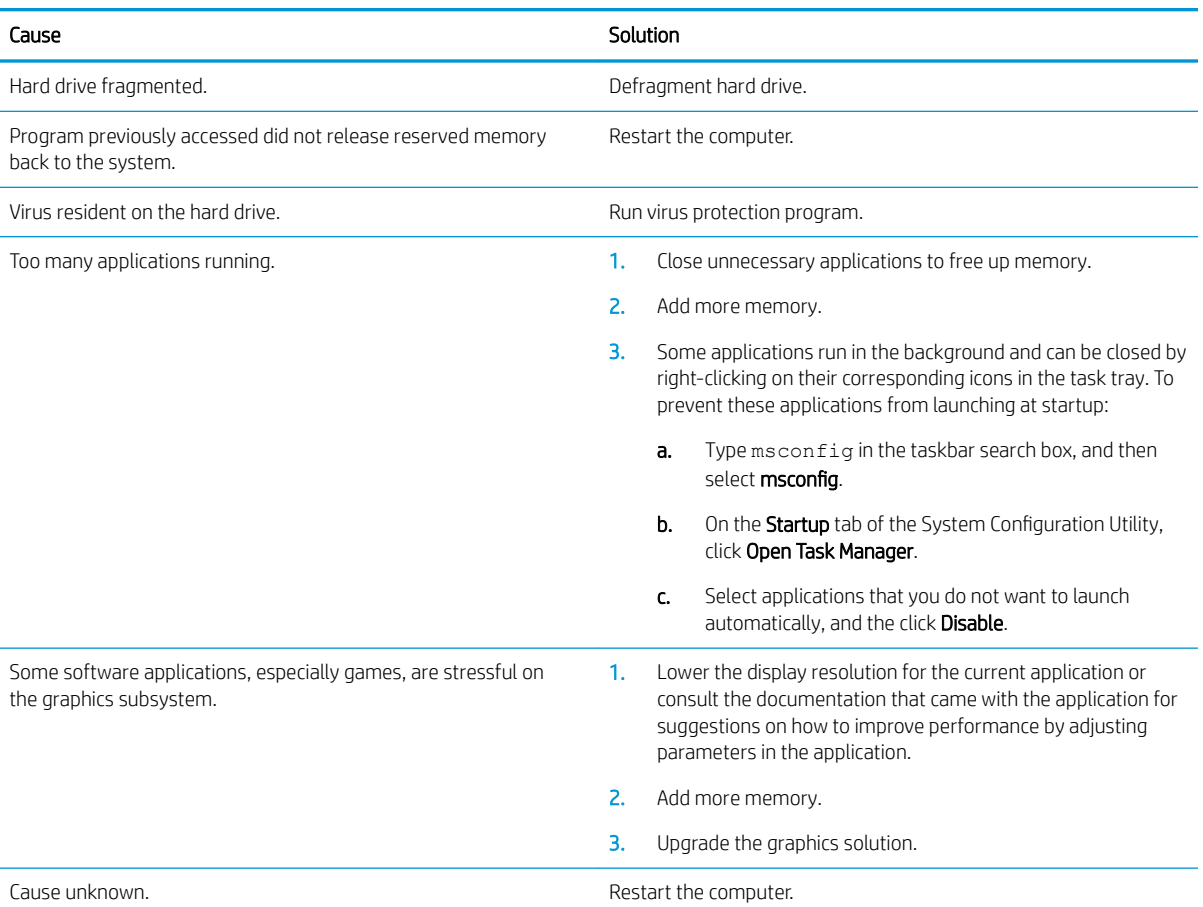

#### Computer powered off automatically and the Power LED flashes red four times and then white two times.

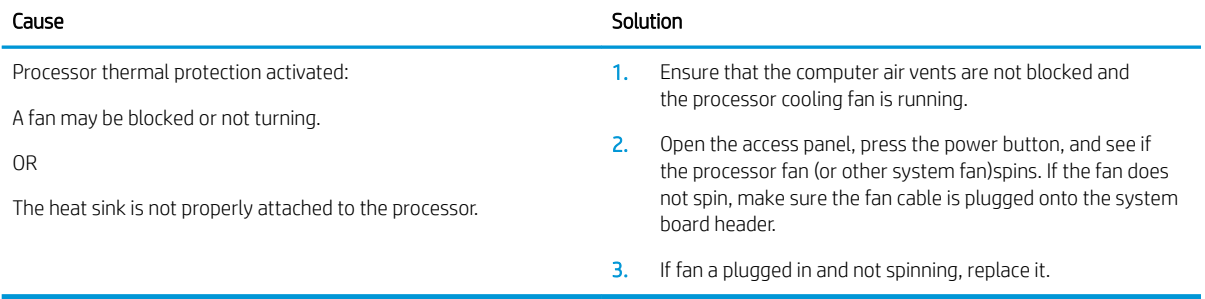

### System does not power on and the LEDs on the front of the computer are not flashing.

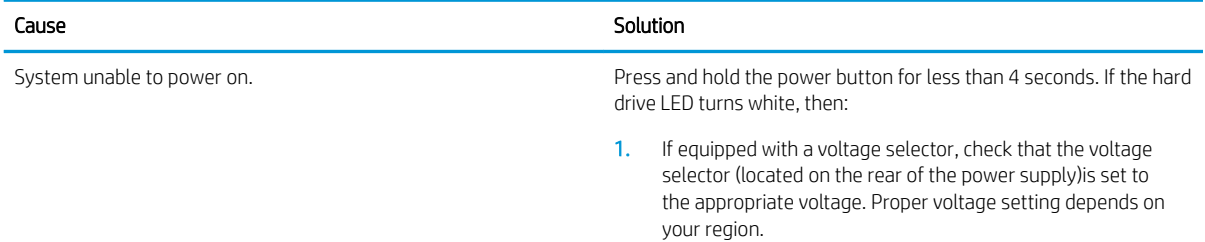

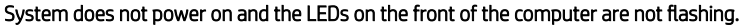

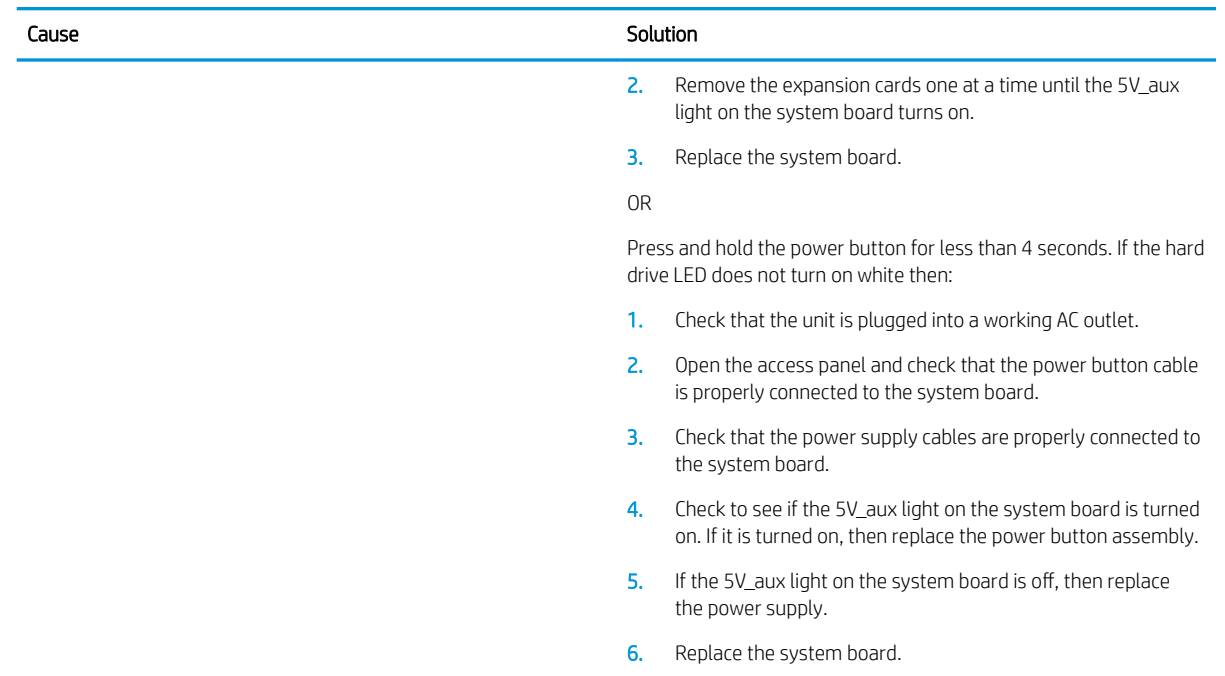

## Solving power problems

Common causes and solutions for power problems are listed in the following table.

#### Power supply shuts down intermittently.

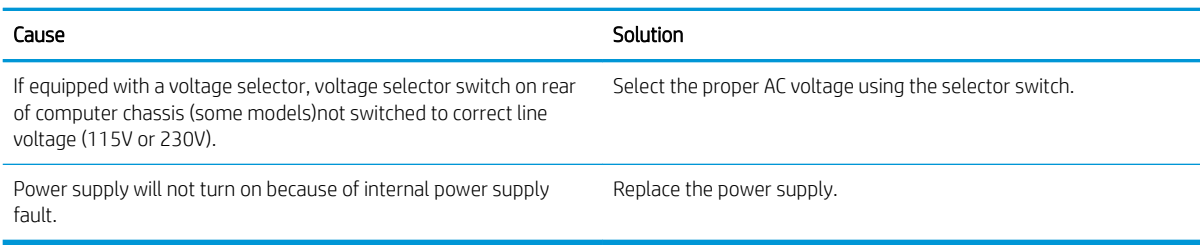

Computer powered oƫ automatically and the Power LED flashes red two times, once every second, followed by a two second pause, and the computer beeps two times. (Beeps stop after fifth iteration but LEDs continue flashing.)Computer powered off automatically and the Power LED flashes red four times and then white two times.

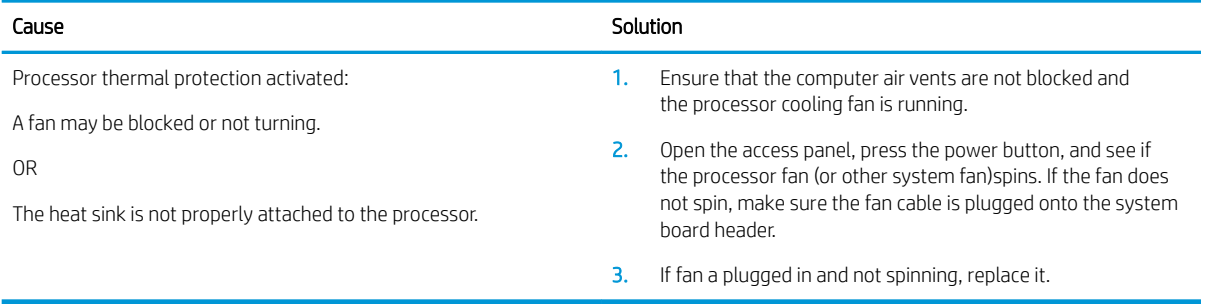

Power LED flashes red four times, once every second, followed by a two second pause, and the computer beeps four times. (Beeps stop after fifth iteration but LEDs continue flashing.)Computer powered off automatically and the Power LED flashes red three times and then white four times.

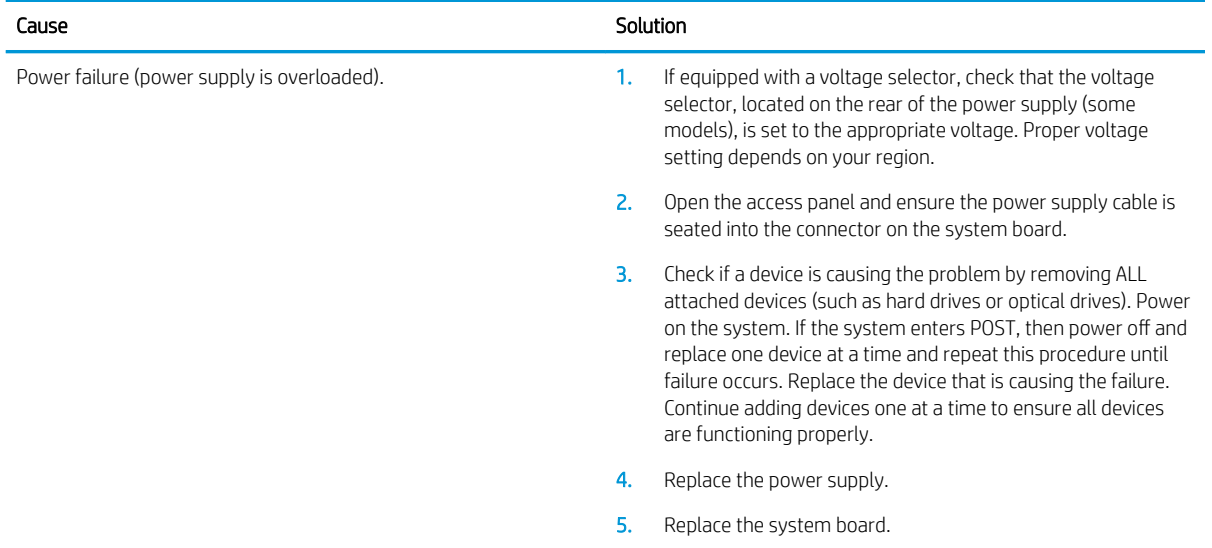

## Solving hard drive problems

#### Hard drive error occurs.

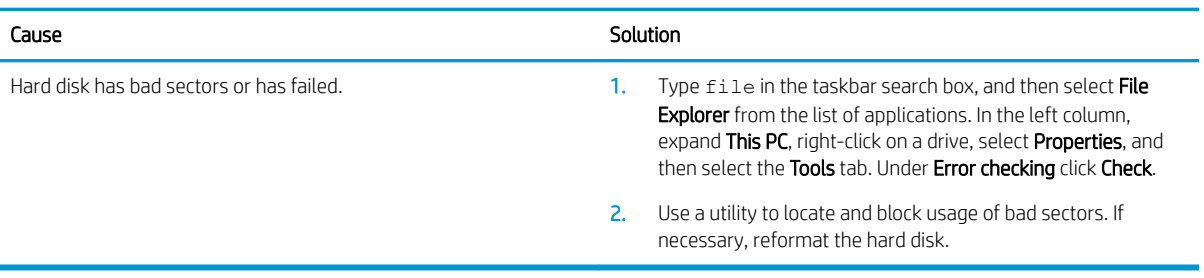

#### Disk transaction problem.

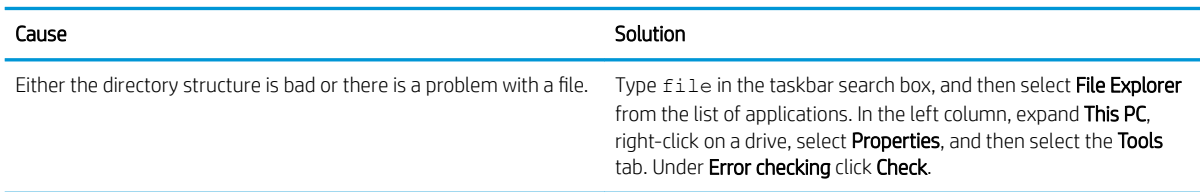

#### Drive not found (identified).

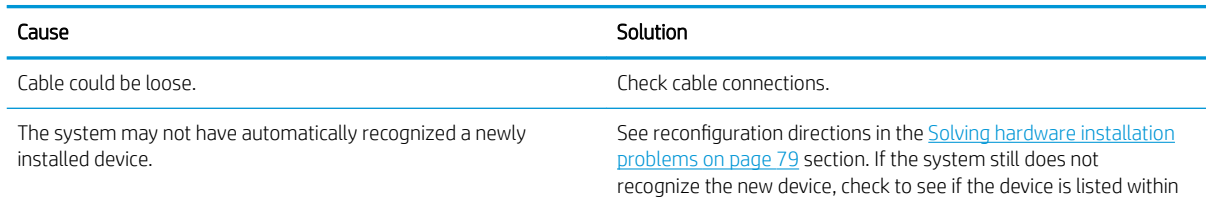

#### Drive not found (identified).

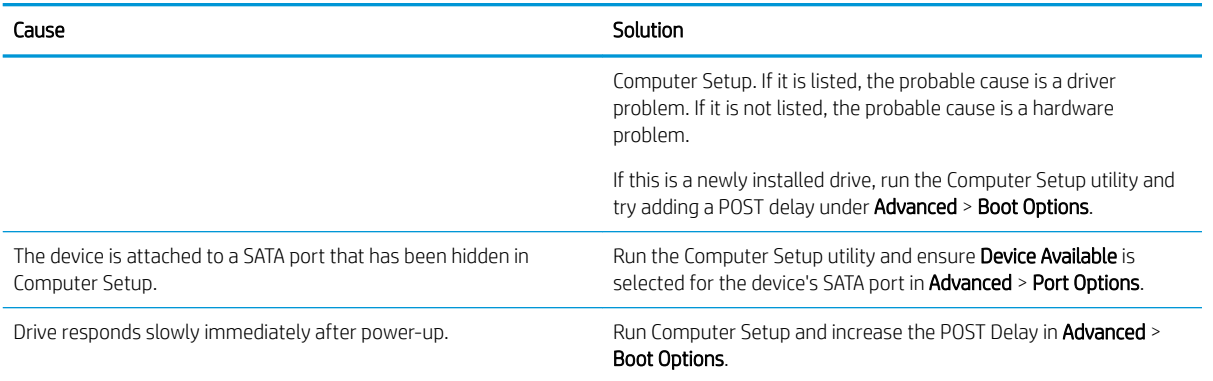

#### Nonsystem disk/NTLDR missing message.

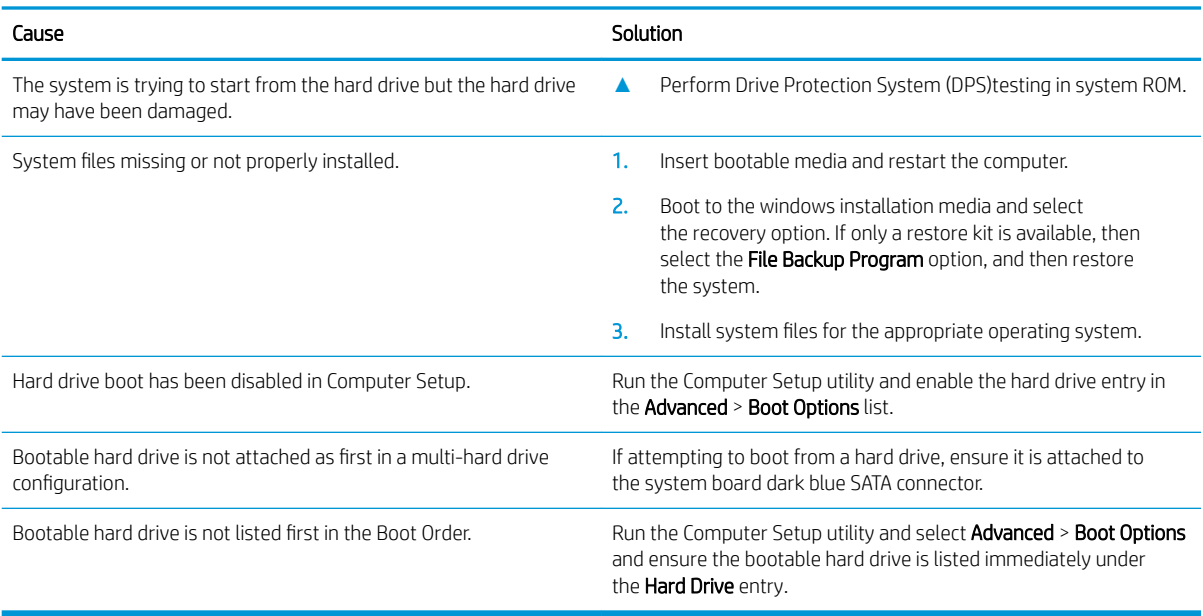

#### Computer will not boot from hard drive.

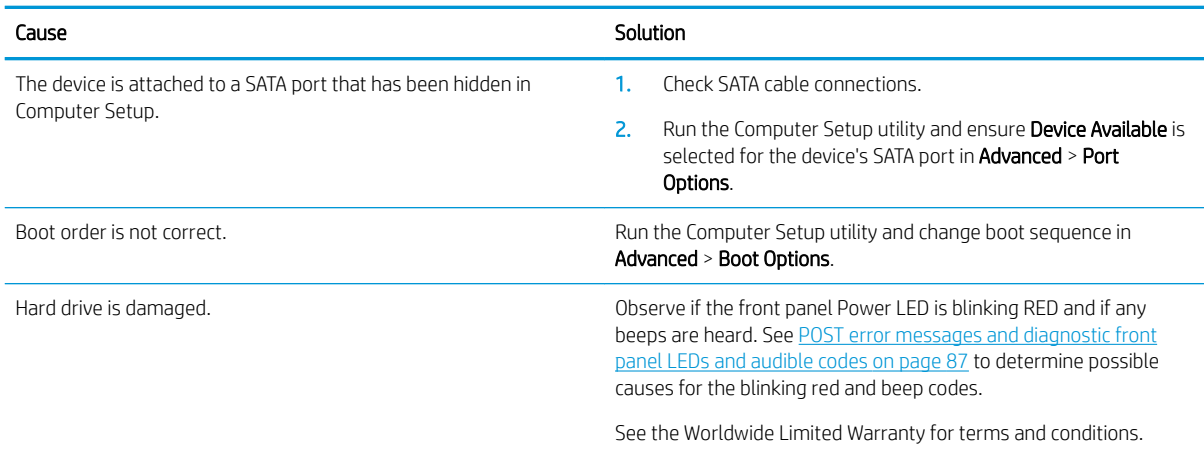

#### Computer seems to be locked up.

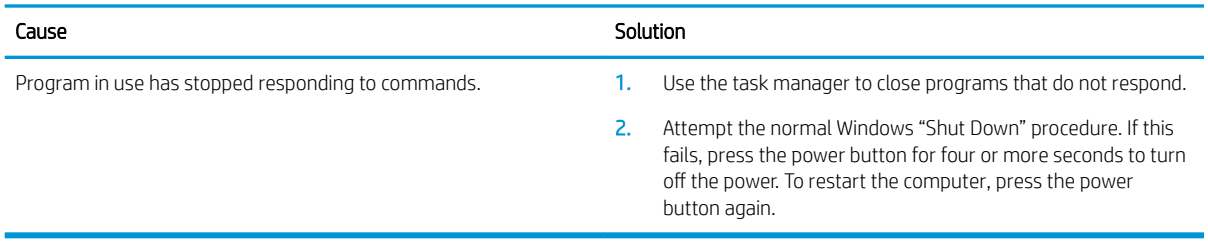

## Solving media card reader problems

#### Media card will not work in a digital camera after formatting it in Windows.

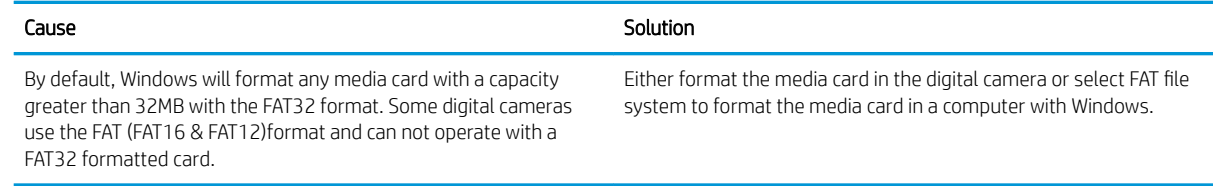

#### A write-protected or locked error occurs when attempting to write to the media card.

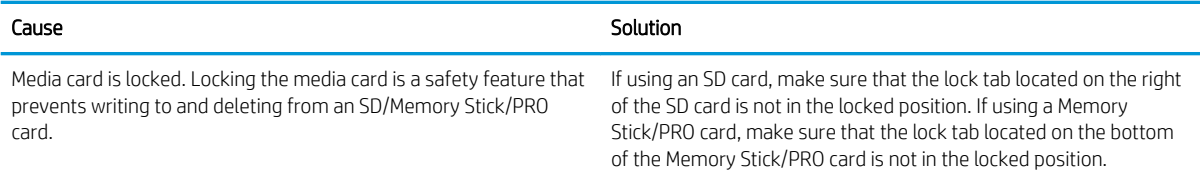

#### Can not write to the media card.

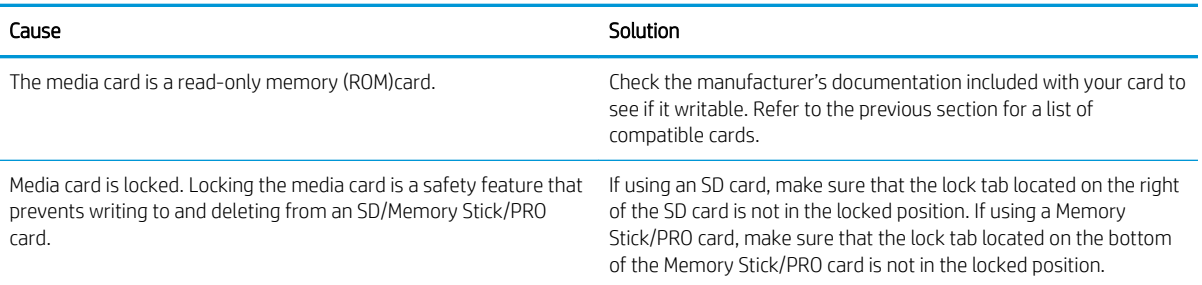

#### Unable to access data on the media card after inserting it into a slot.

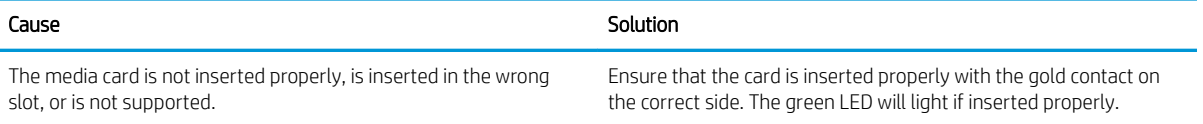

#### Do not know how to remove a media card correctly.

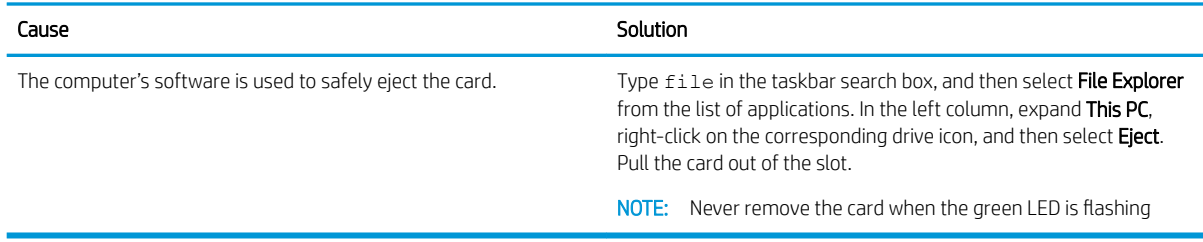

#### After installing the media card reader and booting to Windows, the reader and the inserted cards are not recognized by the computer.

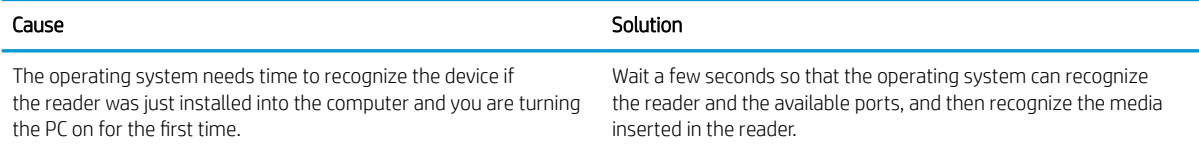

#### After inserting a media card in the reader, the computer attempts to boot from the media card.

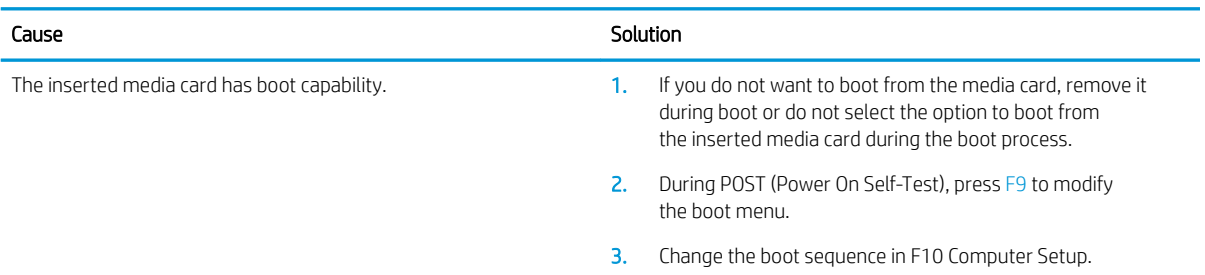

## Solving display problems

If you encounter display problems, see the documentation that came with the monitor and to the common causes and solutions listed in the following table.

#### Blank screen (no video).

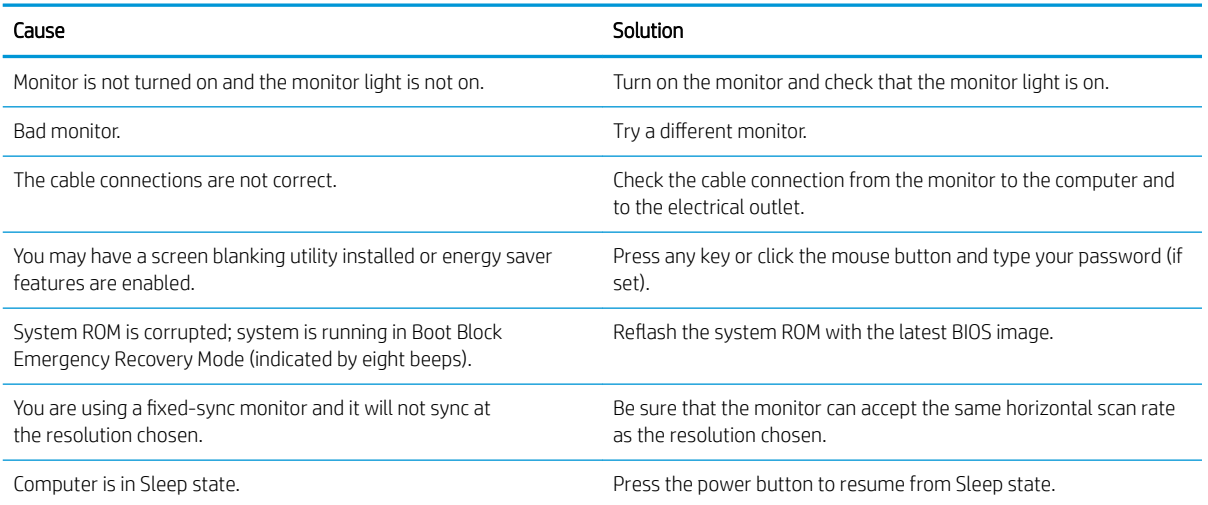

#### Blank screen (no video).

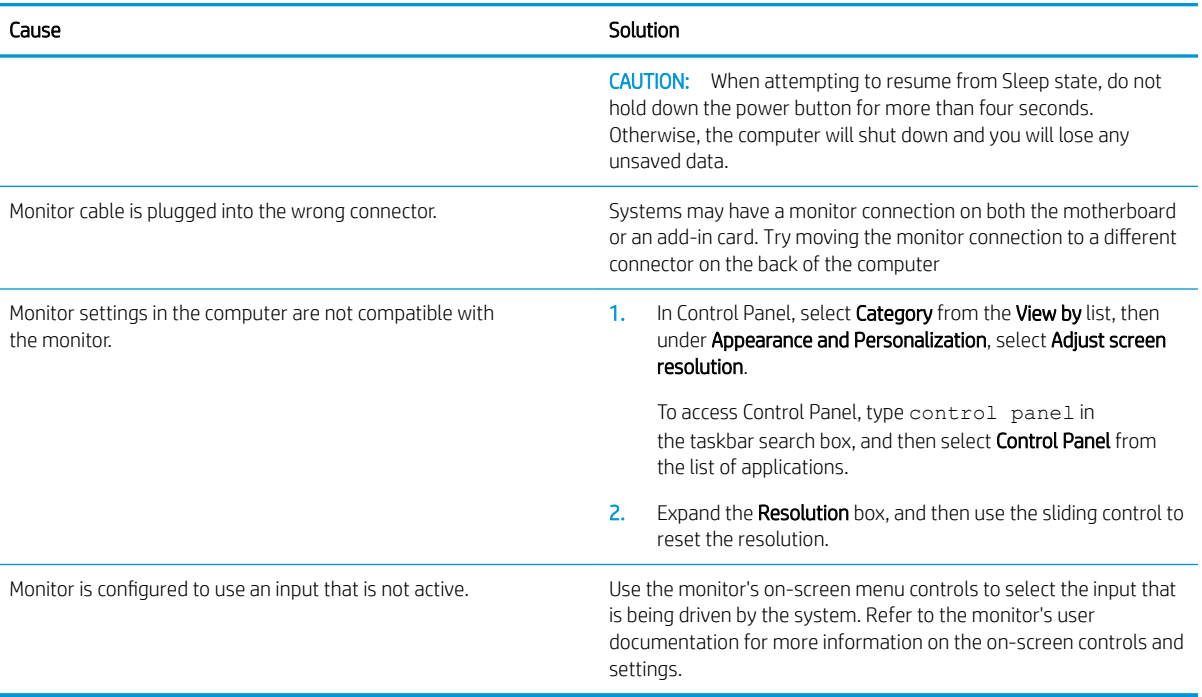

#### Blank screen and the power LED flashes Red five times, once every second, followed by a two second pause, and the computer beeps five times. (Beeps stop after fifth iteration but LEDs continue flashing.)

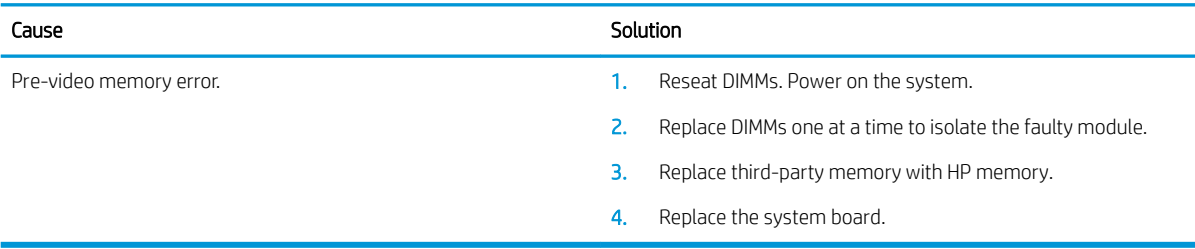

#### Blank screen and the power LED flashes Red six times, once every second, followed by a two second pause, and the computer beeps six times. (Beeps stop after ƭfth iteration but LEDs continue flashing.)

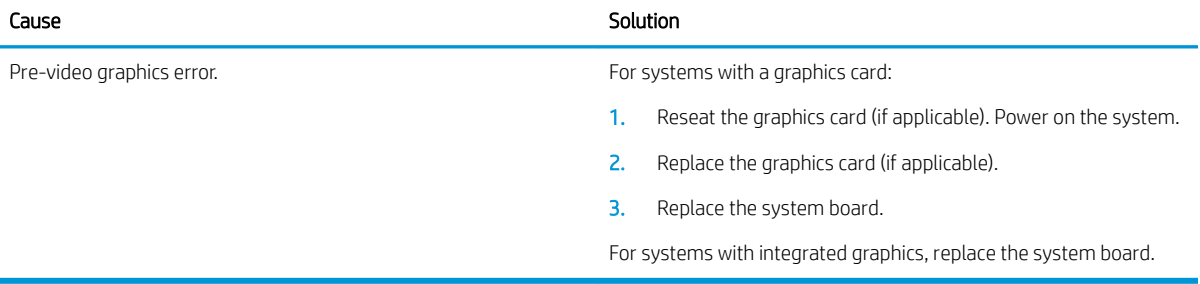

#### Blank screen and the power LED flashes Red seven times, once every second, followed by a two second pause, and the computer beeps seven times. (Beeps stop after fifth iteration but LEDs continue flashing.)

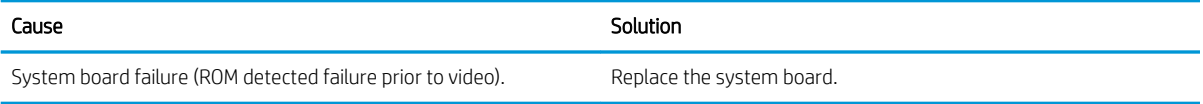

#### Monitor does not function properly when used with energy saver features.

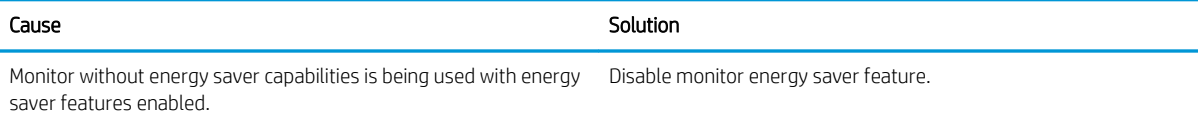

#### Dim characters.

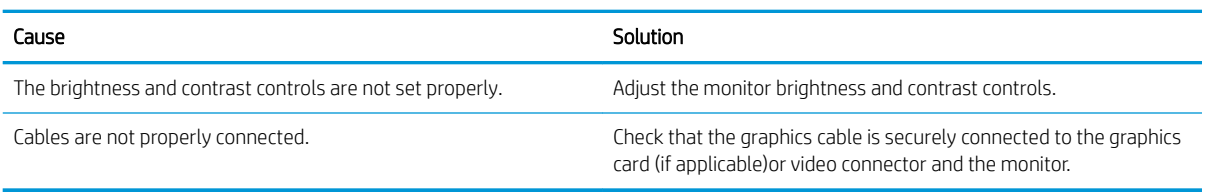

#### Blurry video or requested resolution cannot be set.

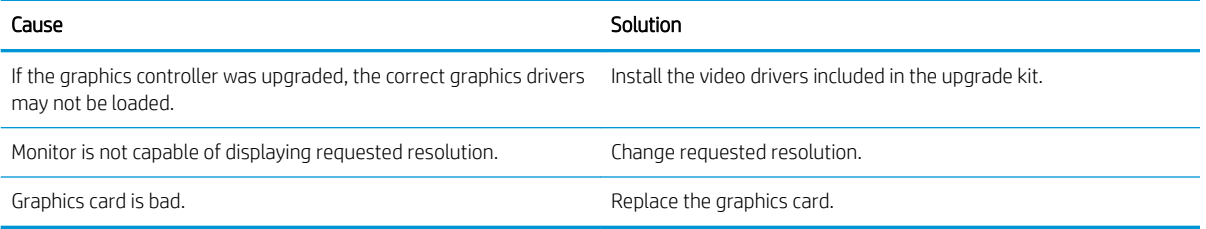

#### The picture is broken up, rolls, jitters, or flashes.

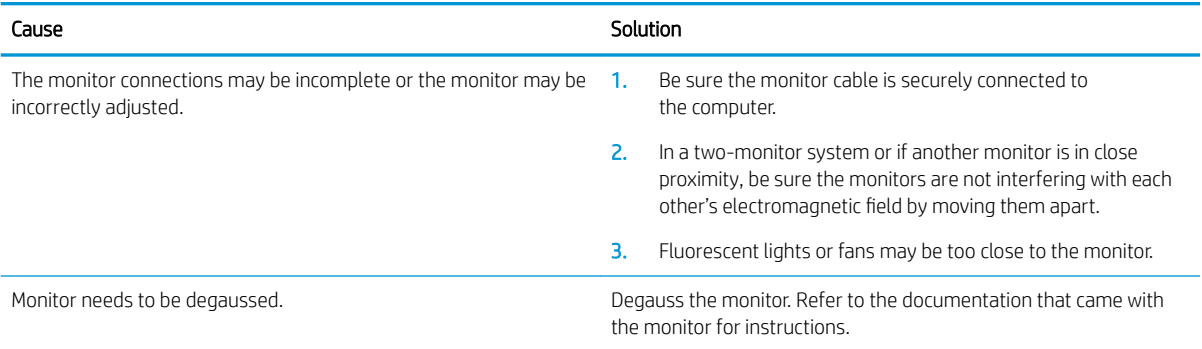

#### Image is not centered.

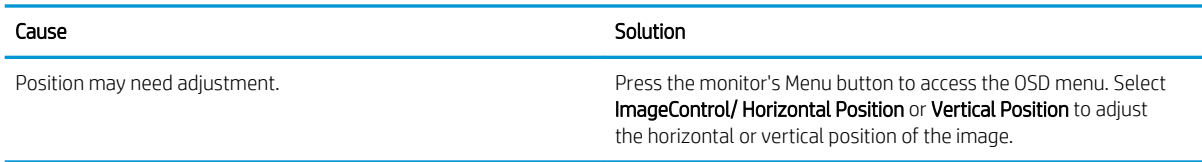

#### "No Connection, Check Signal Cable" displays on screen.

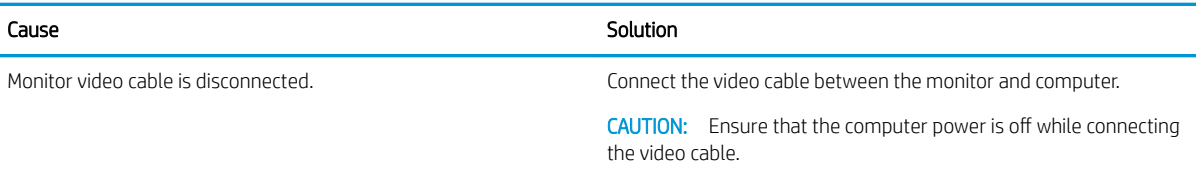

#### "Out of Range" displays on screen.

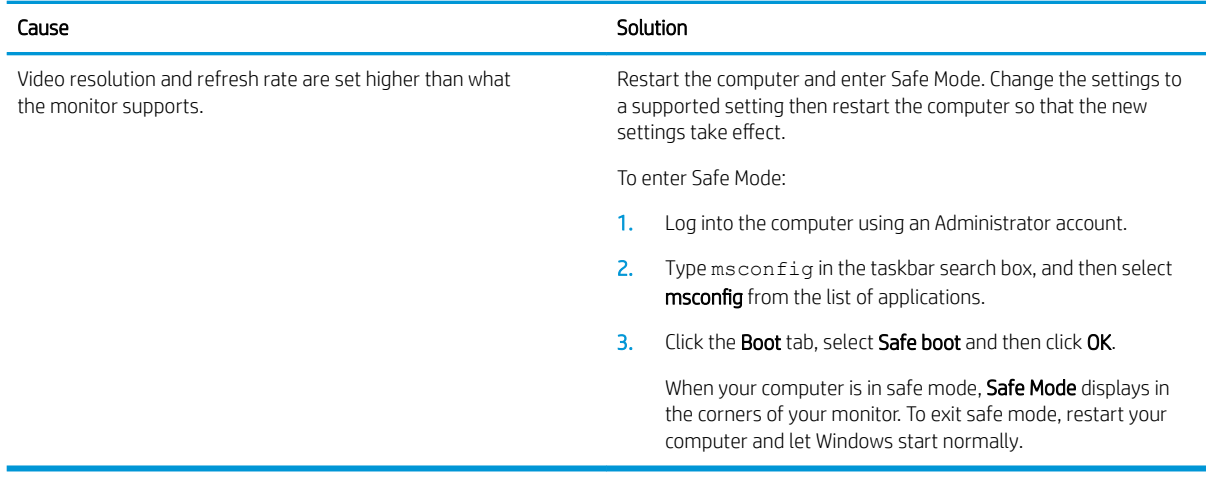

#### High pitched noise coming from inside a flat panel monitor.

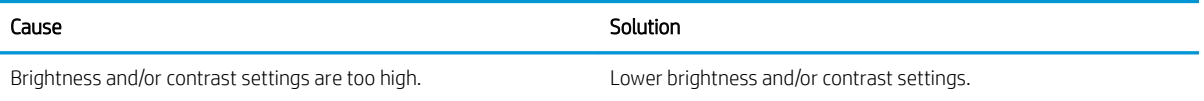

#### Fuzzy focus; streaking, ghosting, or shadowing effects; horizontal scrolling lines; faint vertical bars; or unable to center the picture on the screen (flat panel monitors using an analog VGA input connection only).

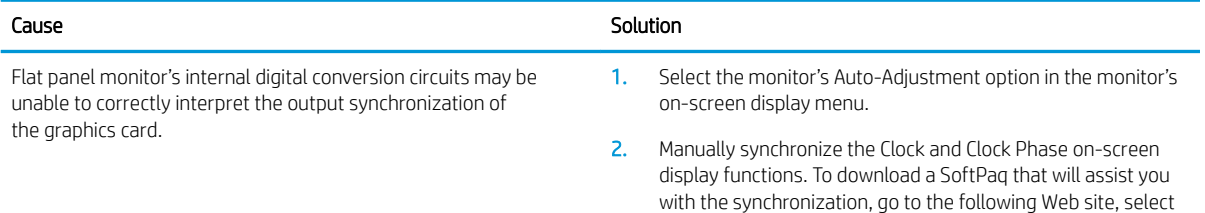

#### Fuzzy focus; streaking, ghosting, or shadowing effects; horizontal scrolling lines; faint vertical bars; or unable to center the picture on the screen (flat panel monitors using an analog VGA input connection only).

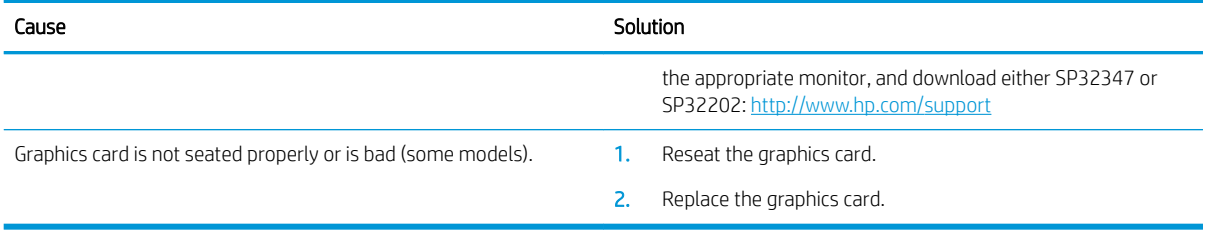

#### Certain typed symbols do not appear correct.

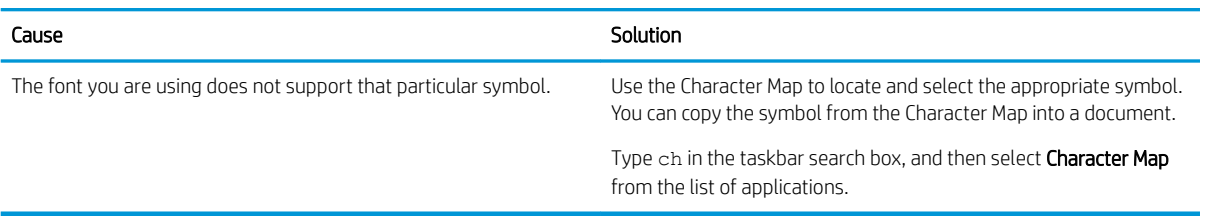

### Solving audio problems

If the computer has audio features and you encounter audio problems, see the common causes and solutions listed in the following table.

#### Sound cuts in and out.

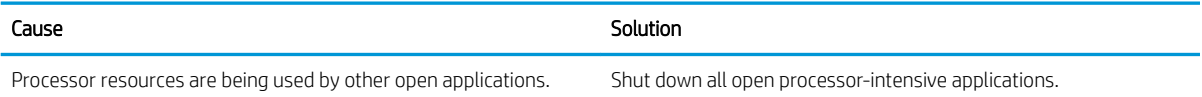

#### Sound does not come out of the speaker or headphones.

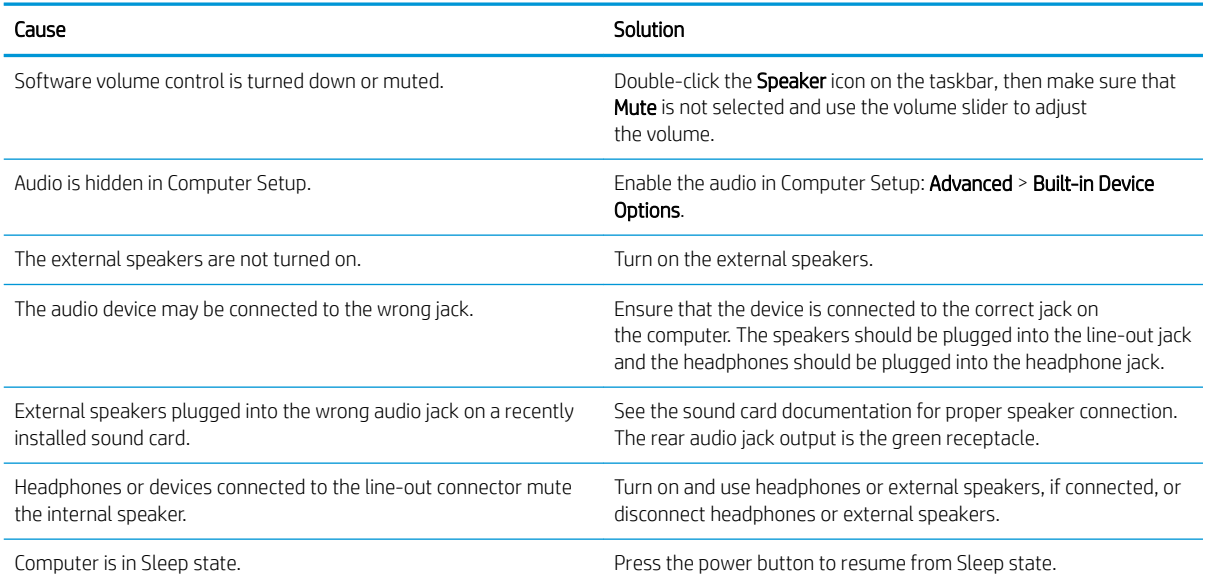

#### Sound does not come out of the speaker or headphones.

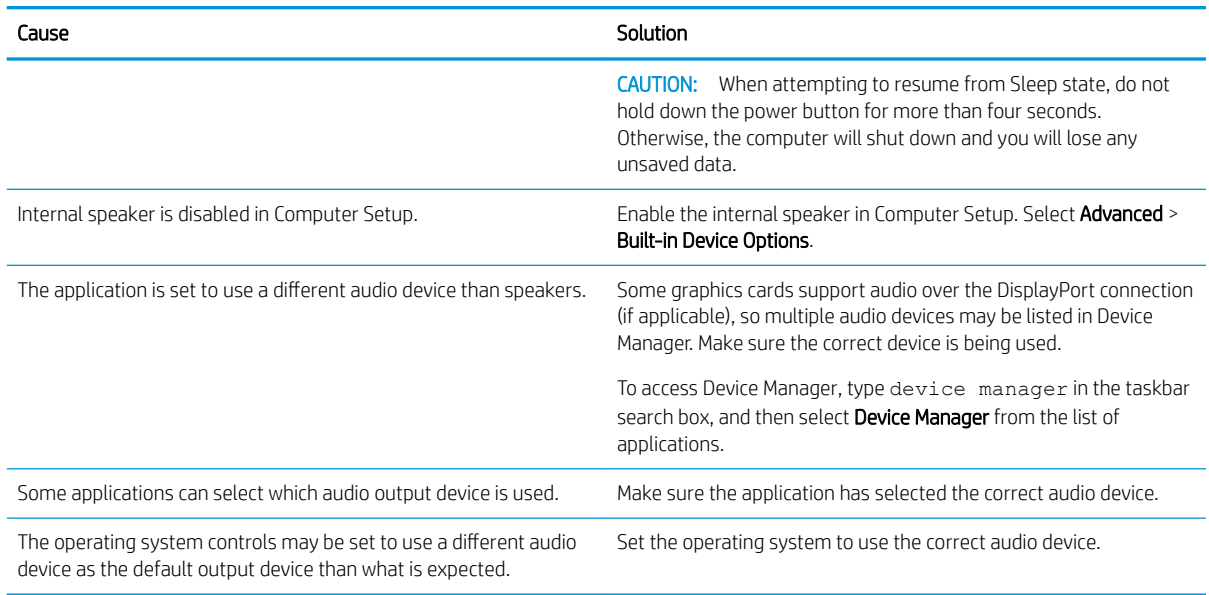

#### Sound from headphones is not clear or muffled.

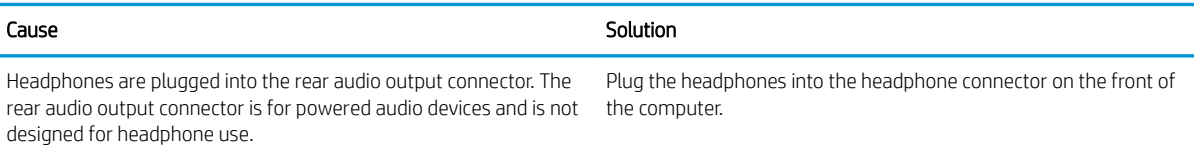

#### Computer appears to be locked up while recording audio.

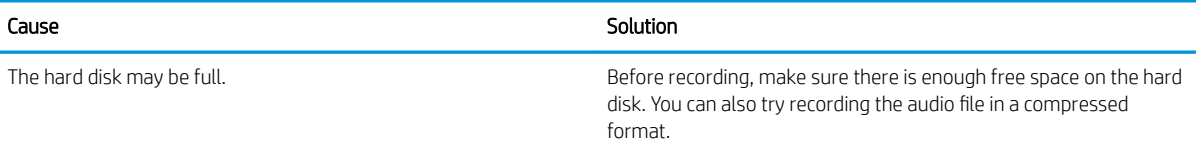

#### Line-in jack is not functioning properly.

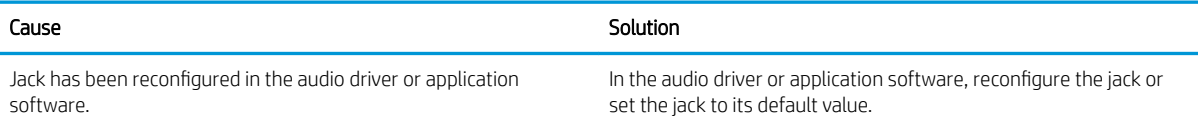

#### There is no sound or very weak sound is detected by the headset microphone.

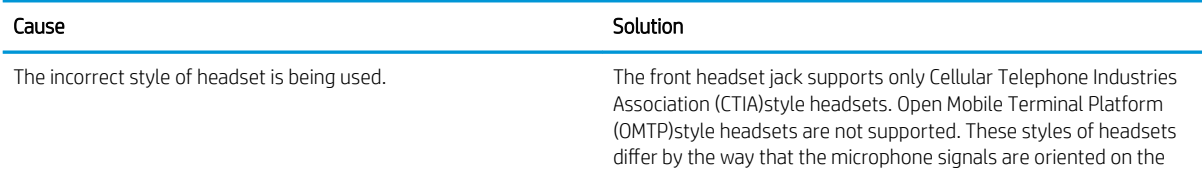

#### There is no sound or very weak sound is detected by the headset microphone.

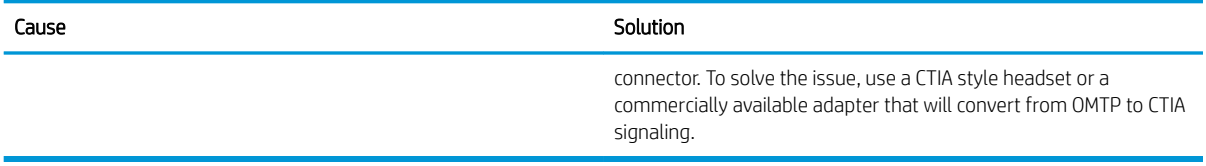

#### There is no sound or sound volume is too low.

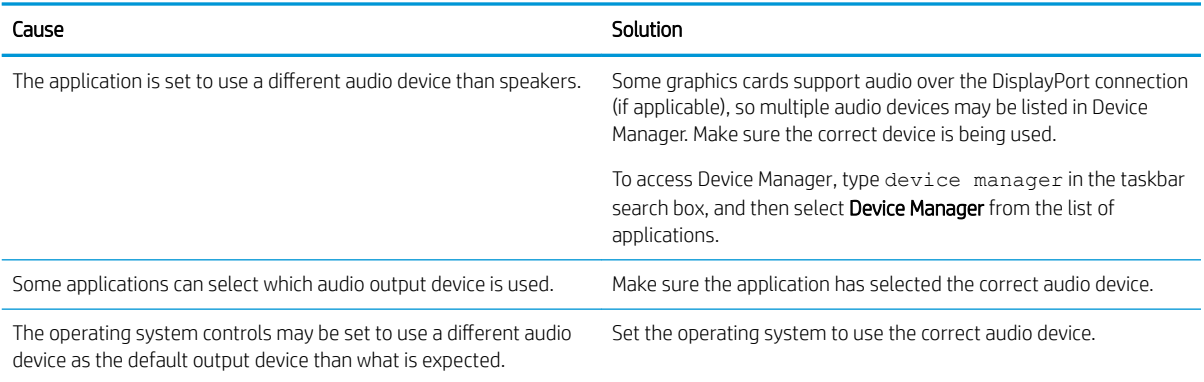

## Solving printer problems

If you encounter printer problems, see the documentation that came with the printer and to the common causes and solutions listed in the following table.

#### Printer will not print.

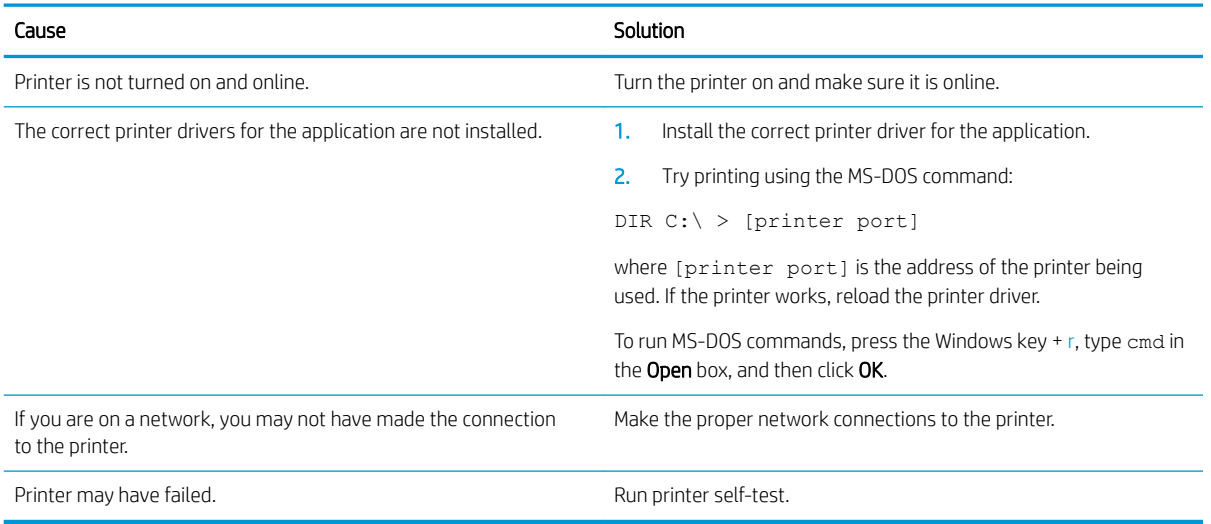

#### Printer will not turn on.

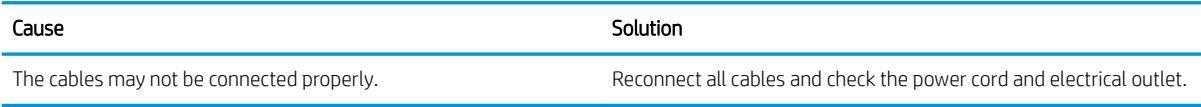

#### Printer prints garbled information.

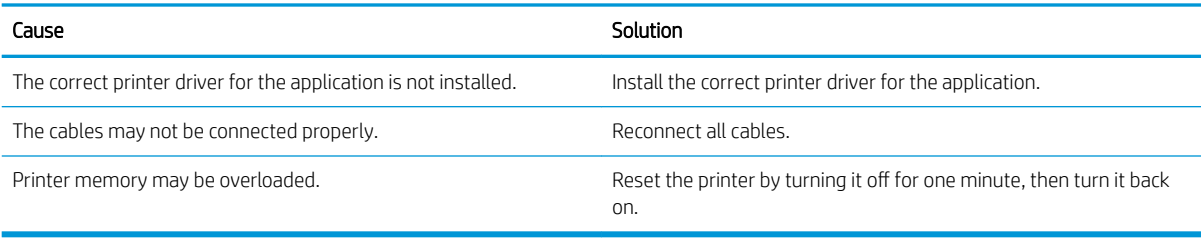

#### Printer will not print.

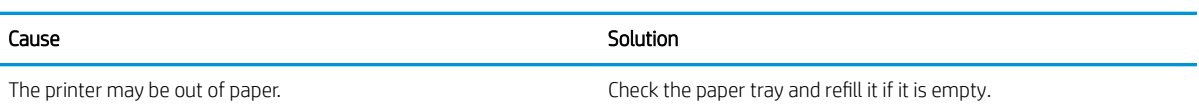

### Solving keyboard and mouse problems

If you encounter keyboard or mouse problems, see the documentation that came with the equipment and to the common causes and solutions listed in the following table.

A wireless keyboard/mouse is not working correctly. Symptoms include lagging mouse movement, jumpy mouse/keyboard, or no function of mouse/keyboard and external drive.

![](_page_84_Picture_143.jpeg)

#### Keyboard commands and typing are not recognized by the computer.

![](_page_84_Picture_144.jpeg)

#### Mouse does not respond to movement or is too slow.

![](_page_85_Picture_118.jpeg)

#### Mouse will only move vertically, horizontally, or movement is jerky.

![](_page_85_Picture_119.jpeg)

### <span id="page-86-0"></span>Solving hardware installation problems

You may need to reconfigure the computer when you add or remove hardware, such as an additional drive or expansion card. If you install a plug and play device, Windows automatically recognizes the device and configures the computer. If you install a non-plug and play device, you must reconfigure the computer after completing installation of the new hardware. In Windows, use the Add Hardware Wizard and follow the instructions that appear on the screen.

To open the Add Hardware Wizard, open a Command Prompt and open hdwwiz.exe.

 $\triangle$  WARNING! When the computer is plugged into an AC power source, voltage is always applied to the system board. To reduce the risk of personal injury from electrical shock and/or hot surfaces, be sure to disconnect the power cord from the wall outlet and allow the internal system components to cool before touching.

#### Table 6-1 Solving hardware installation problems

#### A new device is not recognized as part of the system.

![](_page_86_Picture_195.jpeg)

#### Computer will not start.

![](_page_86_Picture_196.jpeg)

#### Power LED flashes Red three times and then white two times.

![](_page_87_Picture_168.jpeg)

### Solving network problems

Some common causes and solutions for network problems are listed in the following table. These guidelines do not discuss the process of debugging the network cabling.

#### Table 6-2 Solving network problems

#### Network driver does not detect network controller.

![](_page_87_Picture_169.jpeg)

#### Network status link light never flashes.

![](_page_87_Picture_170.jpeg)

![](_page_87_Picture_171.jpeg)

#### Table 6-2 Solving network problems (continued)

#### Network status link light never flashes.

#### NOTE: The network status light is supposed to flash when there is network activity.

![](_page_88_Picture_164.jpeg)

#### Diagnostics reports a failure.

![](_page_88_Picture_165.jpeg)

#### Diagnostics passes, but the computer does not communicate with the network.

![](_page_88_Picture_166.jpeg)

#### Network controller stopped working when an expansion board was added to the computer.

![](_page_88_Picture_167.jpeg)

#### Network controller stops working without apparent cause.

![](_page_89_Picture_99.jpeg)

#### New network card will not boot.

![](_page_89_Picture_100.jpeg)

#### Cannot connect to network server when attempting Remote System Installation.

![](_page_89_Picture_101.jpeg)

#### System setup utility reports unprogrammed EEPROM.

![](_page_89_Picture_102.jpeg)

### Solving memory problems

If you encounter memory problems, some common causes and solutions are listed in the following table.

 $\triangle$  CAUTION: Power may still be supplied to the DIMMs when the computer is turned off (depending on the Management Engine (ME)settings). To avoid damage to the DIMMs or the system board, you must unplug the computer power cord before attempting to reseat, install, or remove a memory module.

For those systems that support ECC memory, HP does not support mixing ECC and non-ECC memory. Otherwise, the computer will not boot the operating system.

NOTE: The memory count will be affected by configurations with the Management Engine (ME)enabled. The ME uses 8MB of system memory in single channel mode or 16MB of memory in dual-channel mode to download, decompress, and execute the ME firmware for Out-of-Band (OOB), third-party data storage, and other management functions.

#### System will not boot or does not function properly after installing additional memory modules.

![](_page_90_Picture_157.jpeg)

#### Out of memory error.

![](_page_90_Picture_158.jpeg)

#### Memory count during POST is wrong.

![](_page_90_Picture_159.jpeg)

#### Insufficient memory error during operation.

![](_page_90_Picture_160.jpeg)

#### Power LED flashes Red five times, once every second, followed by a two second pause, and the computer beeps five times. (Beeps stop after fifth iteration but LEDs continue flashing.)

![](_page_91_Picture_147.jpeg)

## Solving USB flash drive problems

If you encounter USB flash drive problems, common causes and solutions are listed in the following table.

#### USB flash drive is not seen as a drive letter in Windows.

![](_page_91_Picture_148.jpeg)

#### USB flash drive not found (identified).

![](_page_91_Picture_149.jpeg)

#### System will not boot from USB flash drive.

![](_page_91_Picture_150.jpeg)

#### The computer boots to DOS after making a bootable flash drive.

![](_page_91_Picture_151.jpeg)

### Solving front panel component problems

If you encounter problems with devices connected to the front panel, refer to the common causes and solutions listed in the following table.

![](_page_92_Picture_198.jpeg)

#### A USB device, headphone, or microphone is not recognized by the computer.

### Solving Internet access problems

If you encounter Internet access problems, consult your Internet Service Provider (ISP)or refer to the common causes and solutions listed in the following table.

#### Unable to connect to the Internet.

![](_page_92_Picture_199.jpeg)

Unable to connect to the Internet.

![](_page_93_Picture_149.jpeg)

#### Cannot automatically launch Internet programs.

![](_page_93_Picture_150.jpeg)

### Solving software problems

Most software problems occur as a result of the following:

- The application was not installed or configured correctly.
- There is insufficient memory available to run the application.
- There is a conflict between applications.
- Be sure that all the needed device drivers have been installed.
- If you have installed an operating system other than the factory-installed operating system, check to be sure it is supported on the system.

If you encounter software problems, see the applicable solutions listed in the following table.

#### Computer will not continue and the HP logo does not display.

![](_page_93_Picture_151.jpeg)

#### "Illegal Operation has Occurred" error message is displayed.

![](_page_93_Picture_152.jpeg)

# <span id="page-94-0"></span>7 POST error messages and diagnostic front panel LEDs and audible codes

This appendix lists the error codes, error messages, and the various indicator light and audible sequences that you may encounter during Power-On Self-Test (POST)or computer restart, the probable source of the problem, and steps you can take to resolve the error condition.

POST Message Disabled suppresses most system messages during POST, such as memory count and non-error text messages. If a POST error occurs, the screen will display the error message. To manually switch to the POST Messages Enabled mode during POST, press any key (except F10, F11, or F12). The default mode is POST Message Disabled.

The speed at which the computer loads the operating system and the extent to which it is tested are determined by the POST mode selection.

Quick Boot is a fast startup process that does not run all of the system level tests, such as the memory test. Full Boot runs all of the ROM-based system tests and takes longer to complete.

Full Boot may also be enabled to run every 1 to 30 days on a regularly scheduled basis. To establish the schedule, reconfigure the computer to the Full Boot Every x Days mode, using Computer Setup.

**W** NOTE: For more information on Computer Setup, see [Computer Setup \(F10\)Utility on page 49](#page-56-0).

### POST numeric codes and text messages

This section covers those POST errors that have numeric codes associated with them. The section also includes some text messages that may be encountered during POST.

**W** NOTE: The computer will beep once after a POST text message is displayed on the screen.

![](_page_94_Picture_182.jpeg)

![](_page_95_Picture_251.jpeg)

![](_page_96_Picture_289.jpeg)

![](_page_97_Picture_284.jpeg)

![](_page_98_Picture_273.jpeg)

![](_page_99_Picture_214.jpeg)

### Interpreting system validation diagnostic front panel LEDs and audible codes

During the system validation phase that occurs at system startup, the BIOS validates the functionality of the following subsystems and conditions:

- AC adapter
- System board power
- Processor failure
- **BIOS** corruption
- Memory failure
- Graphics failure
- System board failure
- **BIOS** authentication failure

If an error is detected, specific patterns of long and short blinks, accompanied by long and short beeps (where applicable)are used to identify the error. These patterns will make up a two part code:

- $Major -$  the category of the error
- Minor  $-$  the specific error within the category

**W** NOTE: Single beep/blink codes are not used.

![](_page_99_Picture_215.jpeg)

Patterns of blink/beep codes are determined by using the following parameters:

- 1 second pause occurs after the last major blink.
- 2 second pause occurs after the last minor blink.
- Beep error code sequences occur for the first 5 iterations of the pattern and then stop.
- Blink error code sequences continue until the computer is unplugged or the power button is pressed.

### NOTE: Not all diagnostic lights and audible codes are available on all models.

The red LED blinks to represent the major error category (long blinks). The white LED blinks to represent the minor error category (short blinks). For example, '3.5' indicates 3 long red blinks and 5 short white blinks to communicate the processor is not detected.

![](_page_100_Picture_167.jpeg)

\* Indicates hardware triggered event; all other events are controlled by the BIOS.

# <span id="page-101-0"></span>8 Password security and resetting CMOS

This computer supports security password features, which can be established through the Computer Setup Utilities menu.

This computer supports two security password features that are established through the Computer Setup Utilities menu: administrator password and power-on password. When you establish only an administrator password, any user can access all the information on the computer except Computer Setup. When you establish only a power-on password, the power-on password is required to access Computer Setup and any other information on the computer. When you establish both passwords, only the administrator password will give you access to Computer Setup.

When both passwords are set, the administrator password can also be used in place of the power-on password as an override to log in to the computer. This is a useful feature for a network administrator.

If you forget one or both passwords, you can clear all passwords by powering off the system, opening the cover, temporarily removing the CLR\_PSWD jumper, and booting once. This will erase the administrator and power-on passwords. You must restore the jumper to create new passwords.

The computer's configuration memory (CMOS)stores information about the computer's configuration.

The CMOS jumper resets CMOS but does not clear the power-on and setup passwords.

CAUTION: Resetting the CMOS with power removed will reset the BIOS settings to factory defaults. It may be useful to back up the BIOS settings or save them as custom defaults before resetting them in case they are needed later. Back up can be performed in Computer Setup or using the BiosConfigUtility tool available from www.hp.com. See [Computer Setup \(F10\)Utility on page 49](#page-56-0) for information on backing up the BIOS settings.

Resetting CMOS resets BIOS settings to default, but does not clear the passwords or affect any of the other Security settings. On Intel systems with advanced manageability features, resetting CMOS will also partially unprovision AMT.

 $\triangle$  CAUTION: Stringent security is a mode where there is no physical bypass of the password function. If enabled, removing the password jumper will be ignored. To enable this mode, change the security setting Clear Password Jumper in Password Policies to Ignore.

If you lose or forget the password when in stringent security mode, the system can only be reset by System Management Command. This is a way for HP Service and Support to provide a secure method to access the BIOS and command a password reset for a specifically identified unit under the direction of the owner. This scenario may not be covered under warranty.

To prevent needing a customer service event to restore access to the system, record your configured administrator and power-on passwords in a safe place away from your computer.

Y NOTE: You will receive POST error messages after clearing CMOS and rebooting advising you that configuration changes have occurred. Use Computer Setup to reset any special system setups along with the date and time.

K CAUTION: It is important to back up the computer CMOS settings before resetting them in case they are needed later. Back up is easily done through Computer Setup. See [Computer Setup \(F10\)Utility on page 49](#page-56-0) for information on backing up the CMOS settings.

### Resetting CMOS and/or the password jumper

This computer supports security password features, which can be established through the Computer Setup Utilities menu.

This computer supports two security password features that are established through the Computer Setup Utilities menu: administrator password and power-on password. When you establish only an administrator password, any user can access all the information on the computer except Computer Setup. When you establish only a power-on password, the power-on password is required to access Computer Setup and any other information on the computer. When you establish both passwords, only the administrator password will give you access to Computer Setup.

When both passwords are set, the administrator password can also be used in place of the power-on password as an override to log in to the computer. This is a useful feature for a network administrator.

If you forget one or both passwords, you can clear all passwords by powering off the system, opening the cover, temporarily removing the CMOS/PSWD jumper, and booting once. This will erase the administrator and power-on passwords. You must restore the jumper to create new passwords.

CAUTION: Resetting the CMOS with power removed will reset the BIOS settings to factory defaults. It may be useful to back up the BIOS settings or save them as custom defaults before resetting them in case they are needed later. Back up can be performed in Computer Setup or using the BiosConfigUtility tool available from www.hp.com. See [Computer Setup \(F10\)Utility on page 49](#page-56-0) for information on backing up the BIOS settings.

Resetting CMOS resets BIOS settings to default, but does not clear the passwords or affect any of the other Security settings. On Intel systems with advanced manageability features, resetting CMOS will also partially unprovision AMT.

 $\triangle$  CAUTION: Stringent security is a mode where there is no physical bypass of the password function. If enabled, removing the password jumper will be ignored. To enable this mode, change the security setting **Clear Password** Jumper in Password Policies to Ignore.

If you lose or forget the password when in stringent security mode, the system can only be reset by System Management Command. This is a way for HP Service and Support to provide a secure method to access the BIOS and command a password reset for a specifically identified unit under the direction of the owner. This scenario may not be covered under warranty.

To prevent needing a customer service event to restore access to the system, record your configured administrator and power-on passwords in a safe place away from your computer.

**WEY NOTE:** You will receive POST error messages after clearing CMOS and rebooting advising you that configuration changes have occurred. Use Computer Setup to reset any special system setups along with the date and time.

To clear CMOS, disable the power-on or administrator password features, or to clear the power-on or administrator passwords, complete the following steps:

- 1. Shut down the operating system properly, then turn off the computer and any external devices, and disconnect the power cord from the power outlet.
- 2. With the power cord disconnected, press the power button again to drain the system of any residual power.

**A WARNING!** To reduce the risk of personal injury from electrical shock and/or hot surfaces, be sure to disconnect the power cord from the wall outlet, and allow the internal system components to cool before touching.

**A CAUTION:** When the computer is plugged in, the power supply always has voltage applied to the system board even when the unit is turned off. Failure to disconnect the power cord can result in damage to the system.

Static electricity can damage the electronic components of the computer or optional equipment. Before beginning these procedures, ensure that you are discharged of static electricity by briefly touching a grounded metal object. See the *Safety & Regulatory Information* guide for more information.

- 3. Remove the access panel.
- 4. Locate the header and jumper labeled CMOS/PSWD.

**W** NOTE: The password jumper is blue so that it can be easily identified.

- 5. Remove the jumper from pins 1 and 2.
- 6. Place the jumper on either pin 1 or 2, but not both, so that it does not get lost.
- 7. Replace the access panel and reconnect the external equipment.
- 8. Plug in the computer and turn on power. Allow the operating system to start. This clears the current passwords and disables the password features.
- 9. Shut down the computer, unplug the power, and disconnect the external equipment.
- 10. Remove the access panel.
- 11. Place the jumper on pins 1 and 2.
- 12. Replace the access panel.
- 13. Reconnect the external equipment and plug in the computer.

### Changing a Setup or Power-on password

To change the power-on or setup password, complete the following steps:

1. Turn on or restart the computer.

To change the Setup password, go to step 2.

To change the Power-on password, go to step 3.

- 2. To change the Setup password, as soon as the computer turns on:
	- Press the Esc key while "Press the ESC key for Startup Menu" message is displayed.
	- Press the F10 key to enter Computer Setup.
- 3. When the key icon appears, type your current password, a slash (/)or alternate delimiter character, your new password, another slash (/)or alternate delimiter character, and your new password again as shown:

*current password/new password/new password*

**X** NOTE: Type the new password carefully since the characters do not appear on the screen.

4. Press Enter.

The new password will take effect the next time the computer is restarted.

### Deleting a Setup or Power-on password

To delete the power-on or setup password, complete the following steps:

1. Turn on or restart the computer.

To delete the Setup password, go to step 2.

To delete the Power-on password, go to step 3.

- 2. To delete the Setup password, as soon as the computer turns on:
	- Press the Esc key while "Press the ESC key for Startup Menu" message is displayed.
	- Press the F10 key to enter Computer Setup.
- 3. When the key icon appears, type your current password, a slash (/)or alternate delimiter character, your new password, another slash (/)or alternate delimiter character, and your new password again as shown: *current password/*
- 4. Press Enter.

# 9 Using HP PC Hardware Diagnostics (UEFI)

HP PC Hardware Diagnostics is a Unified Extensible Firmware Interface (UEFI)that allows you to run diagnostic tests to determine whether the computer hardware is functioning properly. The tool runs outside the operating system so that it can isolate hardware failures from issues that are caused by the operating system or other software components.

When HP PC Hardware Diagnostics (UEFI)detects a failure that requires hardware replacement, a 24-digit Failure ID is generated. This ID can then be provided to support to help determine how to correct the problem.

To start HP PC Hardware Diagnostics (UEFI), follow these steps:

- 1. Turn on or restart the computer, and quickly press esc
- 2. Press F2.

The BIOS searches three places for the diagnostic tools, in the following order:

**a.** Connected USB drive

**WE** NOTE: To download the HP PC Hardware Diagnostics (UEFI)tool to a USB drive, see Downloading HP [PC Hardware Diagnostics \(UEFI\)to a USB device on page 99](#page-106-0).

- **b.** Hard drive
- c. BIOS
- 3. When the diagnostic tool opens, select the type of diagnostic test you want to run, and then follow the onscreen instructions.

 $\mathbb{R}$  NOTE: If you need to stop a diagnostic test, press esc.

### <span id="page-106-0"></span>Downloading HP PC Hardware Diagnostics (UEFI)to a USB device

**W** NOTE: The HP PC Hardware Diagnostics (UEFI)download instructions are provided in English only, and you must use a Windows computer to download and create the HP UEFI support environment because only .exe files are offered.

There are two options to download HP PC Hardward Diagnostics to USB device.

#### Download the latest UEFI version

- 1. Go to<http://www.hp.com/go/techcenter/pcdiags>. The HP PC Diagnostics home page is displayed.
- 2. In the HP PC Hardware Diagnostics section, click the Dowload link, and then select Run.

#### Download any version of UEFI for a specific product

- 1. Go to<http://www.hp.com/support>, and then select your country. The HP Support page is displayed. .
- 2. Click Drivers & Downloads.
- 3. Use the categories listed to find your product.

 $-$  or  $-$ 

Click Find Now to let HP automatically detect your product.

- 4. Select your computer, and then select your operating system.
- 5. In the Diagnostic section, follow the on-screen instructions to select and download the UEFI version you want.

# 10 Backing up, restoring, and recovering

This chapter provides information about the following processes, which are standard procedure for most products:

- Backing up your personal information-You can use Windows tools to back up your personal information (see Using Windows tools on page 100).
- **Creating a restore point—You can use Windows tools to create a restore point (see Using Windows tools** on page 100).
- Creating recovery media (select products only)—You can use the HP Cloud Recovery Download Tool (select products only) to create recovery media (see Using the HP Cloud Recovery Download Tool to create recovery media (select products only) on page 100).
- Restoring and recovery—Windows offers several options for restoring from backup, refreshing the computer, and resetting the computer to its original state (see Using Windows tools on page 100).
- IMPORTANT: If you will be performing recovery procedures on a tablet, the tablet battery must be at least 70% charged before you start the recovery process.

IMPORTANT: For a tablet with a detachable keyboard, connect the tablet to the keyboard base before beginning any recovery process.

### Backing up information and creating recovery media

### Using Windows tools

**IMPORTANT:** Windows is the only option that allows you to back up your personal information. Schedule regular backups to avoid information loss.

You can use Windows tools to back up personal information and create system restore points and recovery media.

**W** NOTE: If computer storage is 32 GB or less, Microsoft System Restore is disabled by default.

For more information and steps, see the Get Help app.

- 1. Select the **Start** button, and then select the Get Help app.
- 2. Enter the task you want to perform.

**W** NOTE: You must be connected to the Internet to access the Get Help app.

### Using the HP Cloud Recovery Download Tool to create recovery media (select products only)

You can use the HP Cloud Recovery Download Tool to create HP Recovery media on a bootable USB flash drive. To download the tool:

Go to the Microsoft Store and search for HP Cloud Recovery.

For details, go to [http://www.hp.com/support,](http://www.hp.com/support) search for HP Cloud Recovery, and then select "HP PCs – Using the Cloud Recovery Tool (Windows 10, 7)."
<span id="page-108-0"></span>**W** NOTE: If you cannot create recovery media yourself, contact support to obtain recovery discs. Go to [http://www.hp.com/support,](http://www.hp.com/support) select your country or region, and then follow the on-screen instructions.

# Restoring and recovery

## Restoring, resetting, and refreshing using Windows tools

Windows offers several options for restoring, resetting, and refreshing the computer. For details, see [Using](#page-107-0) [Windows tools on page 100](#page-107-0).

# Recovering using HP Recovery media

HP Recovery media is used to recover the original operating system and software programs that were installed at the factory. On select products, it can be created on a bootable USB flash drive using the HP Cloud Recovery Download Tool. For details, see [Using the HP Cloud Recovery Download Tool to create recovery media \(select](#page-107-0) [products only\) on page 100](#page-107-0).

**X** NOTE: If you cannot create recovery media yourself, contact support to obtain recovery discs. Go to [http://www.hp.com/support,](http://www.hp.com/support) select your country or region, and then follow the on-screen instructions.

To recover your system:

Insert the HP Recovery media, and then restart the computer.

## Changing the computer boot order

If your computer does not restart using the HP Recovery media, you can change the computer boot order. This is the order of devices listed in BIOS where the computer looks for startup information. You can change the selection to an optical drive or a USB flash drive, depending on the location of your HP Recovery media.

To change the boot order:

- **IMPORTANT:** For a tablet with a detachable keyboard, connect the tablet to the keyboard base before beginning these steps.
	- 1. Insert the HP Recovery media.
	- 2. Access the system Startup menu.

For computers or tablets with keyboards attached:

▲ Turn on or restart the computer or tablet, quickly press esc, and then press f9 for boot options.

For tablets without keyboards:

▲ Turn on or restart the tablet, quickly hold down the volume up button, and then select **f9.** 

 $-$  or  $-$ 

Turn on or restart the tablet, quickly hold down the volume down button, and then select f9.

3. Select the optical drive or USB flash drive from which you want to boot, and then follow the on-screen instructions.

# <span id="page-109-0"></span>Using HP Sure Recover (select products only)

Select computer models are configured with HP Sure Recover, a PC OS recovery solution built into the hardware and firmware. HP Sure Recover can fully restore the HP OS image without installed recovery software.

Using HP Sure Recover, an administrator or user can restore the system and install:

- Latest version of the operating system
- Platform-specific device drivers
- Software applications, in the case of a custom image

To access the latest documentation for HP Sure Recover, go to<http://www.hp.com/support>. Select Find your product, and then follow the on-screen instructions.

# <span id="page-110-0"></span>A Battery replacement

The battery that comes with the computer provides power to the real-time clock. When replacing the battery, use a battery equivalent to the battery originally installed in the computer. The computer comes with a 3-volt lithium coin cell battery.

 $\triangle$  WARNING! The computer contains an internal lithium manganese dioxide battery. There is a risk of fire and burns if the battery is not handled properly. To reduce the risk of personal injury:

Do not attempt to recharge the battery.

Do not expose to temperatures higher than 60°C (140ºF).

Do not disassemble, crush, puncture, short external contacts, or dispose of in fire or water.

Replace the battery only with the HP spare designated for this product.

 $\bigwedge$  CAUTION: Before replacing the battery, it is important to back up the computer CMOS settings. When the battery is removed or replaced, the CMOS settings will be cleared.

Static electricity can damage the electronic components of the computer or optional equipment. Before beginning these procedures, ensure that you are discharged of static electricity by briefly touching a grounded metal object.

**WEM NOTE:** The lifetime of the lithium battery can be extended by plugging the computer into a live AC wall socket. The lithium battery is only used when the computer is not connected to AC power.

HP encourages customers to recycle used electronic hardware, HP original print cartridges, and rechargeable batteries. For more information about recycling programs, go to [http://www.hp.com/recycle.](http://www.hp.com/recycle)

- 1. Remove/disengage any security devices that prohibit opening the computer.
- 2. Remove all removable media, such as compact discs or USB flash drives, from the computer.
- 3. Turn off the computer properly through the operating system, and then turn off any external devices.
- 4. Disconnect the power cord from the power outlet and disconnect any external devices.

 $\triangle$  CAUTION: Regardless of the power-on state, voltage is always present on the system board as long as the system is plugged into an active AC outlet. You must disconnect the power cord to avoid damage to the internal components of the computer.

- 5. Remove the access panel.
- 6. Locate the battery and battery holder on the system board.
	- $\mathbb{B}^n$  NOTE: On some computer models, it may be necessary to remove an internal component to gain access to the battery.
- 7. Depending on the type of battery holder on the system board, complete the following instructions to replace the battery.

### Type 1

a. Lift the battery out of its holder.

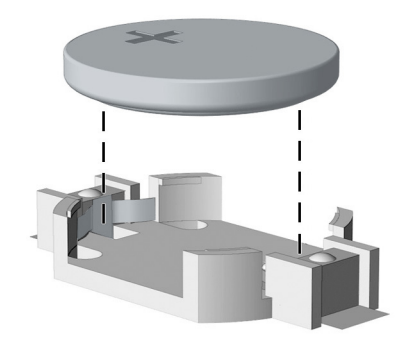

b. Slide the replacement battery into position, positive side up. The battery holder automatically secures the battery in the proper position.

#### Type 2

- a. To release the battery from its holder, squeeze the metal clamp that extends above one edge of the battery. When the battery pops up, lift it out (1).
- b. To insert the new battery, slide one edge of the replacement battery under the holder's lip with the positive side up. Push the other edge down until the clamp snaps over the other edge of the battery (2).

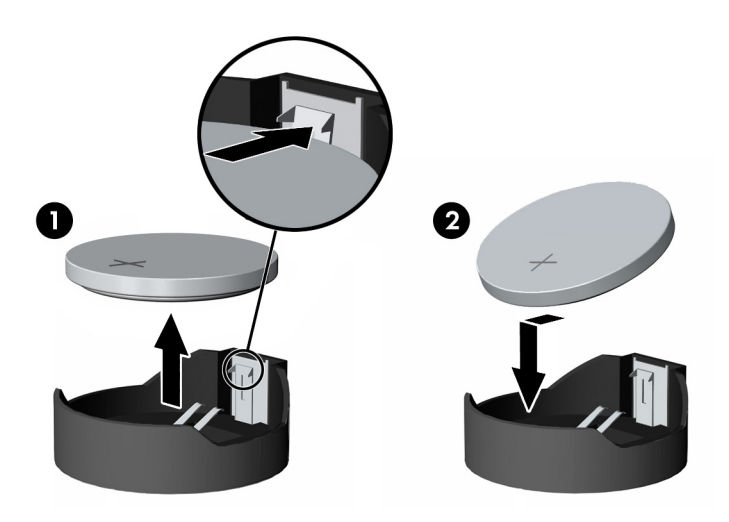

### Type 3

a. Pull back on the clip (1) that is holding the battery in place, and remove the battery (2).

**b.** Insert the new battery and position the clip back into place.

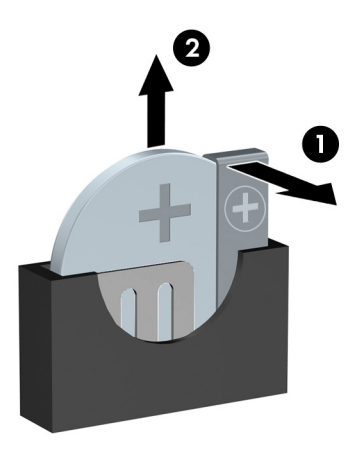

- NOTE: After the battery has been replaced, use the following steps to complete this procedure.
- 8. Replace the access panel.
- 9. Plug in the computer and turn on power to the computer.
- 10. Reset the date and time, your passwords, and any special system setups using Computer Setup.
- 11. Lock any security devices that were disengaged when the access panel was removed.

# <span id="page-113-0"></span>B Statement of memory volatility

The purpose of this appendix is to provide general information regarding nonvolatile memory in HP Business PCs. This appendix also provides general instructions for restoring nonvolatile memory that can contain personal data after the system has been powered off and the hard drive has been removed.

HP Business PC products that use Intel®-based or AMD®-based system boards contain volatile DDR memory. The amount of nonvolatile memory present in the system depends upon the system configuration. Intel-based and AMD-based system boards contain nonvolatile memory subcomponents as originally shipped from HP, assuming that no subsequent modifications have been made to the system and assuming that no applications, features, or functionality have been added to or installed on the system.

Following system shutdown and removal of all power sources from an HP Business PC system, personal data can remain on volatile system memory (DIMMs) for a finite period of time and will also remain in nonvolatile memory. Use the steps below to remove personal data from the PC, including the nonvolatile memory found in Intel-based and AMD-based system boards.

# Current BIOS steps

- 1. Follow steps (a) through (l) to restore the nonvolatile memory that can contain personal data. Restoring or reprogramming nonvolatile memory that does not store personal data is neither necessary nor recommended.
	- a. Turn on or restart the computer, and then press esc.
		- **W** NOTE: If the system has a BIOS administrator password, enter the password at the prompt.
	- b. Select Main, select Apply Factory Defaults and Exit, and then select Yes to load defaults.

The computer will reboot.

c. During the reboot, press esc.

**W** NOTE: If the system has a BIOS administrator password, enter the password at the prompt.

d. Select the Security menu, select Restore Security Settings to Factory Defaults, and then select Yes to restore security level defaults.

The computer will reboot.

e. During the reboot, press esc.

**W** NOTE: If the system has a BIOS administrator password, enter the password at the prompt.

- f. If an asset or ownership tag is set, select the **Security** menu and scroll down to the Utilities menu. Select System IDs, and then select Asset Tracking Number. Clear the tag, and then make the selection to return to the prior menu.
- g. If a DriveLock password is set, select the Security menu, and scroll down to Hard Drive Utilities under the Utilities menu. Select Hard Drive Utilities, select DriveLock, and then uncheck the checkbox for DriveLock password on restart. Select OK to proceed.

h. Select the Main menu, and then select Reset BIOS Security to factory default. Click Yes at the warning message.

The computer will reboot.

i. During the reboot, press esc.

**W** NOTE: If the system has a BIOS administrator password, enter the password at the prompt.

- j. Select the Main menu, select Apply Factory Defaults and Exit, select Yes to save changes and exit, and then select Shutdown.
- k. Reboot the system. If the system has a Trusted Platform Module (TPM) and/or fingerprint reader, one or two prompts will appear—one to clear the TPM and the other to Reset Fingerprint Sensor; press or tap F1 to accept or F2 to reject.
- l. Remove all power and system batteries for at least 24 hours.
- 2. Complete one of the following:
	- Remove and retain the storage drive.

 $-$  or  $-$ 

● Clear the drive contents by using a third party utility designed to erase data from a solid-state drive.

 $-$  or  $-$ 

- Clear the contents of the drive by using the following BIOS Setup Secure Erase command option steps:
	- **IMPORTANT:** If you clear data using Secure Erase, it cannot be recovered.
- a. Turn on or restart the computer, and then press esc while the "Press the ESC key for Startup Menu" message is displayed at the bottom of the screen.
- **b.** Select the **Security** menu and scroll down to the **Utilities** menu.
- c. Select Hard Drive Utilities.
- d. Under Utilities, select Secure Erase, select the hard drive storing the data you want to clear, and then follow the on-screen instructions to continue.

# Nonvolatile memory usage

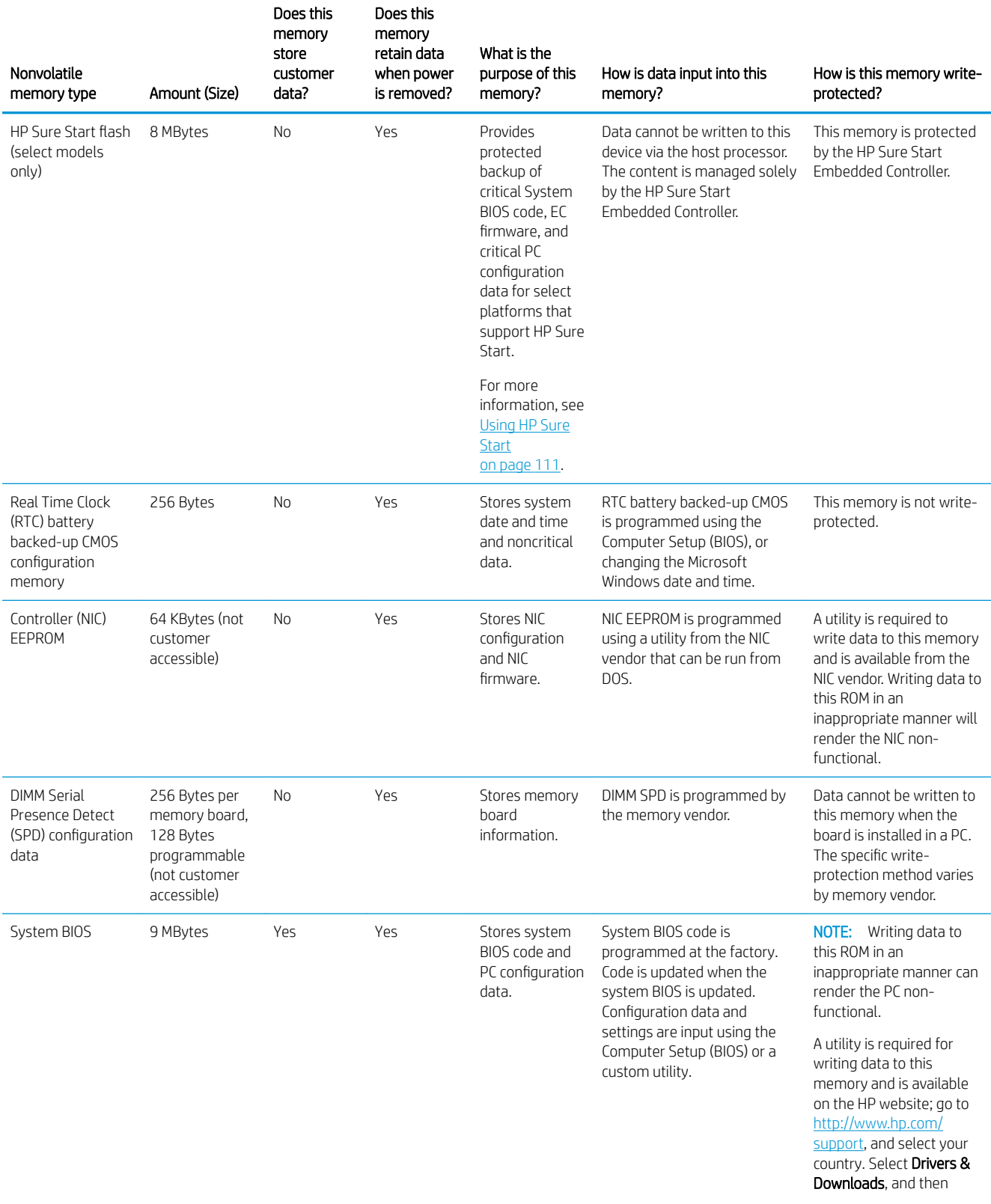

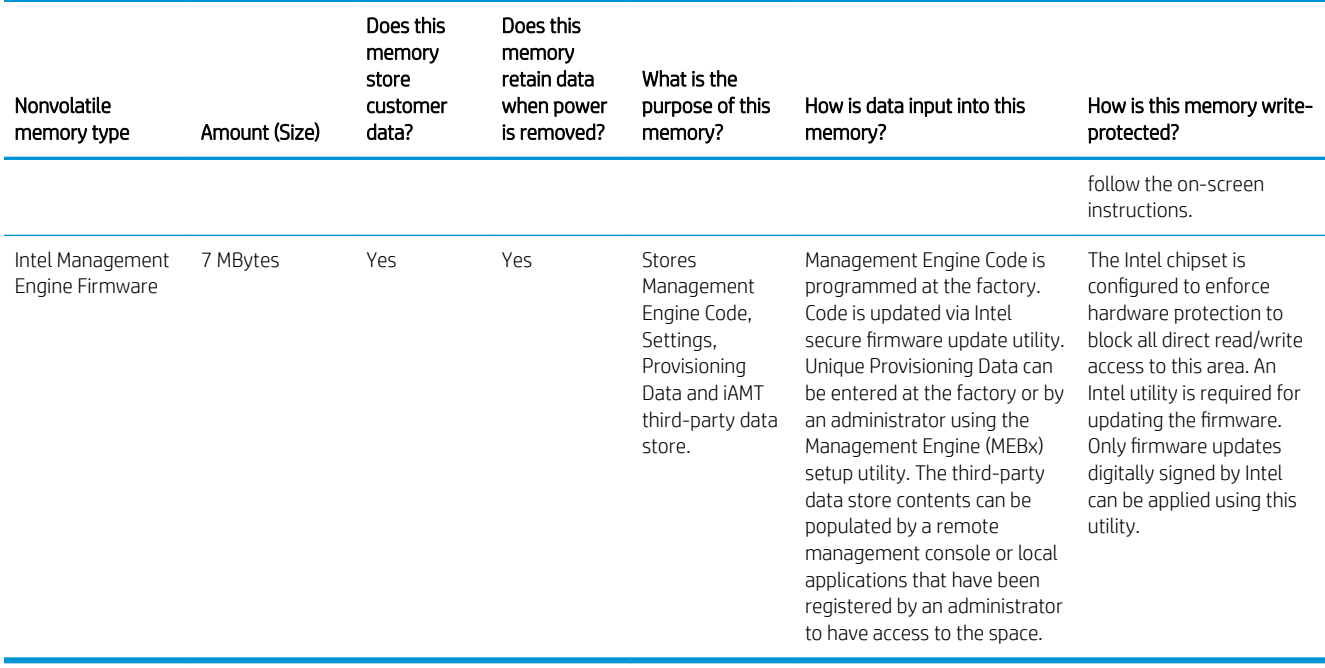

# Questions and answers

### 1. How can the BIOS settings be restored (returned to factory settings)?

IMPORTANT: Restore defaults does not securely erase any data on your hard drive. See question and answer 6 for steps to securely erase data.

Restore defaults does not reset the Custom Secure Boot keys. See question and answer 7 for information about resetting the keys.

- a. Turn on or restart the computer, and then press esc while the "Press the ESC key for Startup Menu" message is displayed at the bottom of the screen.
- b. Select Main, and then select Restore defaults.
- c. Follow the on-screen instructions.
- d. Select Main, select Save Changes and Exit, and then follow the on-screen instructions.

#### 2. What is a UEFI BIOS, and how is it different from a legacy BIOS?

The Unified Extensible Firmware Interface (UEFI) BIOS is an industry-standard software interface between the platform firmware and an operating system (OS). It is a replacement for the older BIOS architecture, but supports much of the legacy BIOS functionality.

Like the legacy BIOS, the UEFI BIOS provides an interface to display the system information and configuration settings and to change the configuration of your computer before an OS is loaded. BIOS provides a secure run-time environment that supports a Graphic User Interface (GUI). In this environment, you can use either a pointing device (Touchscreen, TouchPad, pointing stick, or USB mouse) or the keyboard to navigate and make menu and configuration selections. The UEFI BIOS also contains basic system diagnostics.

The UEFI BIOS provides functionality beyond that of the legacy BIOS. In addition, the UEFI BIOS works to initialize the computer's hardware before loading and executing the OS; the run-time environment allows the loading and execution of software programs from storage devices to provide more functionality, such as advanced hardware diagnostics (with the ability to display more detailed system information) and advanced firmware management and recovery software.

HP has provided options in Computer Setup (BIOS) to allow you to run in legacy BIOS, if required by the operating system. Examples of this requirement would be if you upgrade or downgrade the OS.

### 3. Where does the UEFI BIOS reside?

The UEFI BIOS resides on a flash memory chip. A utility is required to write to the chip.

#### 4. What kind of configuration data is stored on the DIMM Serial Presence Detect (SPD) memory board? How would this data be written?

The DIMM SPD memory contains information about the memory board, such as size, serial number, data width, speed/timing, voltage, and thermal information. This information is written by the board manufacturer and stored on an EEPROM. This EEPROM cannot be written to when the memory board is installed in a PC. Third-party tools do exist that can write to the EEPROM when the memory board is not installed in a PC. Various third-party tools are available to read SPD memory.

#### 5. What is meant by "Restore the nonvolatile memory found in Intel-based system boards"?

This message relates to clearing the Real Time Clock (RTC) CMOS memory that contains PC configuration data.

#### 6. How can the BIOS security be reset to factory defaults and data erased?

<span id="page-118-0"></span>**IMPORTANT:** Resetting will result in the loss of information.

These steps will not reset Custom Secure Boot Keys. See question and answer 7 for information about resetting the keys.

- a. Turn on or restart the computer, and then press esc while the "Press the ESC key for Startup Menu" message is displayed at the bottom of the screen.
- b. Select Main, and then select Reset BIOS Security to Factory Default.
- c. Follow the on-screen instructions.
- d. Select Main, select Save Changes and Exit, and then follow the on-screen instructions.

#### 7. How can the Custom Secure Boot Keys be reset?

Secure Boot is a feature to ensure that only authenticated code can start on a platform. If you enabled Secure Boot and created Custom Secure Boot Keys, simply disabling Secure Boot will not clear the keys. You must also select to clear the Custom Secure Boot Keys. Use the same Secure Boot access procedure you used to create the Custom Secure Boot Keys, but make the selection to clear or delete all Secure Boot Keys.

- a. Turn on or restart the computer, and then press esc while the "Press the ESC key for Startup Menu" message is displayed at the bottom of the screen.
- b. Select the Security menu, select Secure Boot Configuration, and then follow the on-screen instructions.
- c. At the Secure Boot Configuration window, select Secure Boot, select Clear Secure Boot Keys, and then follow the on-screen instructions to continue.

# Using HP Sure Start

Select computer models are configured with HP Sure Start, a technology that continuously monitors your computer's BIOS for attacks or corruption. If the BIOS becomes corrupted or is attacked, HP Sure Start restores the BIOS to its previously safe state, without user intervention. Those select computer models ship with HP Sure Start configured and enabled. HP Sure Start is configured and already enabled so that most users can use the HP Sure Start default configuration. The default configuration can be customized by advanced users.

To access the latest documentation on HP Sure Start, go to<http://www.hp.com/support>, and select your country. Select **Drivers & Downloads**, and then follow the on-screen instructions.

# C Power cord set requirements

The power supplies on some computers have external power switches. The voltage select switch feature on the computer permits it to operate from any line voltage between 100-120 or 220-240 volts AC. Power supplies on those computers that do not have external power switches are equipped with internal switches that sense the incoming voltage and automatically switch to the proper voltage.

The power cord set received with the computer meets the requirements for use in the country where you purchased the equipment.

Power cord sets for use in other countries must meet the requirements of the country where you use the computer.

# General requirements

The requirements listed below are applicable to all countries:

- 1. The power cord must be approved by an acceptable accredited agency responsible for evaluation in the country where the power cord set will be installed.
- 2. The power cord set must have a minimum current capacity of 10A (7A Japan only) and a nominal voltage rating of 125 or 250 VAC, as required by each country's power system.
- 3. The diameter of the wire must be a minimum of 0.75 mm<sup>2</sup> or 18AWG, and the length of the cord must be between 1.8 m (6 ft) and 3.6 m (12 ft).

The power cord should be routed so that it is not likely to be walked on or pinched by items placed upon it or against it. Particular attention should be paid to the plug, electrical outlet, and the point where the cord exits from the product.

# Japanese power cord requirements

For use in Japan, use only the power cord received with this product.

 $\triangle$  CAUTION: Do not use the power cord received with this product on any other products.

 $\triangle$  WARNING! Do not operate this product with a damaged power cord set. If the power cord set is damaged in any manner, replace it immediately.

# <span id="page-120-0"></span>Country-specific requirements

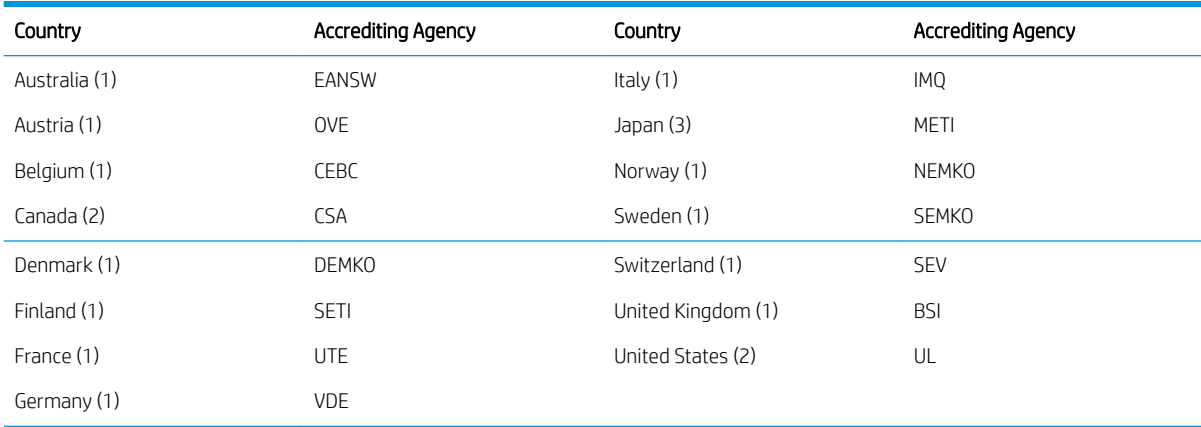

Additional requirements specific to a country are shown in parentheses and explained below.

1. The flexible cord must be Type HO5VV-F, 3-conductor, 0.75mm<sup>2</sup> conductor size. Power cord set fittings (appliance coupler and wall plug) must bear the certification mark of the agency responsible for evaluation in the country where it will be used.

2. The flexible cord must be Type SVT or equivalent, No. 18 AWG, 3-conductor. The wall plug must be a two-pole grounding type with a NEMA 5-15P (15 A, 125 V) or NEMA 6-15P (15A, 250V) configuration.

3. Appliance coupler, flexible cord, and wall plug must bear a T mark and registration number in accordance with the Japanese Dentori Law. Flexible cord must be Type VCT or VCTF, 3-conductor, 0.75 mm<sup>2</sup> conductor size. Wall plug must be a two-pole grounding type with a Japanese Industrial Standard C8303 (7 A, 125 V) configuration.

# <span id="page-121-0"></span>D Specifications

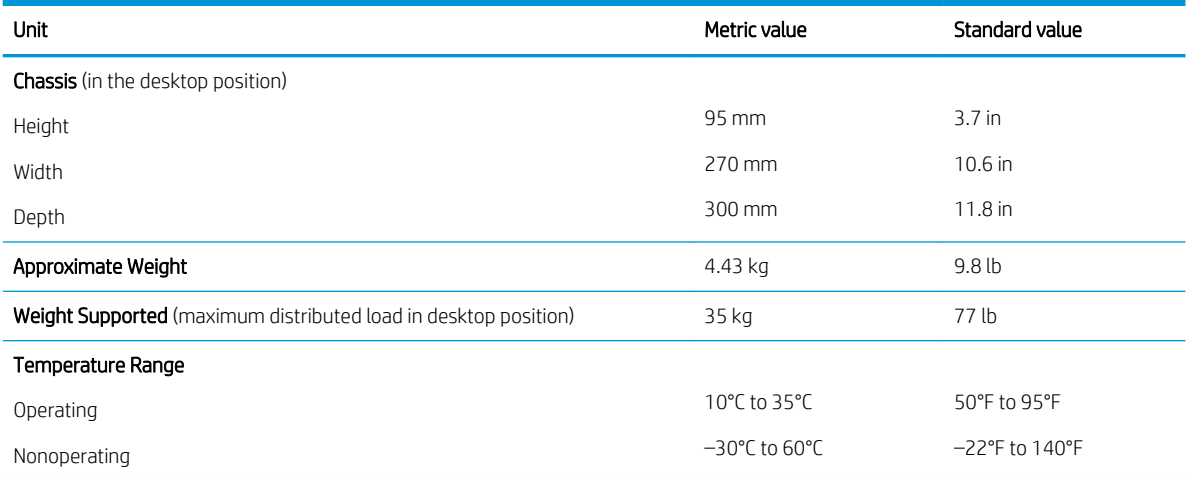

NOTE: Operating temperature is derated 1.0°C per 300 m (1000 ft) to 3000 m (10,000 ft) above sea level; no direct sustained sunlight. Maximum rate of change is 10°C/Hr. The upper limit may be limited by the type and number of options installed.

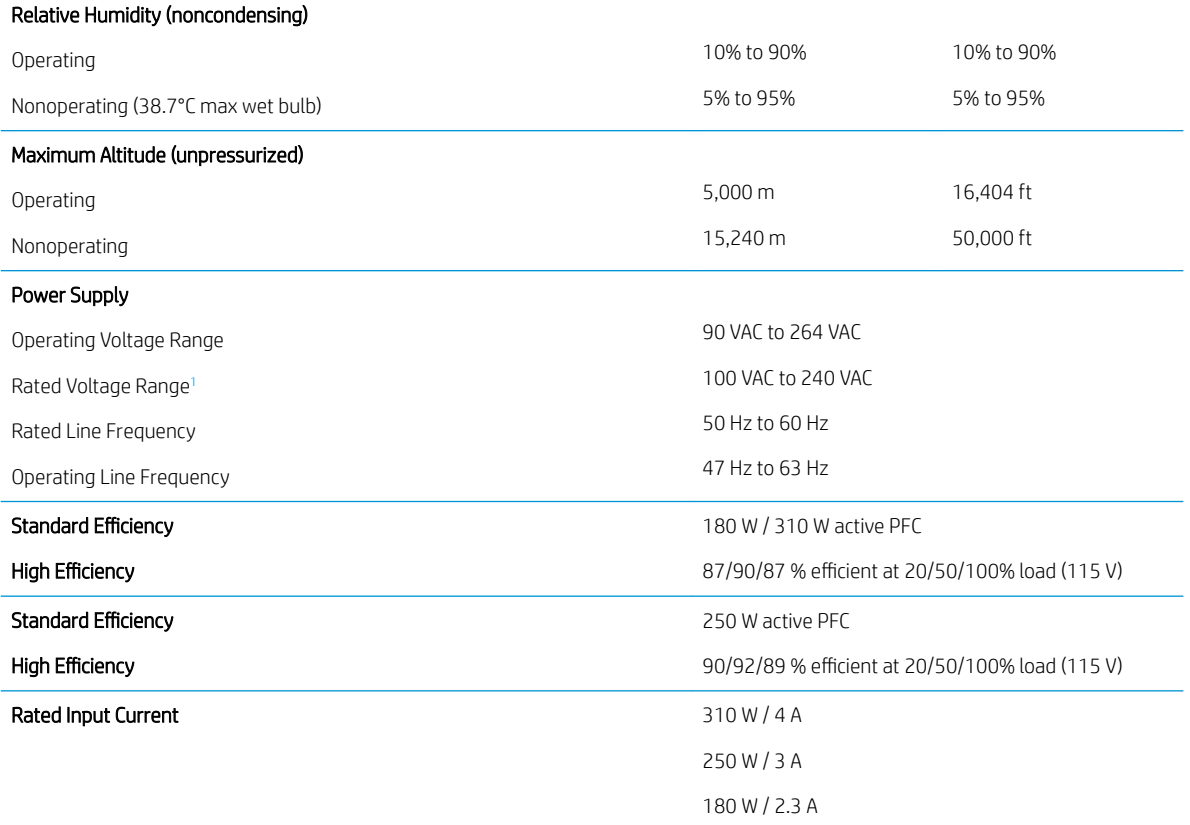

<sup>1</sup> This system uses an active power factor corrected power supply. This allows the system to pass the CE mark requirements for use in the countries of the European Union. The active power factor corrected power supply also has the added benefit of not requiring an input voltage range select switch.

# Index

## A

access panel locked [64](#page-71-0) removal and replacement [31](#page-38-0) audible codes [92](#page-99-0) audio problems [74](#page-81-0) audio-in jack [2](#page-9-0), [3](#page-10-0) audio-out jack [2,](#page-9-0) [3](#page-10-0)

### B

backup, creating [100](#page-107-0) backups [100](#page-107-0) battery disposal [29](#page-36-0) battery replacement [103](#page-110-0) beep codes [92](#page-99-0) boot order, changing [101](#page-108-0) booting options Full Boot [87](#page-94-0) Quick Boot [87](#page-94-0) buttons power [2](#page-9-0)

### C

cautions AC power [24](#page-31-0) cables [29](#page-36-0) electrostatic discharge [24](#page-31-0) keyboard cleaning [27](#page-34-0) keyboard keys [28](#page-35-0) changing a Power-On password [97](#page-104-0) changing a Setup password [97](#page-104-0) cleaning computer [27](#page-34-0) mouse [28](#page-35-0) safety precautions [27](#page-34-0) CMOS backing up [94](#page-101-0) components front panel [2](#page-9-0) rear panel [3](#page-10-0) computer serial number [4](#page-11-0) computer cleaning [27](#page-34-0)

Computer Setup access problem [63](#page-70-0) connector board removal and replacement [44,](#page-51-0) [48](#page-55-0) connectors DisplayPort monitor [3](#page-10-0) power cord [3](#page-10-0) country power cord set requirements [113](#page-120-0) Customer Support [61](#page-68-0)

### D

deleting a Power-On password [97](#page-104-0) deleting a Setup password [97](#page-104-0) disassembly preparation [30](#page-37-0) DisplayPort monitor connector [3](#page-10-0) drive cage removal and replacement [36](#page-43-0)

### E

electrostatic discharge (ESD) [24](#page-31-0) preventing damage [25](#page-32-0) error codes [87](#page-94-0), [92](#page-99-0) messages [87](#page-94-0)

### F

F10 Setup access problem [63](#page-70-0) fan-sink removal and replacement [41](#page-48-0) flash drive problems [84](#page-91-0) flashing LEDs [92](#page-99-0) front bezel removal and replacement [33](#page-40-0) front panel components [2](#page-9-0) front panel problems [85](#page-92-0)

## G

general problems [63](#page-70-0) grounding methods [25](#page-32-0)

### H

hard drive proper handling [29](#page-36-0)

hard drive activity light [2](#page-9-0) hard drive problems [67](#page-74-0) hard drives removal and replacement [34](#page-41-0) hardware installation problems [79](#page-86-0) headphone jack [2](#page-9-0) helpful hints [62](#page-69-0) HP PC Hardware Diagnostics (UEFI) downloading [99](#page-106-0) HP Recovery media recovery [101](#page-108-0) HP Sure Recover [102](#page-109-0) HP Sure Start [111](#page-118-0)

### I

installing battery [103](#page-110-0) Internet access problems [85](#page-92-0)

### J

jacks audio-in [2,](#page-9-0) [3](#page-10-0) audio-out [2,](#page-9-0) [3](#page-10-0) headphone [2](#page-9-0) microphone [2](#page-9-0) network [3](#page-10-0) RJ-45 [3](#page-10-0)

## K

keyboard cleaning [27](#page-34-0) keyboard problems [77](#page-84-0)

## L

lights hard drive activity [2](#page-9-0)

### M

media card reader problems [69](#page-76-0) memory nonvolatile [106](#page-113-0) problems [83](#page-90-0) volatile [106](#page-113-0) memory card reader [2](#page-9-0) memory module removal and replacement [37](#page-44-0) microphone jack [2](#page-9-0) monitor problems [70](#page-77-0) mouse cleaning [28](#page-35-0) problems [77](#page-84-0)

### N

network jack [3](#page-10-0) network problems [80](#page-87-0) nonvolatile memory [106](#page-113-0) numeric error codes [87](#page-94-0)

### O

operating guidelines [26](#page-33-0) optical drive removal and replacement [32](#page-39-0) optional port [3](#page-10-0) overheating, prevention [26](#page-33-0)

### P

password clearing [94](#page-101-0) power-on [94](#page-101-0) setup [94](#page-101-0) passwords [97](#page-104-0) ports optional [3](#page-10-0) serial [3](#page-10-0) USB [2,](#page-9-0) [3](#page-10-0) USB SuperSpeed [3](#page-10-0) USB SuperSpeed port [2](#page-9-0) USB Type-C charging [2](#page-9-0) USB with HP Sleep and Charge [2](#page-9-0) POST error messages [87](#page-94-0) power button [2](#page-9-0) power cord connector [3](#page-10-0) power cord set requirements country specific [113](#page-120-0) power problems [66](#page-73-0) power supply operating voltage range [114](#page-121-0) removal and replacement [30,](#page-37-0) [39,](#page-46-0) [40](#page-47-0) Power-On password [97](#page-104-0) power-on password [94](#page-101-0) printer problems [76](#page-83-0) problems audio [74](#page-81-0) Computer Setup [63](#page-70-0)

F10 Setup [63](#page-70-0) flash drive [84](#page-91-0) front panel [85](#page-92-0) general [63](#page-70-0) hard drive [67](#page-74-0) hardware installation [79](#page-86-0) Internet access [85](#page-92-0) keyboard [77](#page-84-0) Media Card Reader [69](#page-76-0) memory [83](#page-90-0) monitor [70](#page-77-0) mouse [77](#page-84-0) network [80](#page-87-0) power [66](#page-73-0) printer [76](#page-83-0) software [86](#page-93-0) processor removal and replacement [42](#page-49-0)

### R

rear panel components [3](#page-10-0) recovery [100](#page-107-0) discs [101](#page-108-0) HP Recovery partition [101](#page-108-0) media [101](#page-108-0) USB flash drive [101](#page-108-0) recovery media creating using HP Cloud Recovery Download Tool [100](#page-107-0) creating using Windows tools [100](#page-107-0) removal and replacement access panel [31](#page-38-0) connector board [48](#page-55-0) drive cage [36](#page-43-0) fan shroud [40](#page-47-0) fan-sink [41](#page-48-0) front bezel [33](#page-40-0) hard drives [34](#page-41-0) memory module [37](#page-44-0) optical drive [32](#page-39-0) power supply [30,](#page-37-0) [39](#page-46-0) processor [42](#page-49-0) serial connector module [44](#page-51-0) speaker [38](#page-45-0) system board [45](#page-52-0) removing battery [103](#page-110-0) removing personal data from volatile system memory [106](#page-113-0)

resetting CMOS [94](#page-101-0) password jumper [94](#page-101-0) restoring [100](#page-107-0) RJ-45 jack [3](#page-10-0)

## S

safety and comfort [61](#page-68-0) safety precautions cleaning [27](#page-34-0) screws, correct size [28](#page-35-0) serial port [3](#page-10-0) service considerations [28](#page-35-0) Setup password [97](#page-104-0) setup password [94](#page-101-0) slim optical drive location [2](#page-9-0) software problems [86](#page-93-0) servicing computer [28](#page-35-0) speaker removal and replacement [38](#page-45-0) specifications computer [114](#page-121-0) static electricity [24](#page-31-0) system board removal and replacement [45](#page-52-0) system memory, removing personal data from volatile [106](#page-113-0) system restore point, creating [100](#page-107-0)

# T

temperature control [26](#page-33-0) tools, servicing [28](#page-35-0) Torx T-15 screwdriver [28](#page-35-0)

## U

USB port [2,](#page-9-0) [3](#page-10-0) USB port with HP Sleep and Charge [2](#page-9-0) USB SuperSpeed ports [3](#page-10-0) USB Type-C charging port [2](#page-9-0) USB USB SuperSpeed port port [2](#page-9-0)

# V

ventilation, proper [26](#page-33-0)

### W

Windows backup [100](#page-107-0)

recovery media [100](#page-107-0) system restore point [100](#page-107-0) Windows tools, using [100](#page-107-0)

Free Manuals Download Website [http://myh66.com](http://myh66.com/) [http://usermanuals.us](http://usermanuals.us/) [http://www.somanuals.com](http://www.somanuals.com/) [http://www.4manuals.cc](http://www.4manuals.cc/) [http://www.manual-lib.com](http://www.manual-lib.com/) [http://www.404manual.com](http://www.404manual.com/) [http://www.luxmanual.com](http://www.luxmanual.com/) [http://aubethermostatmanual.com](http://aubethermostatmanual.com/) Golf course search by state [http://golfingnear.com](http://www.golfingnear.com/)

Email search by domain

[http://emailbydomain.com](http://emailbydomain.com/) Auto manuals search

[http://auto.somanuals.com](http://auto.somanuals.com/) TV manuals search

[http://tv.somanuals.com](http://tv.somanuals.com/)